# **PoK (Partner on Kakao) 파트너사 사용자 매뉴얼 User Guide**

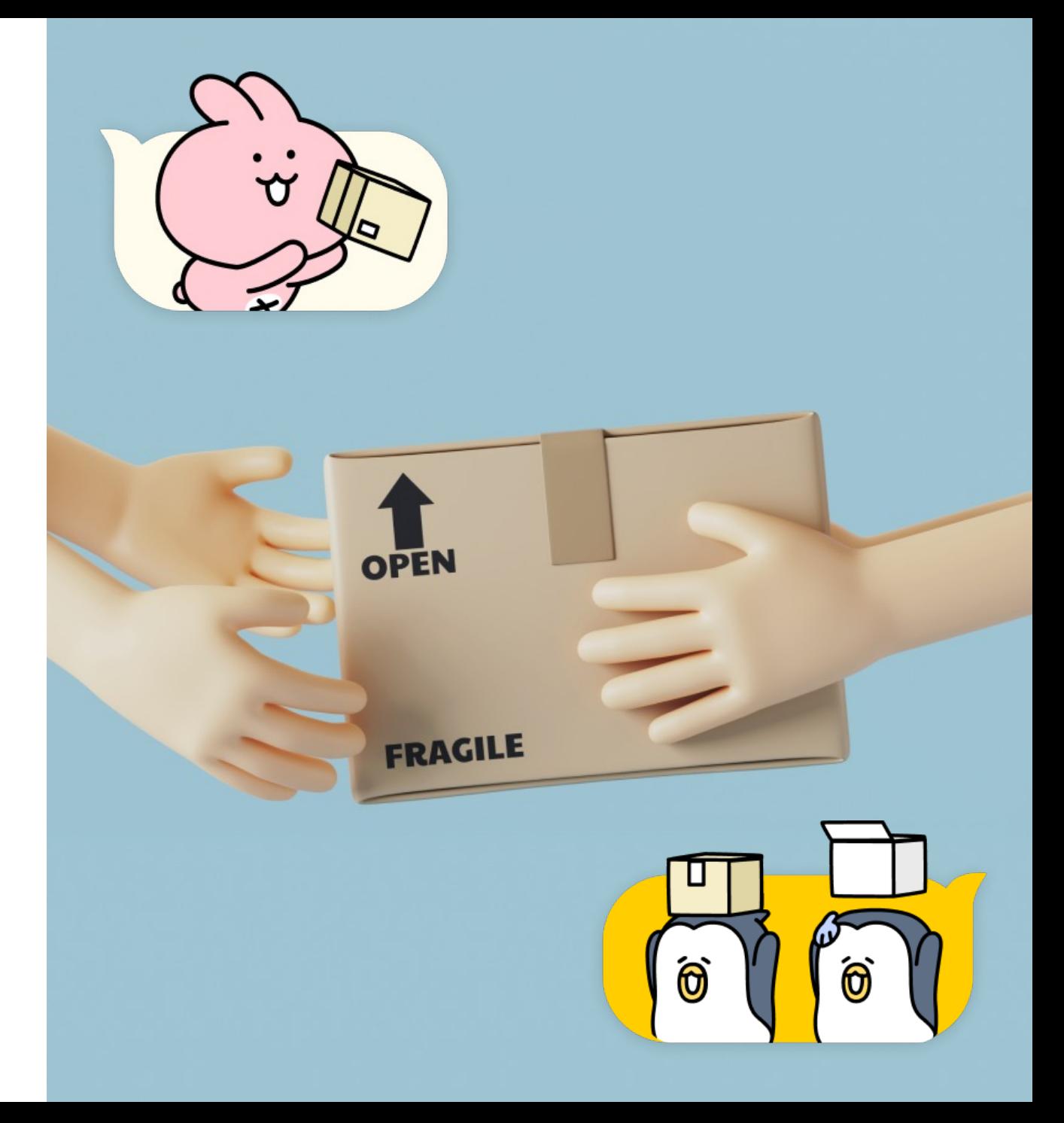

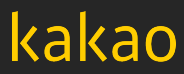

# **Contents** 1. PoK 시스템 소개

- 
- 2. 로그인
- 3. 회원관리
- 4. 입찰관리
- 5. 계약관리
- 6. 발주관리
- 7. 입고관리
- 8. 검수관리
- 9. 정산관리

# **1. PoK (Partner on Kakao) 소개**

 $1 - 1.$  $1 - 2$ . PoK 란 주요메뉴

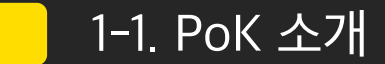

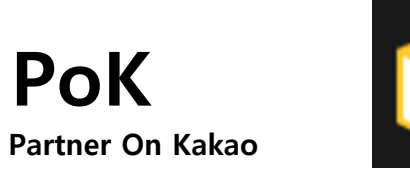

Partner On Kakao 의 약자로 카카오와 협업하는  $\bullet$ 협력사와의 협업 및 동반 성장 의지를 표현 하였습 니다.

#### Pok 는 카카오가 파트너사와 더욱 더 공정하고 투명한 거래관계를 확립하기 위하여 새롭게 만든 시스템 입니다.

#### 앞으로 카카오는 Pok 시스템을 바탕으로 저희와 함께 해주시는 모든 파트너사와 함께 더 나은 미래를 향해 나아가도록 하겠습니다.

감사합니다.

https://pok.kakaocorp.com

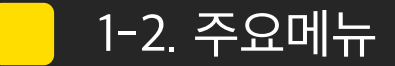

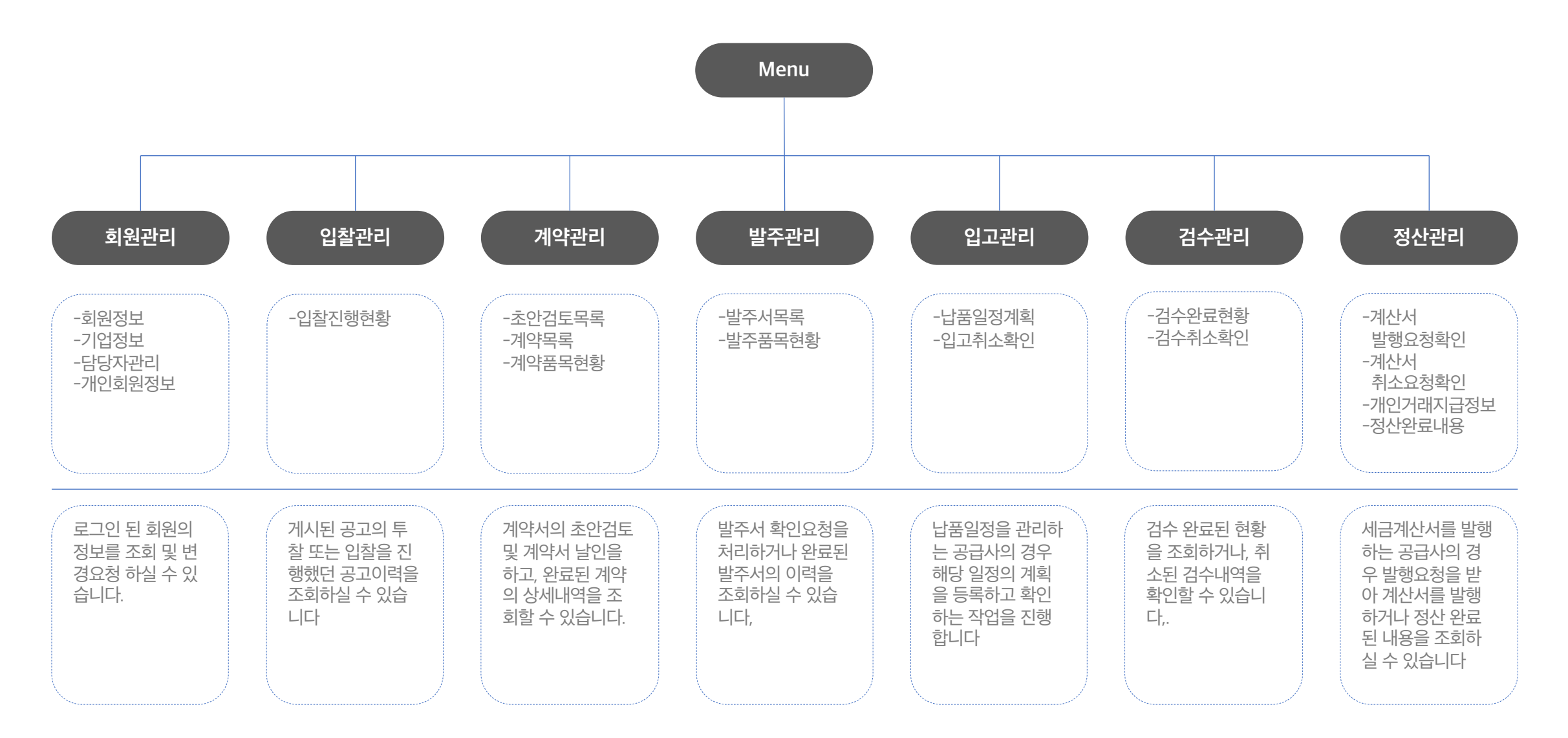

# **2. 로그인**

 -1. 개인회원 가입 -2. 기업회원 가입 -3. 회원정보 찾기

-4. 로그인

Pok 의 회원은 크게 기업회원과 개인회원으로 구분 될 수 있으며 기업회원은 주담당자와 부담당자의 역활을 관리하실 수 있습니다.

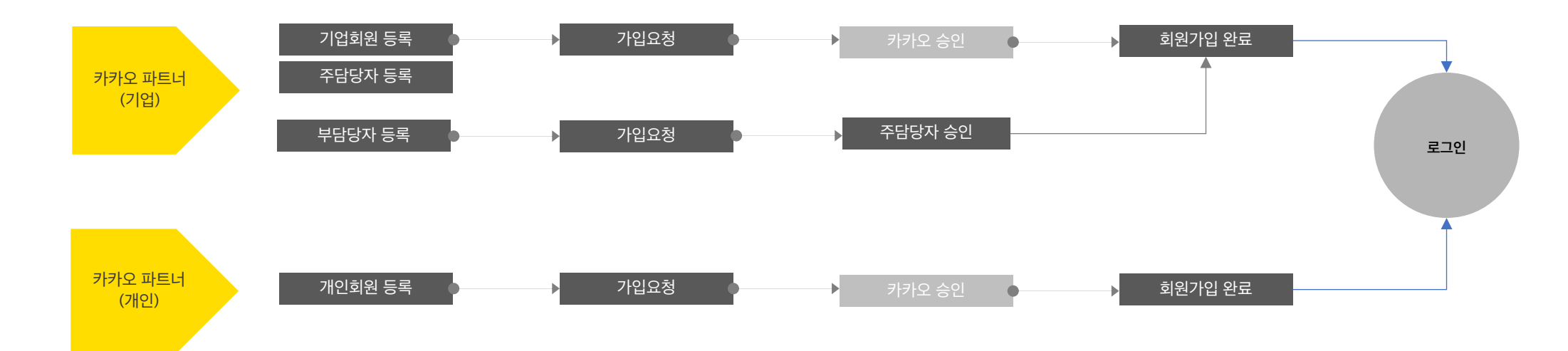

Pok 시스템의 다소 복잡할 수 있는 절차이나 보안은 더욱 강화되었습니다.

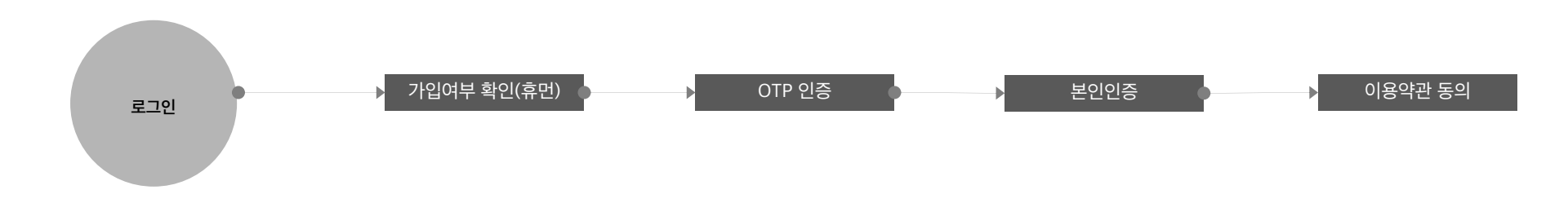

#### 2-1 개인회원 - 신규가입 (1/4)

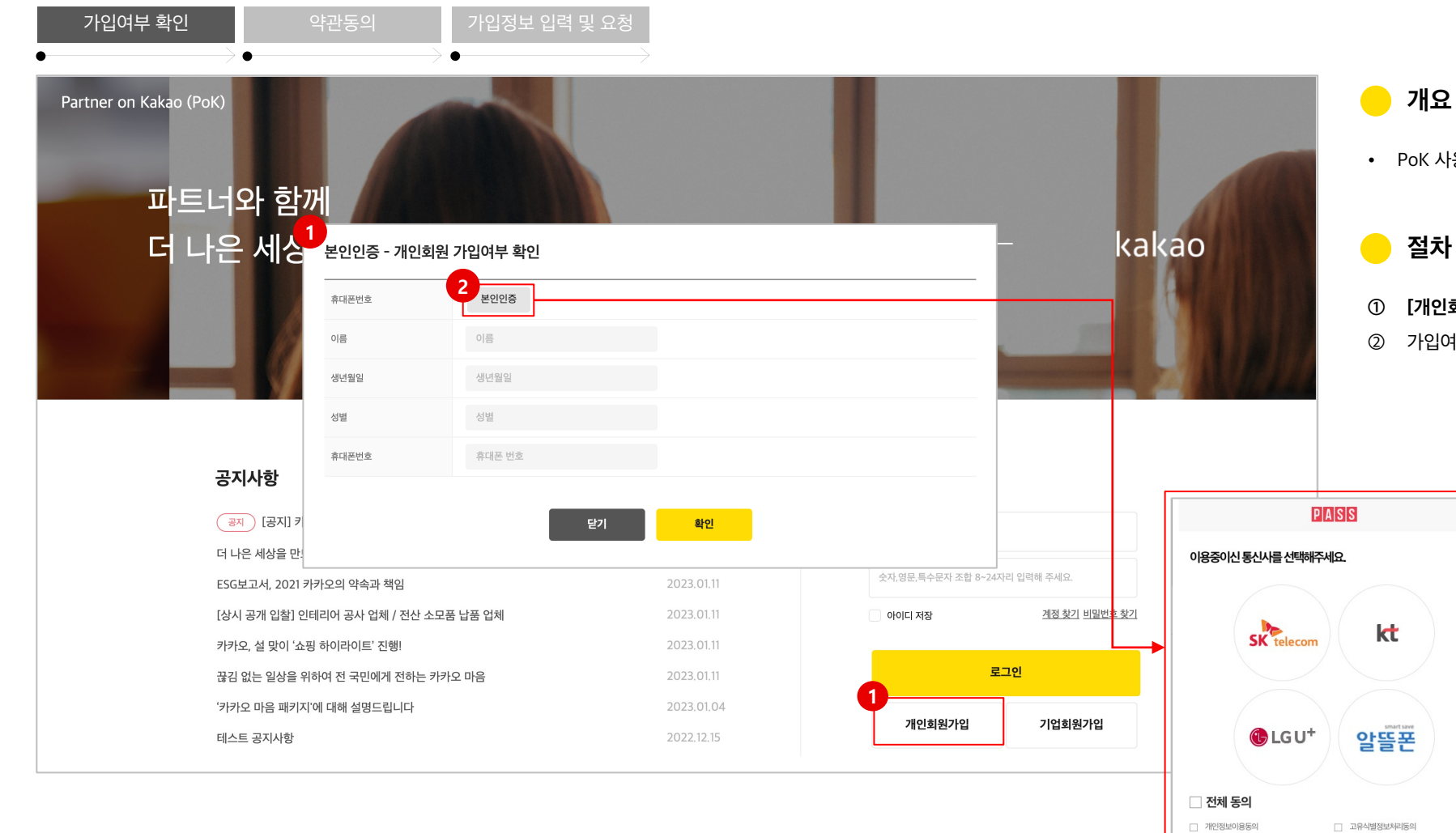

• PoK 사용을 위한 개인회원가입을 신청할 수 있습니다.

**① [개인회원가입]**을 클릭하여 가입여부를 확인해야 합니다.

□ 통신사이용약관동의

PASS로 인증하기 문자(SMS)로 인증하기

□ 서비스이용약관동의

② 가입여부 확인 팝업에서 **[본인인증]**을 클릭하고 정보를 입력합니다.

#### -1 개인회원 - 신규가입 (2/4) 2-1 개인회원가입 실험 (개인회원가입 클릭)

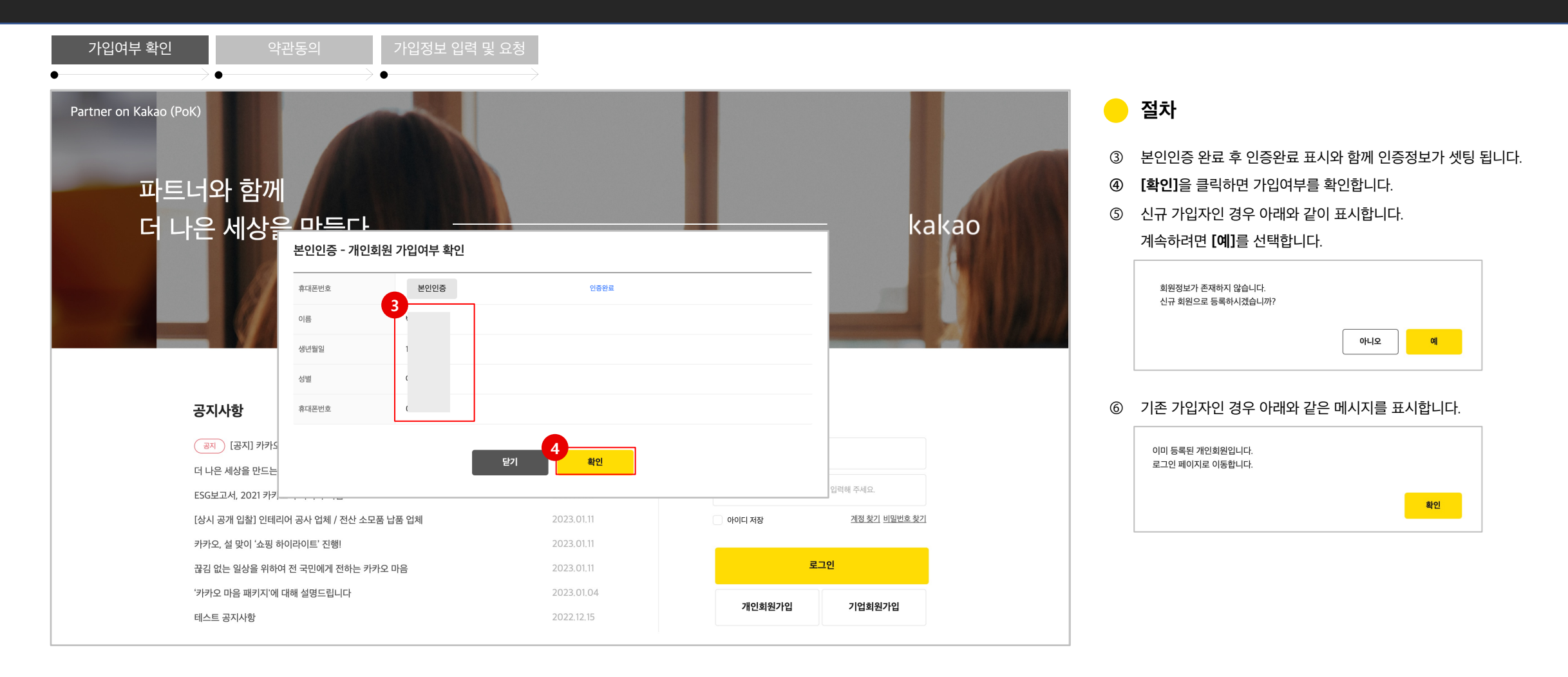

#### 2-1 개인회원 - 신규가입 (3/4)

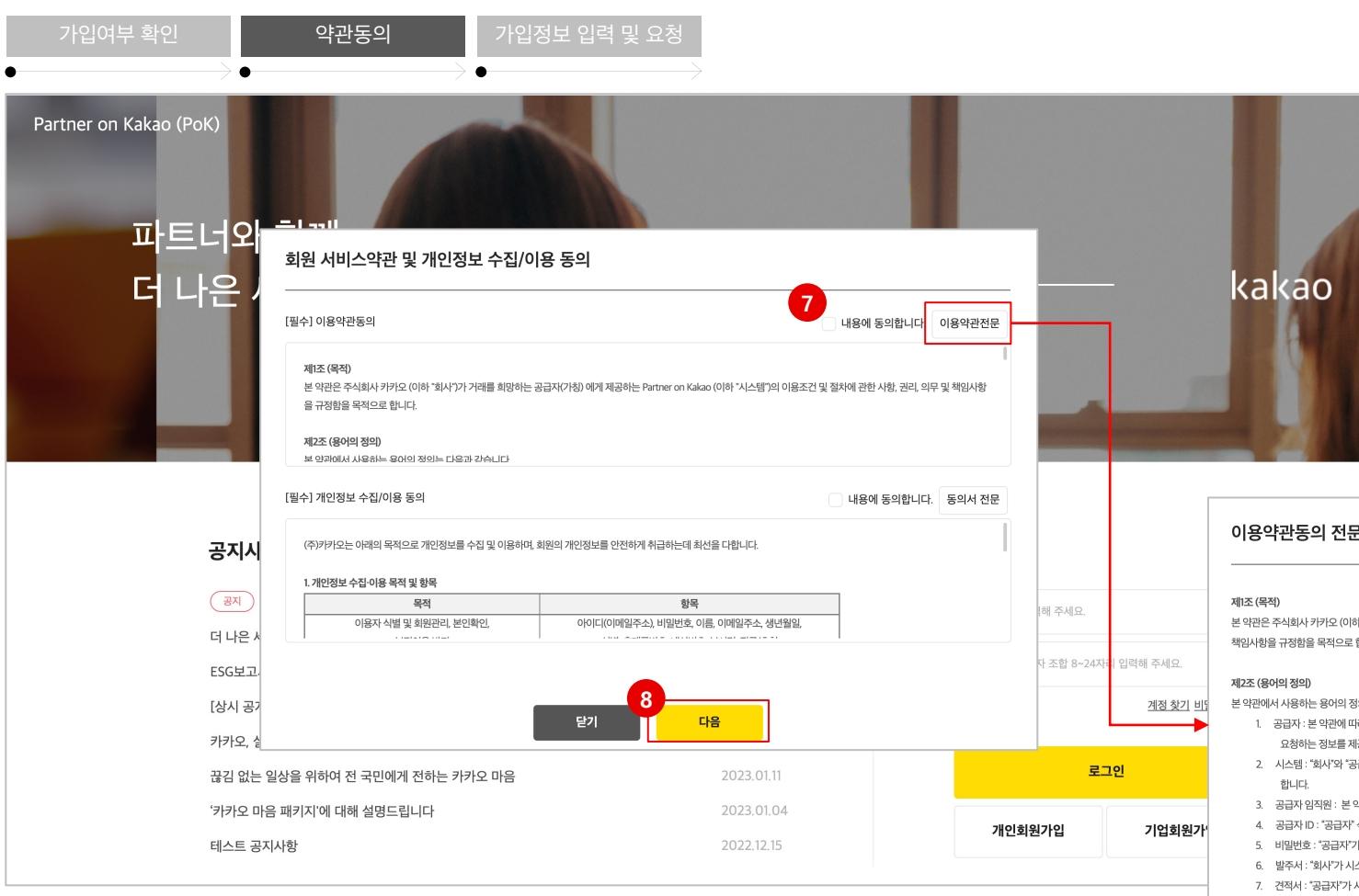

#### $\bullet$ **절차**

⑦ 약관내용을 확인하고 '내용에 동의합니다' 를 체크합니다.

**[이용약관전문]**을 클릭하면 약관의 상세정보를 확인할 수 있습니다.

⑧ 필수항목을 모두 동의하고 **[다음]**을 클릭하여 회원가입을 진행합니다.

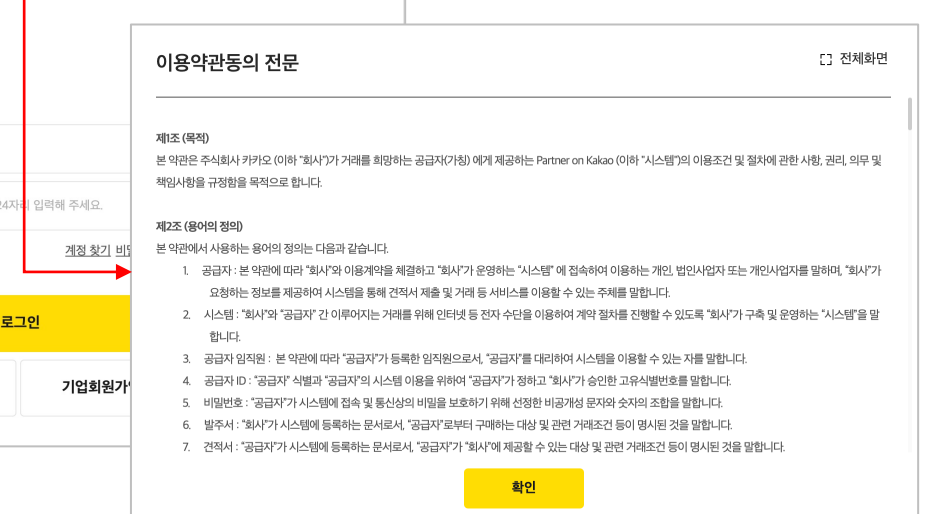

#### 메인화면 (개인회원가입 클릭)

#### 2-1 개인회원 - 신규가입 (4/4)

kakao

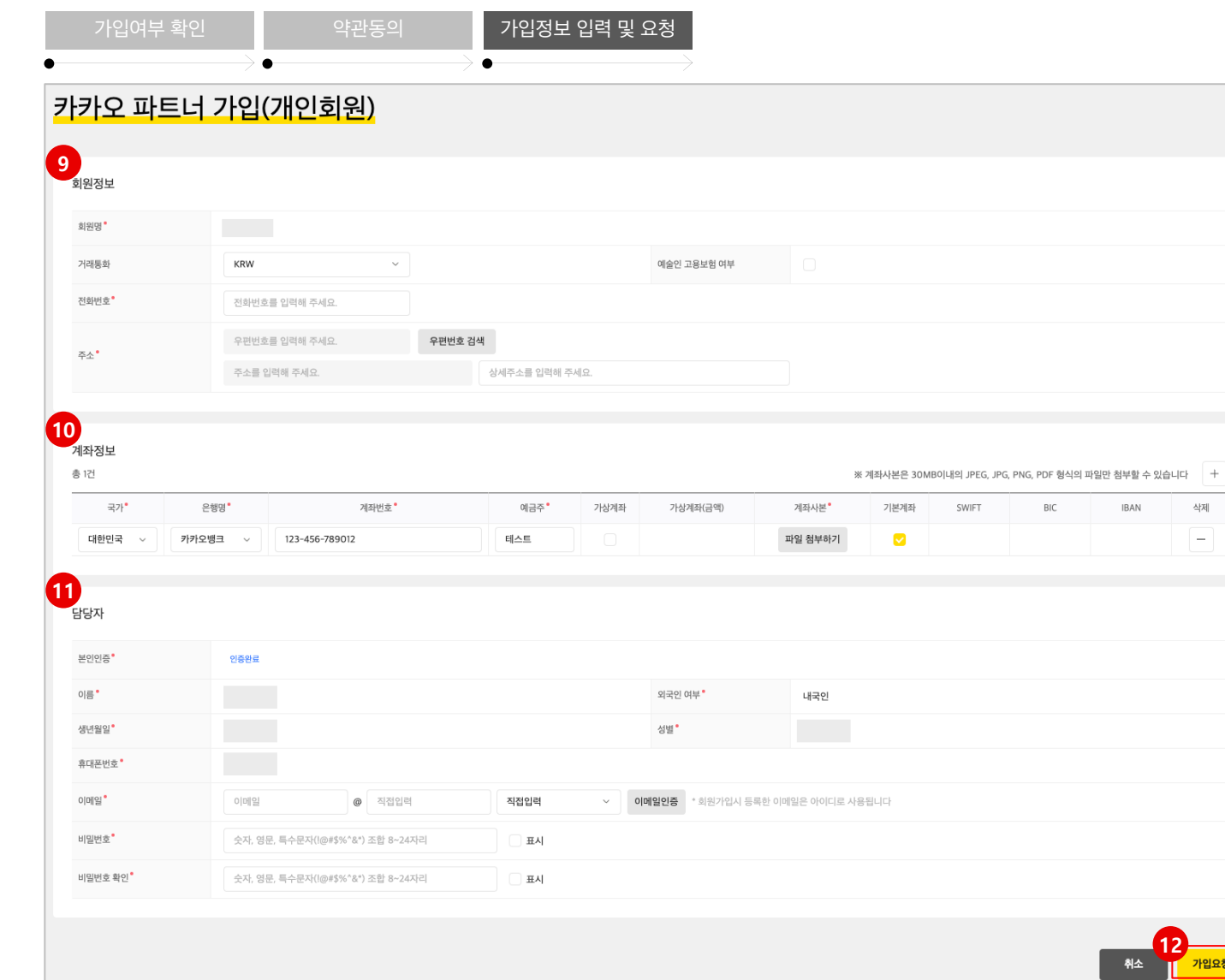

#### **절차**  $\bullet$

삭제  $\sim$ 

,<br><mark>가입요청</mark>

- ⑨ 회원정보를 입력합니다. **\*** 표시된 항목은 반드시 입력하여야 합니다. 주소는 **[우편번호 검색]**을 클릭하여 도로명주소를 선택할 수 있습니다.
- ⑩ 계좌는 [+]를 클릭하여 추가할 수 있습니다.
	- 계좌정보는 1건 이상 등록해야 하며, 기본계좌를 1건 지정해야 합니다.
- ⑪ 담당자 정보를 입력하고, **[이메일 인증]**을 클릭합니다. 이메일은 로그인 시 아이디로 사용됩니다.
- **⑫ [가입요청]**을 클릭하여 회원가입을 완료합니다.

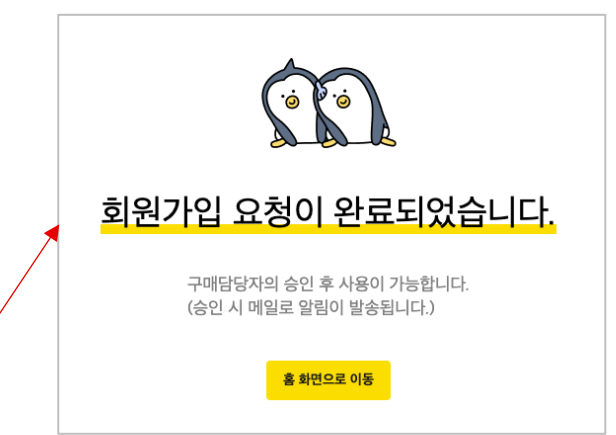

✔ 동일한 이메일 계정이 존재하거나, 개인정보가 일치하는 계정이 존재하는 경우 가입이 불가능합니다.

✔ 가입여부 확인 시 진행한 본인인증 후 일정 시간이 경과되면 가입 요청이 불가능합니 다. 가입여부 확인부터 다시 진행하셔야 합니다.

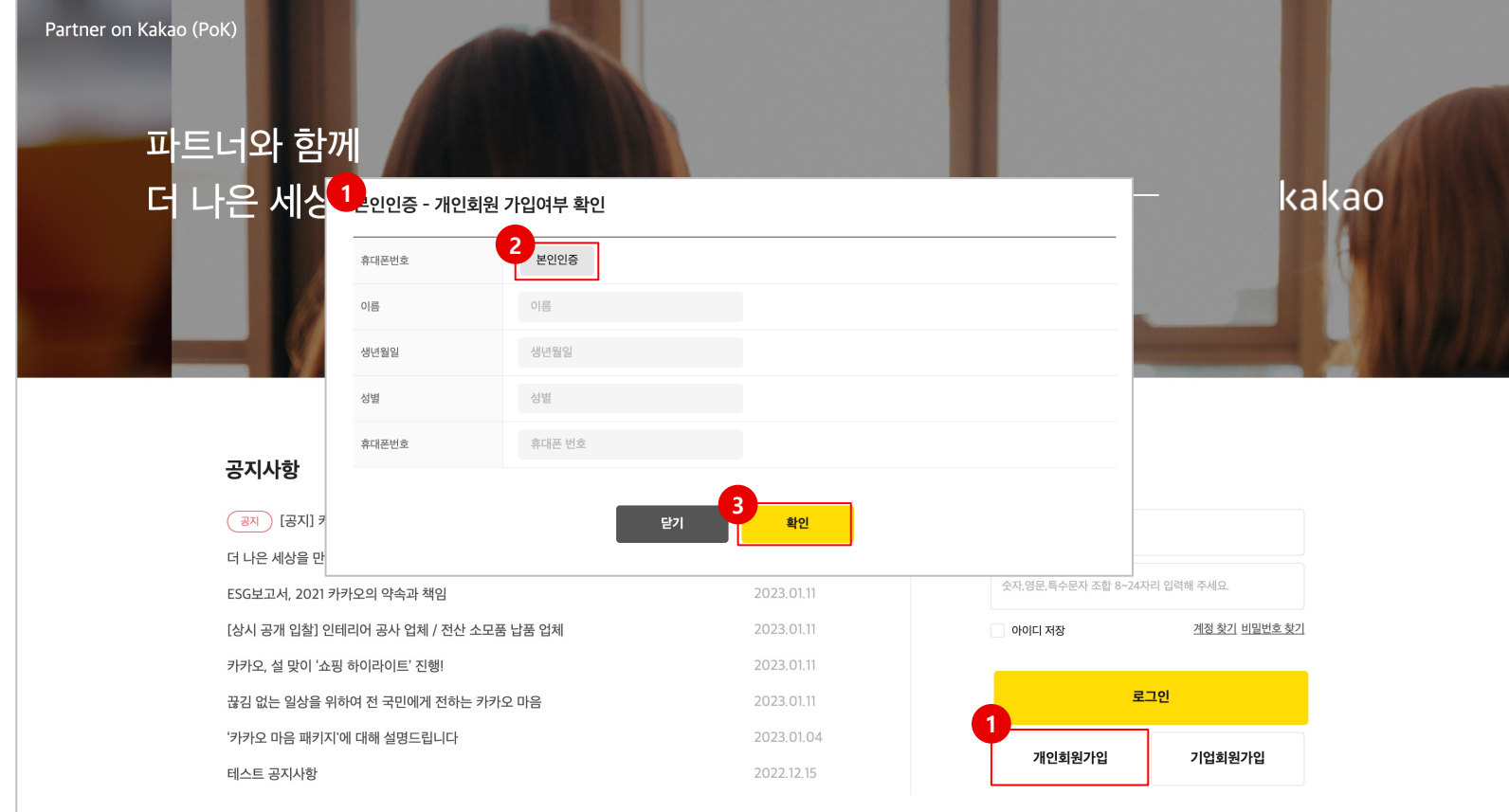

#### $\bullet$ **개요**

- 개인회원 가입요청 후, 반려된 경우 재가입 할 수 있습니다.
- **절차**  $\bullet$
- **① [개인회원가입]**을 클릭하여 가입여부를 확인해야 합니다.
- ② 가입여부 확인 팝업에서 **[본인인증]**을 클릭하고 정보를 입력합니다.
- ③ 인증이 완료되면 확인을 클릭하여 가입여부를 확인합니다. 가입요청이 반려된 경우 아래와 같은 창이 나타납니다. 재가입하려면 **[예]**를 선택합니다.

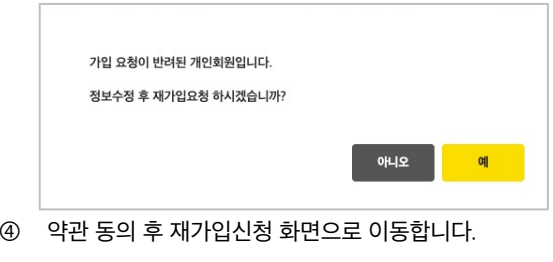

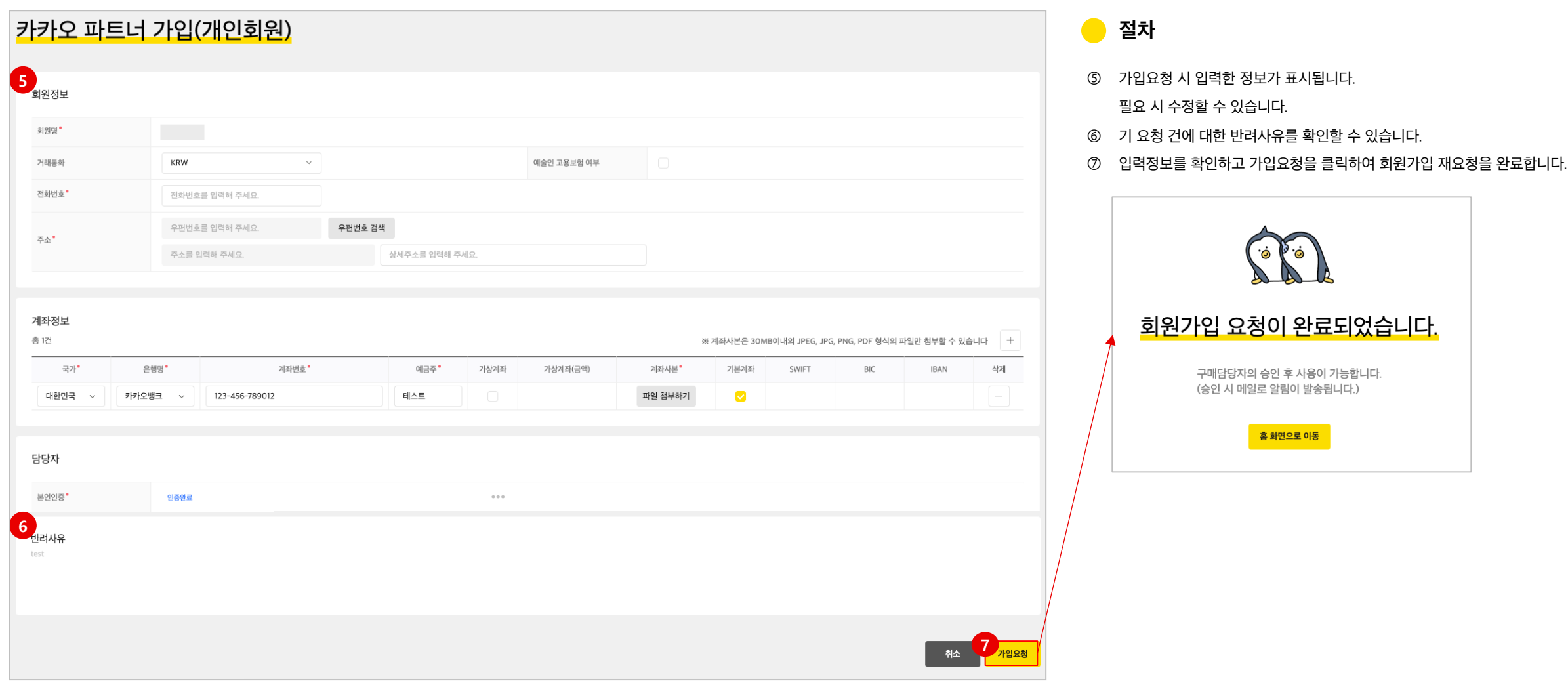

#### 2-1 개인회원 - 포탈미사용회원 (1/2)

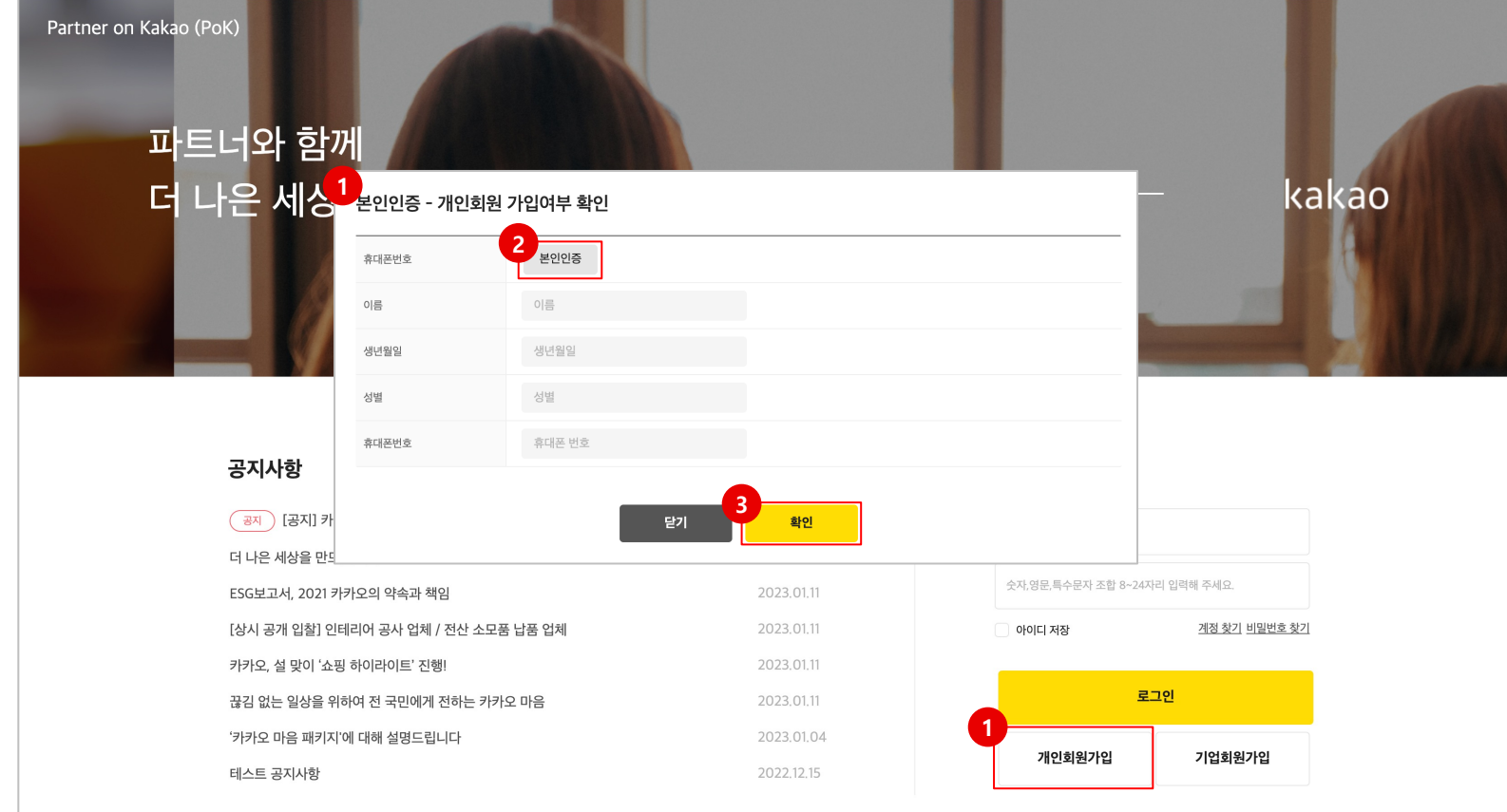

#### **개요**  $\bullet$

- 포탈 미사용 회원이란, 구매 담당자에 의해 시스템에 기 등록된 공급사이나 PoK 미사용중인 회원을 뜻합니다.
- 포탈 미사용 개인 공급사는 필요 시 회원가입 후 포탈을 사용할 수 있습니다.

#### **절차**  $\bullet$

- **① [개인회원가입]**을 클릭하여 가입여부를 확인해야 합니다.
- ② 가입여부 확인 팝업에서 **[본인인증]**을 클릭하고 정보를 입력합니다.
- ③ 인증이 완료되면 **[확인]**을 클릭하여 가입여부를 확인합니다. 포탈미사용 공급사인 경우 아래와 같은 창이 나타납니다. 가입하려면 **[예]**를 선택합니다.

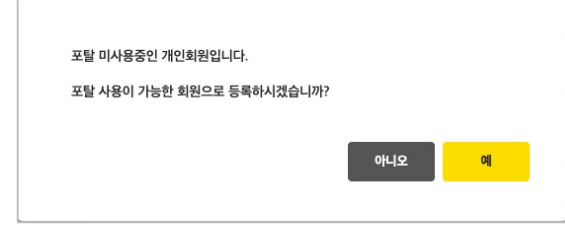

④ 약관 동의 후 가입신청 화면으로 이동합니다.

 $\checkmark$  포탈 미사용 회원인 경우, 구매담당자로부터 전환가입 인증번호를 받아야만 회원가입이 가능합니다.

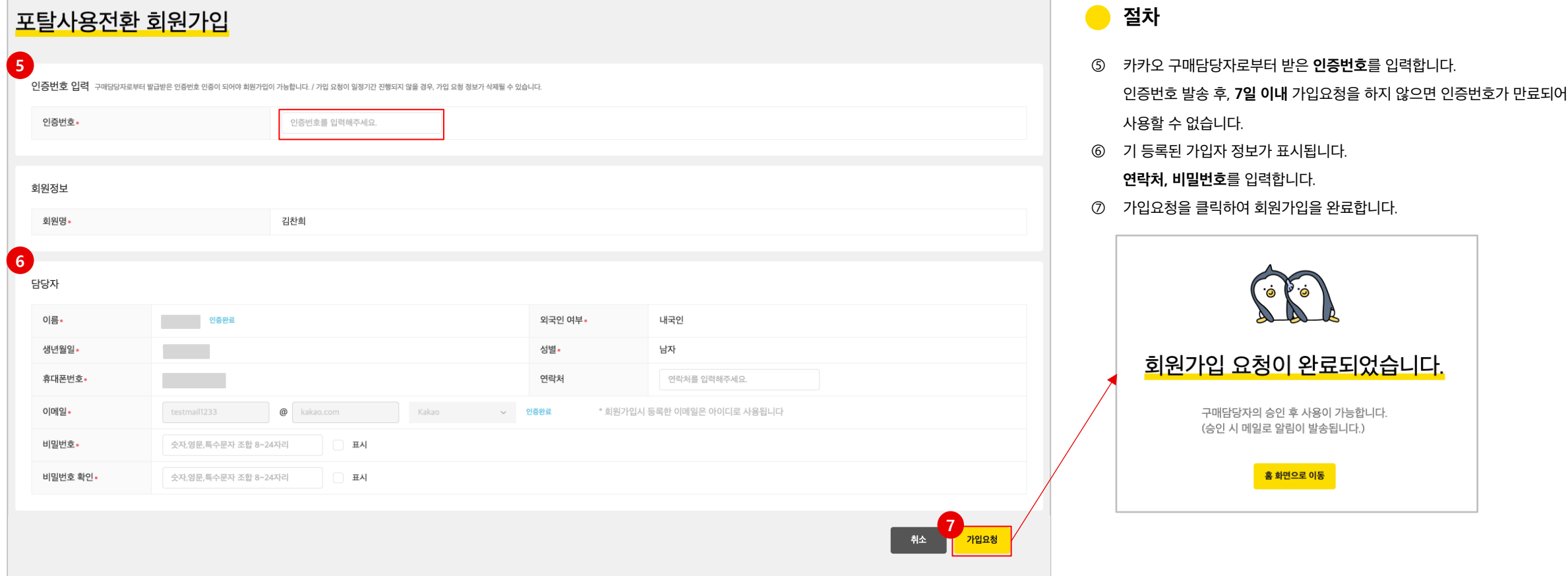

#### 메인화면 (개인회원가입 클릭)

#### 2-2 기업회원 – 공급사 신규가입 (1/4)

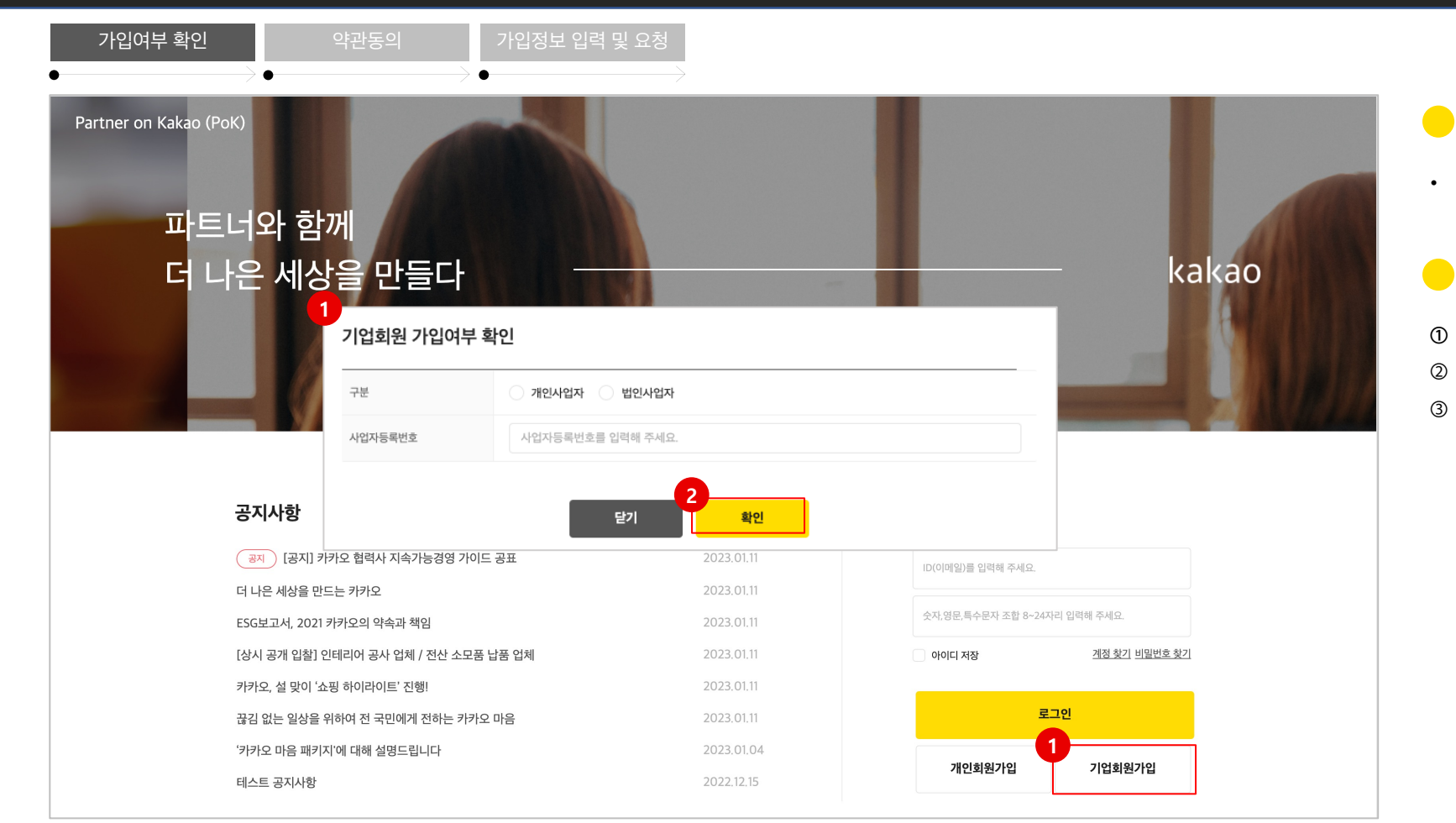

#### **개요**

- PoK 사용을 위한 기업회원가입을 신청할 수 있습니다.
- **절차**  $\blacksquare$
- **① [기업회원가입]**을 클릭하여 공급사 가입여부를 확인해야 합니다.
- ② 가입여부 확인 팝업에서 정보를 입력 후 **[확인]**을 클릭합니다.
- ③ 신규 가입자인 경우 아래와 같이 표시합니다.

#### 계속하려면 **[예]**를 선택합니다.

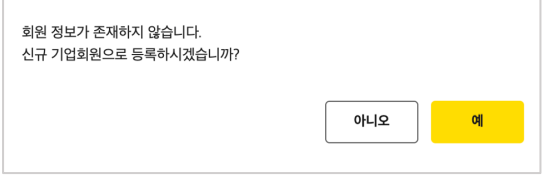

#### 2-2 기업회원 - 공급사 신규가입 (2/4) Demonstration of the contract of the contract of the contract of the contract of the contract of the contract of the contract of the contract of the contract of the contract of the contract of t

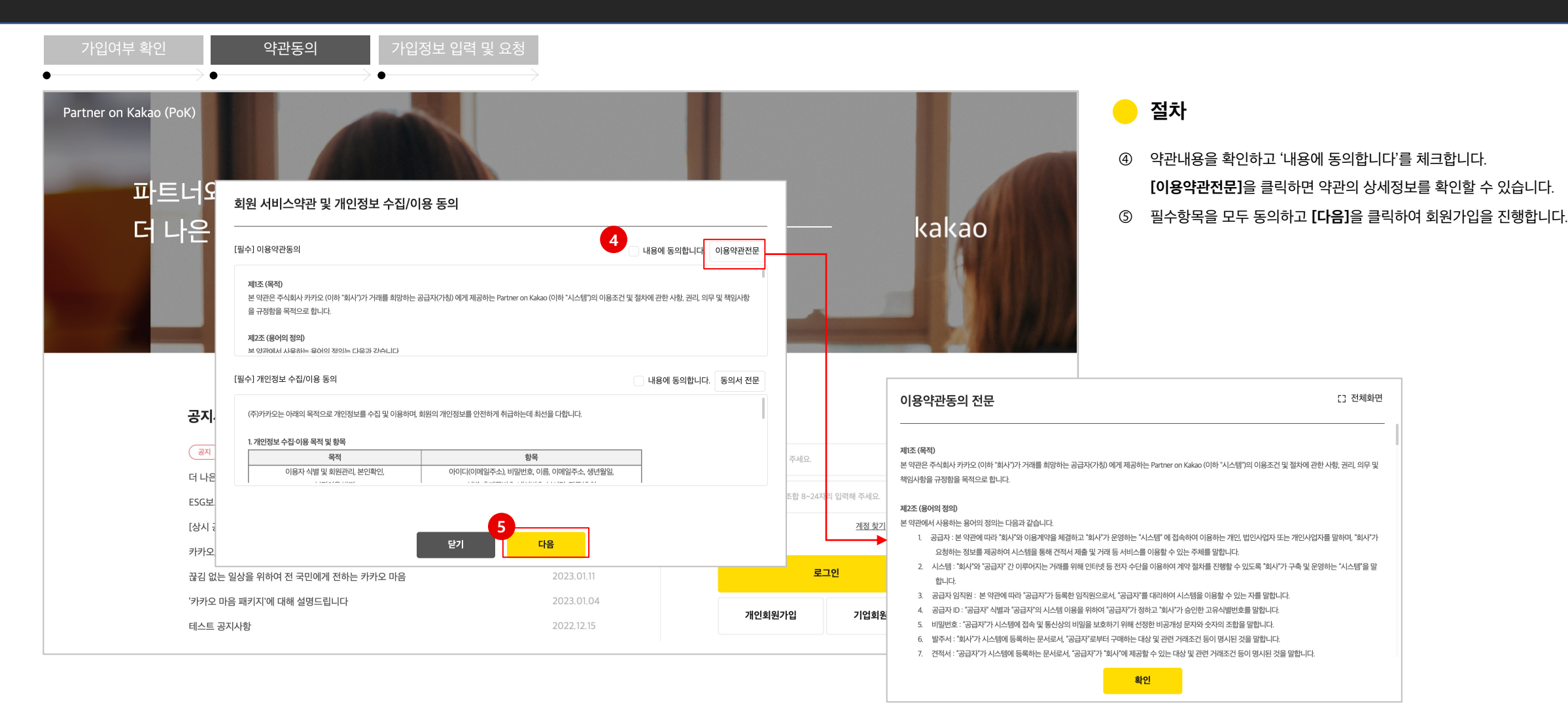

#### 2-2 기업회원 - 공급사 신규가입 (3/4)

가입여부 확인 2000 약관동의 2000 가입정보 입력 및 요청  $\bullet$ 카카오 파트너 가입(기업회원) **6** 기업정보 사업자 구분\* 개인사업자 기업명" 사업자 등록증의 기업명과 동일하게 입력해 주세요. 사업자 등록번호" 651-65-13513 법인등록번호 대표자 성명 대표자 성명을 입력해주세요. 대표자 외국인 여부  $\odot$  내국인  $\odot$  외국인 대표 업종 대표 업태 대표 업태를 입력해 주세요. 국가 대한민국 거래통화 전화번호 전화번호를 입력해 주세요. 예술인 고용보험 여부 우편번호를 입력해 주세요. 우편번호 검색 주소\* 주소를 입력해 주세요. 상세주소를 입력해 주세요. **7** 첨부문서

파일 첨부하기 파일첨부: JPG, JPEG, PNG, PDF / 30MB이내 사업자 등록증

'-'을 제외하고 입력해 주세요.

대표 업종을 입력해 주세요.

 $\checkmark$ 

**KRW** 

#### **절차**  $\blacksquare$

⑥ 기업정보를 입력합니다. **\*** 표시된 항목은 반드시 입력하여야 합니다. 주소는 **[우편번호 검색]**을 클릭하여 도로명주소를 선택할 수 있습니다. ⑦ 사업자 등록증을 첨부합니다.

 $\checkmark$  '법인등록번호'는 '사업자구분'이 '법인사업자' 인 경우만 입력 가능합니다. ✔ '예술인 고용보험 여부' 는 '사업자구분'이 '개인사업자' 인 경우만 체크 가능합니다.

#### 2-2 기업회원 - 공급사 신규가입 (4/4)

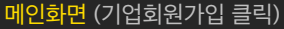

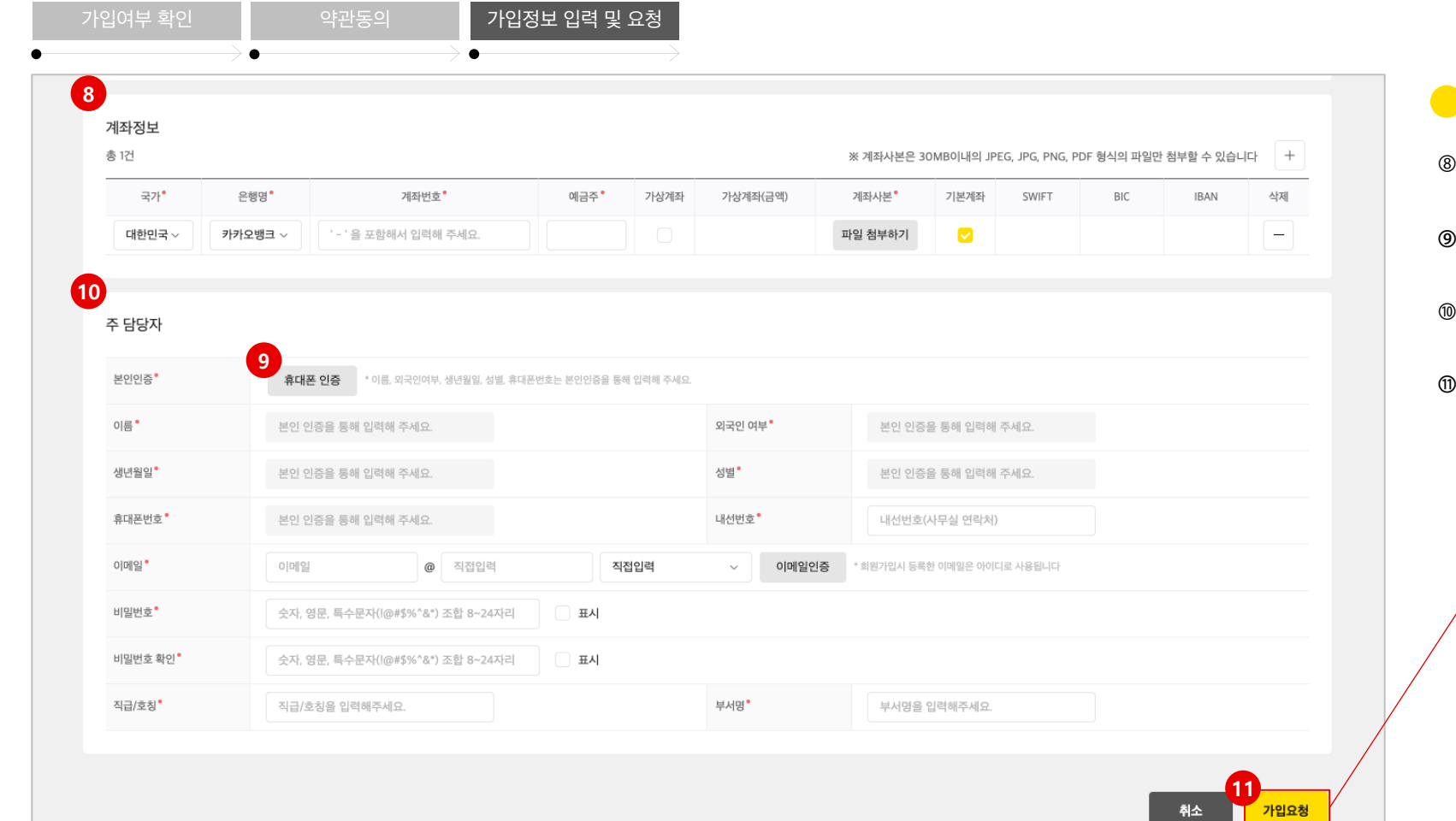

#### **절차**

- ⑧ 계좌는 **[+]**를 클릭하여 추가할 수 있습니다. 계좌정보는 1건 이상 등록해야 하며, 기본계좌를 1건 지정해야 합니다.
- **⑨ [휴대폰 인증]** 버튼을 눌러 본인인증을 통해 이름 / 외국인여부 / 생년월일 / 성별 / 휴대폰번호를 입력합니다.
- ⑩ 담당자 정보를 입력하고, **[이메일 인증]**을 클릭합니다. 이메일은 로그인 시 아이디로 사용됩니다.
- **⑪ [가입요청]**을 클릭하여 회원가입을 완료합니다.

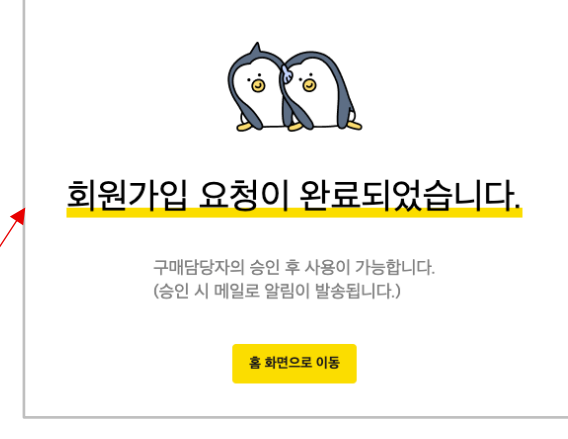

✔ 동일한 이메일 계정이 존재하거나, 개인정보가 일치하는 계정이 존재하는 경우 가입이 불가능합니다.

 $\bigvee$  휴대폰 인증 후 일정 시간이 경과하면 가입 요청이 불가능합니다.

#### 2-2 기업회원 – 부 담당자 신규가입 (1/4)

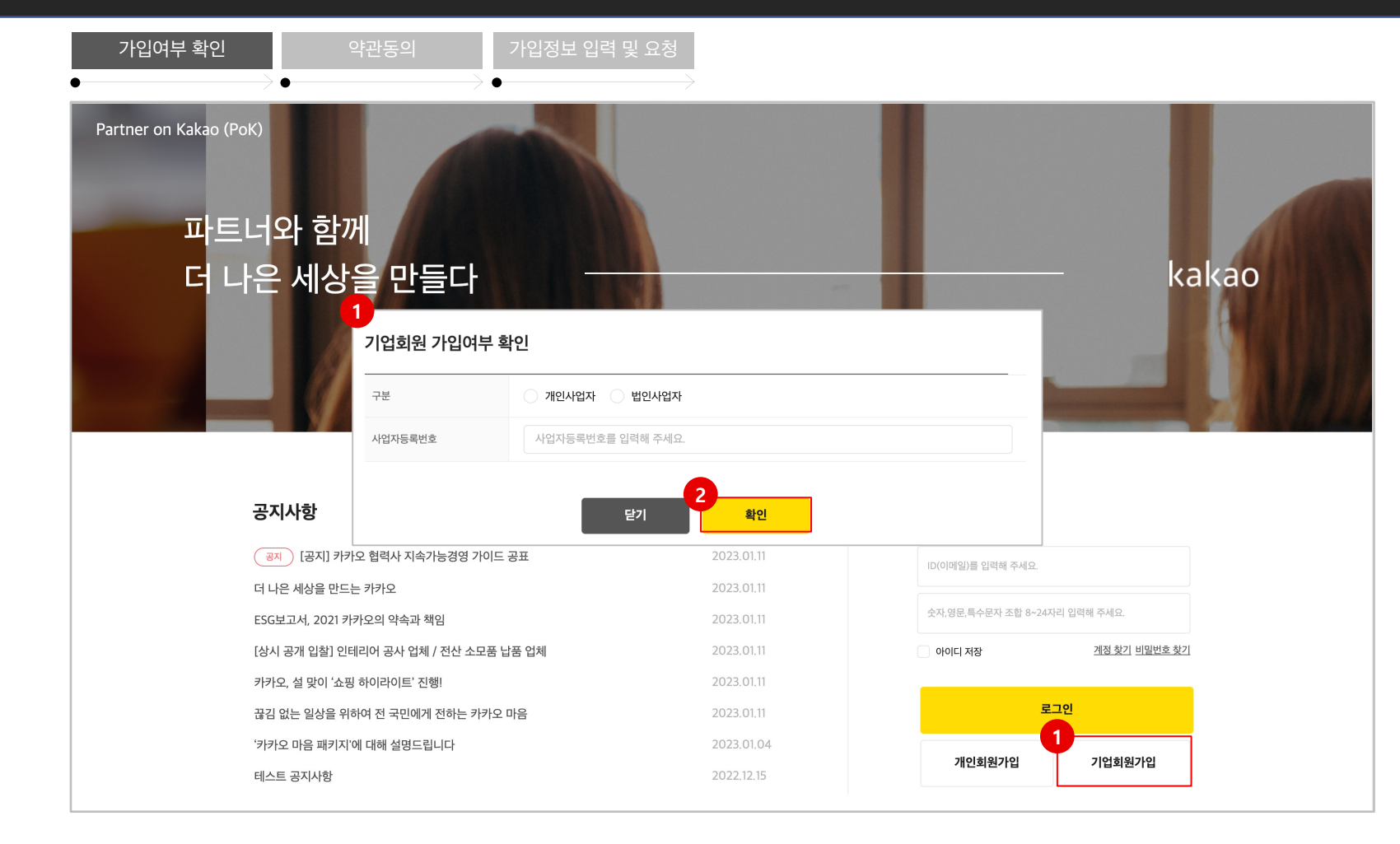

#### $\bullet$ **개요**

- PoK 사용을 위한 기업회원 부 담당자 가입을 신청할 수 있습니다.
- **절차**  $\blacksquare$
- **① [기업회원가입]**을 클릭하여 공급사 가입여부를 확인해야 합니다.
- ② 가입여부 확인 팝업에서 정보를 입력 후 **[확인]**을 클릭합니다.
- ③ 이미 가입된 공급사인 경우 아래와 같이 표시합니다.

#### 계속하려면 **[예]**를 선택합니다.

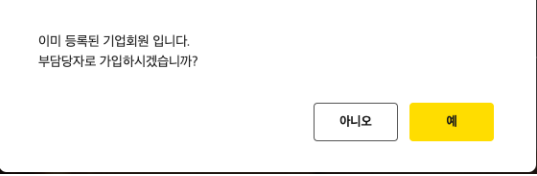

#### 2-2 기업회원 – 부 담당자 신규가입 (2/4)

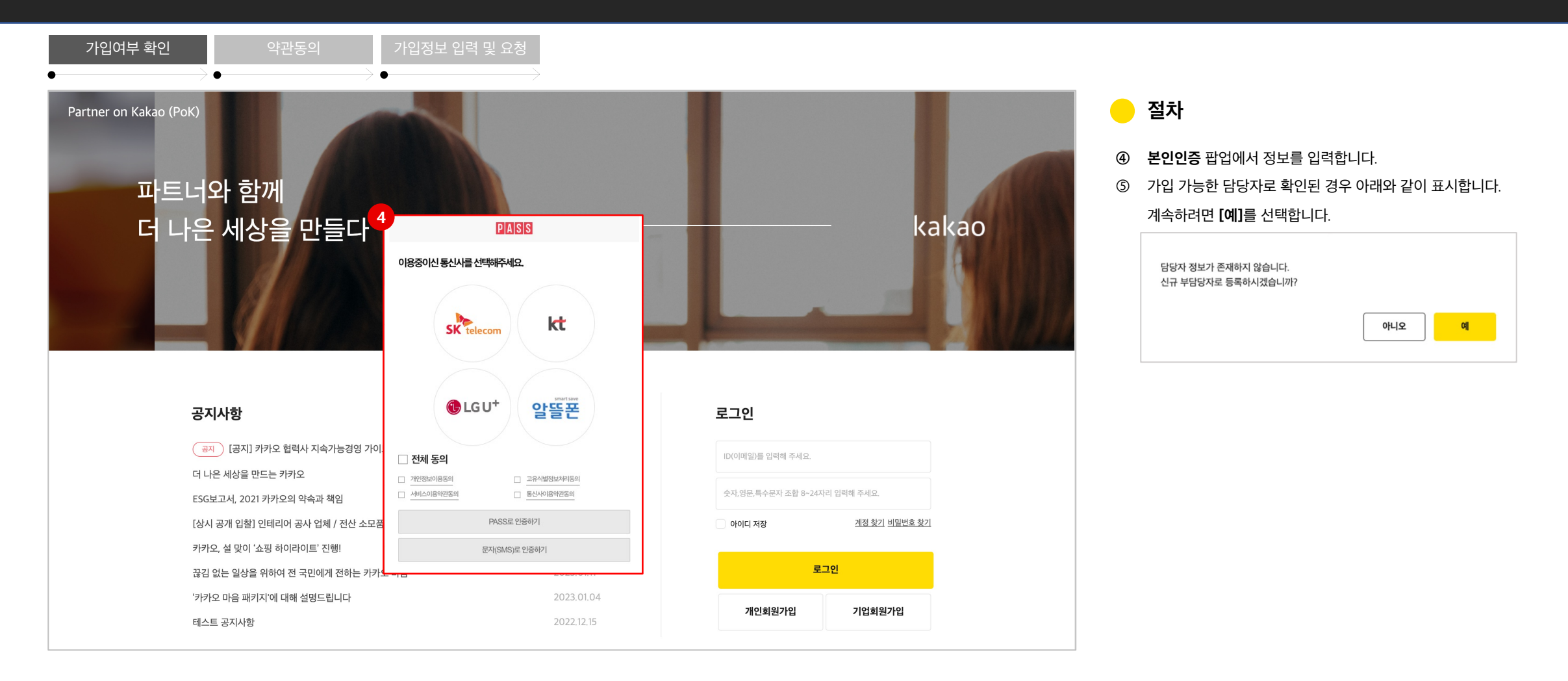

#### 메인화면 (기업회원가입 클릭)

#### 2-2 기업회원 – 부 담당자 신규가입 (3/4)

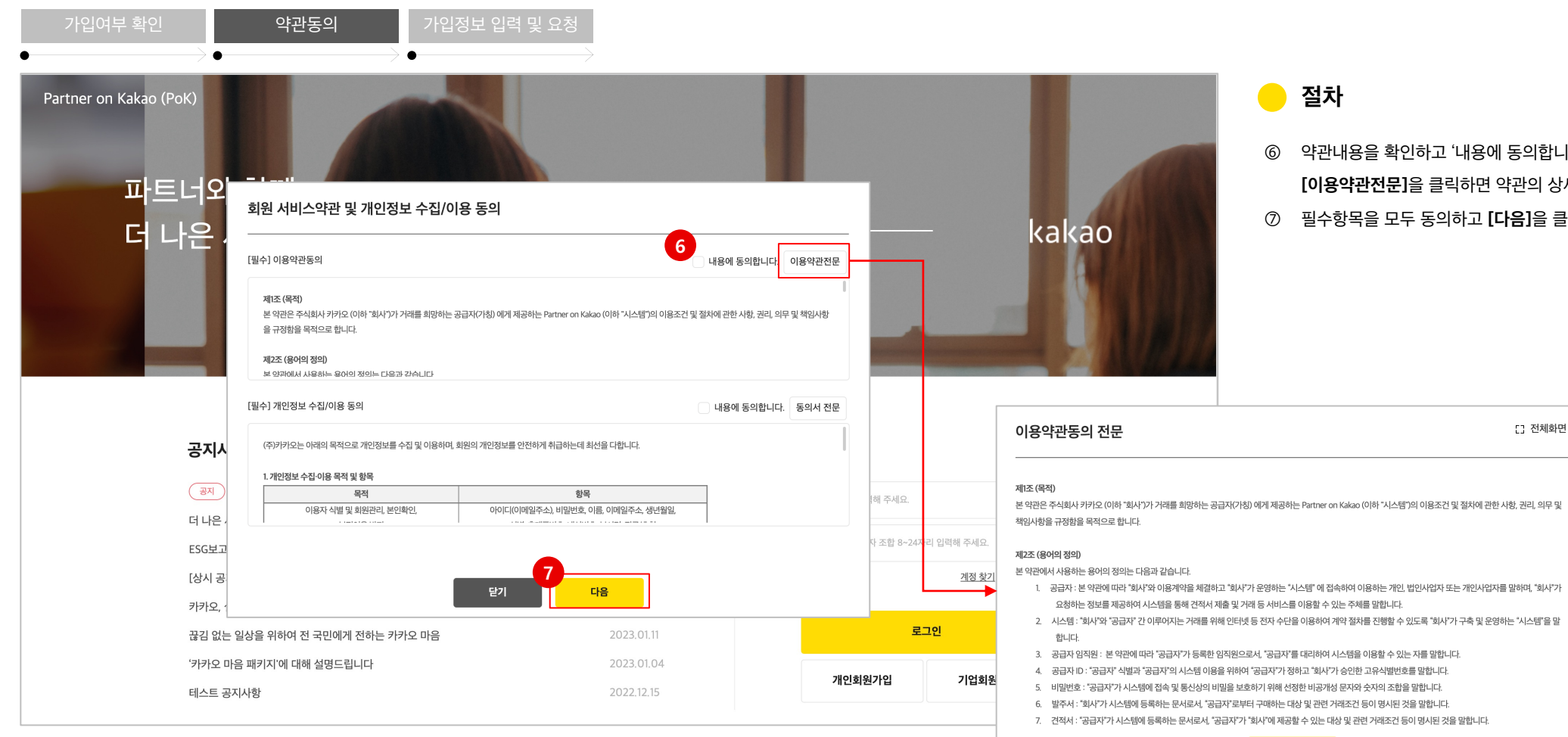

내용을 확인하고 '내용에 동의합니다'를 체크합니다. **[이용약관전문]**을 클릭하면 약관의 상세정보를 확인할 수 있습니다.

⑦ 필수항목을 모두 동의하고 **[다음]**을 클릭하여 회원가입을 진행합니다.

[] 전체화면

확인

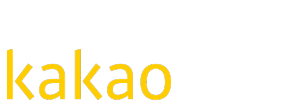

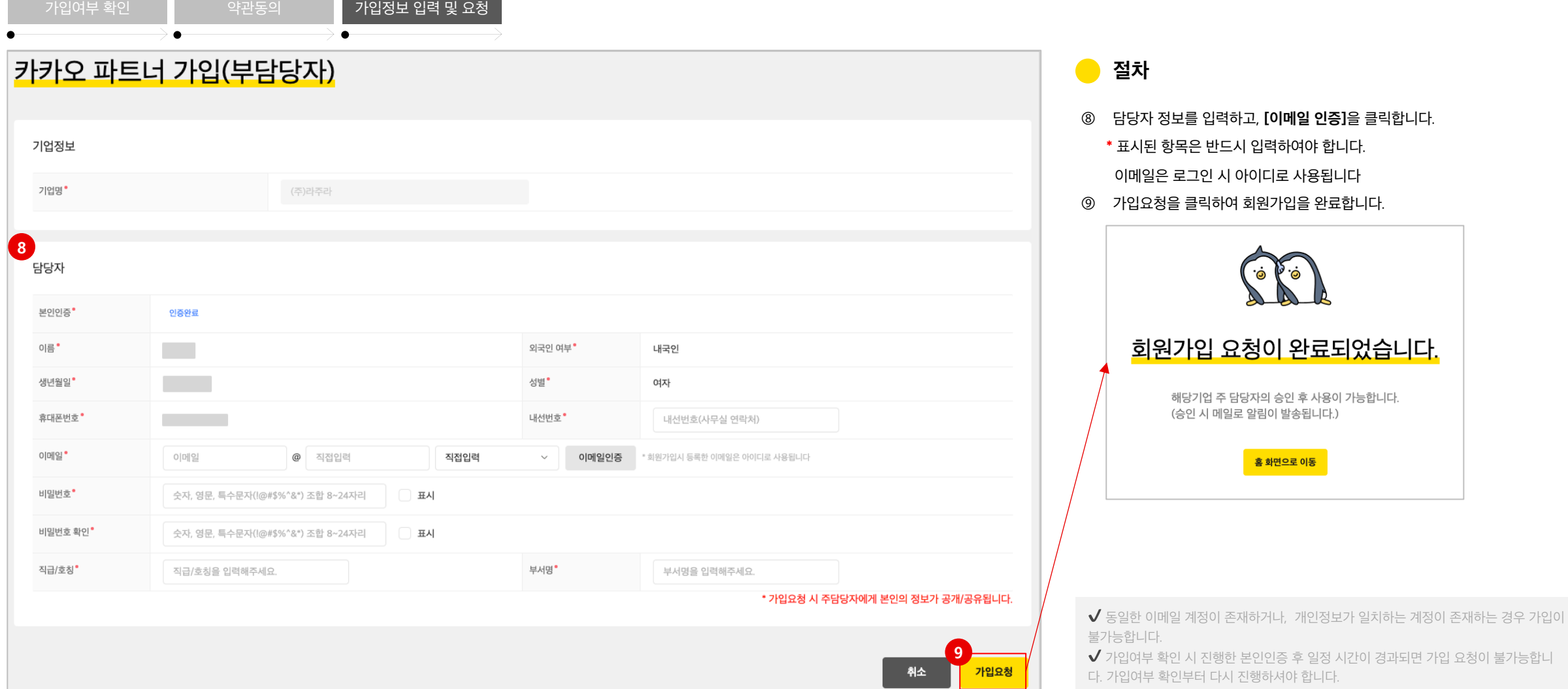

2-2 기업회원 - 부 담당자 신규가입 (4/4)

**절차** ⑧ 담당자 정보를 입력하고, **[이메일 인증]**을 클릭합니다.  $E$ 시된 항목은 반드시 입력하여야 합니다. 이메일은 로그인 시 아이디로 사용됩니다 ⑨ 가입요청을 클릭하여 회원가입을 완료합니다. 회원가입 요청이 완료되었습니다. 해당기업 주 담당자의 승인 후 사용이 가능합니다. (승인 시 메일로 알림이 발송됩니다.) 홈 화면으로 이동

#### 2-2 기업회원 – 공급사 재가입 (1/2)

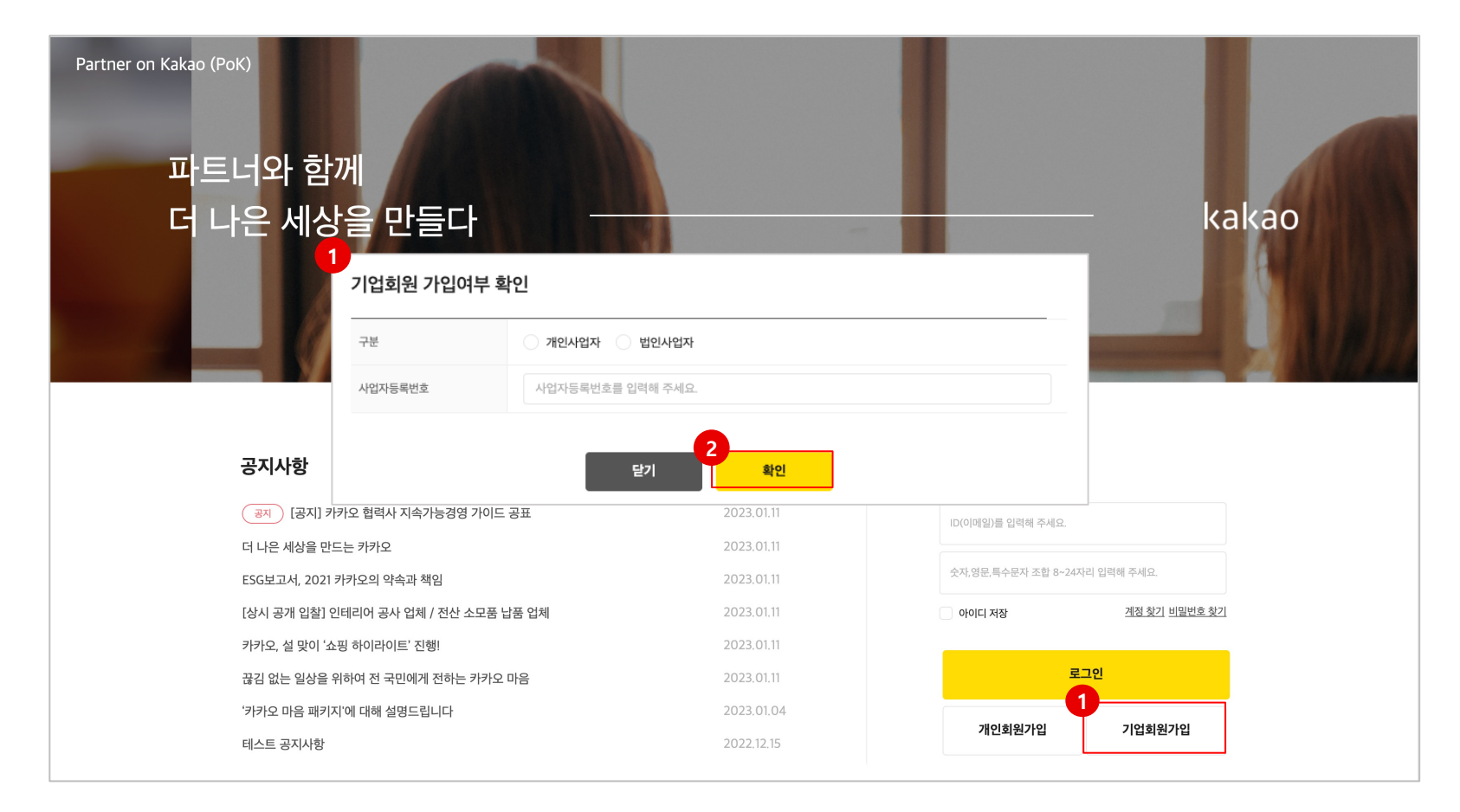

#### **개요**  $\bullet$

- 기업회원 가입요청 후, 반려된 경우 재가입 할 수 있습니다.
- **절차**
- **① [기업회원가입]**을 클릭하여 가입여부를 확인해야 합니다.
- ② 가입여부 확인 팝업에서 정보를 입력 후 [**확인]**을 클릭합니다.
- ③ 가입요청이 반려된 경우 아래와 같은 창이 나타납니다. 재가입하려면 [**예]**를 선택합니다.

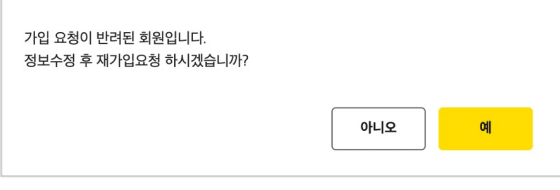

- ④ 본인인증을 통해 가입 요청자를 확인합니다.
- ⑤ 약관 동의 후 재가입신청 화면으로 이동합니다.

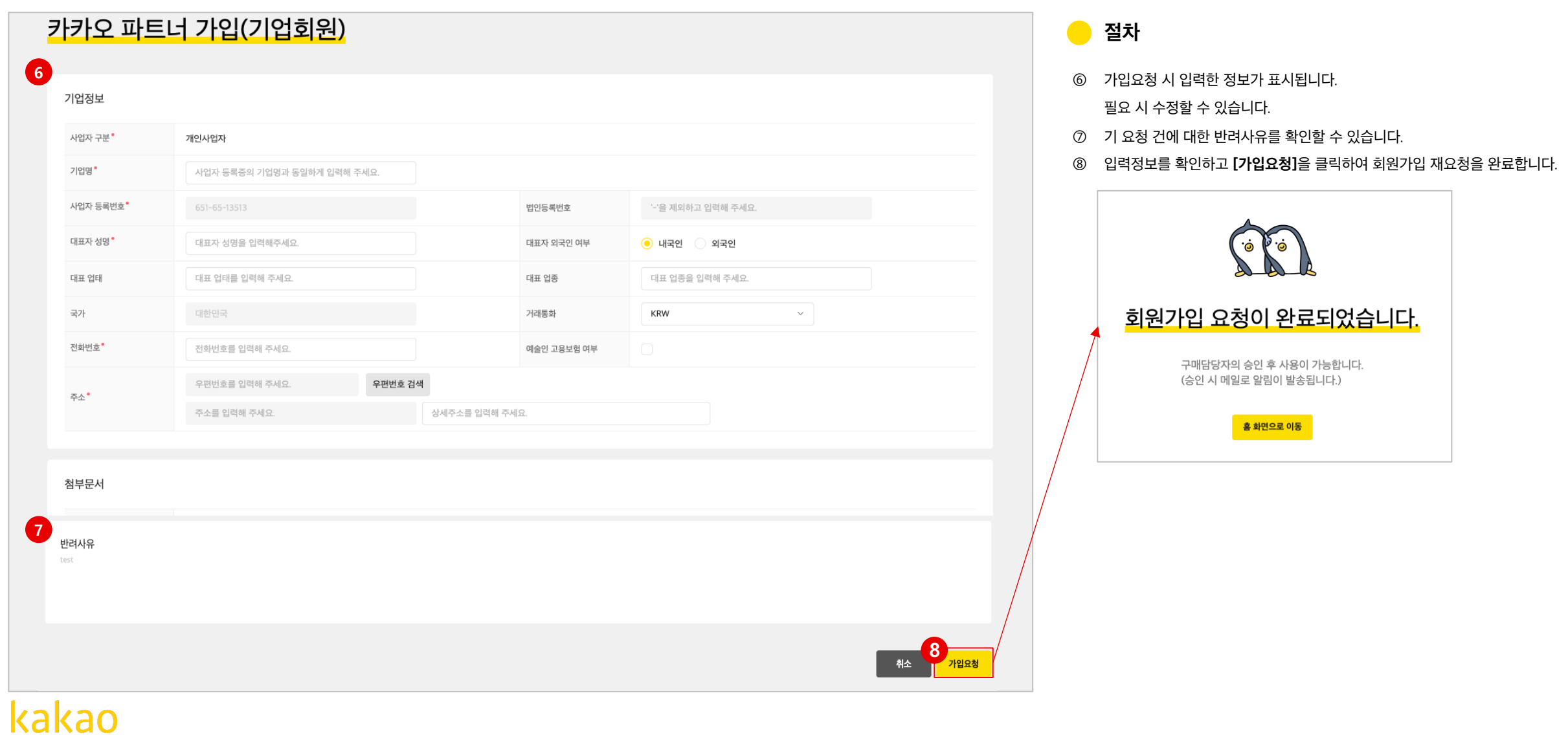

#### 2-2 기업회원 – 부 담당자 재가입 (1/2) 메인화면 (기업회원가입 클릭)

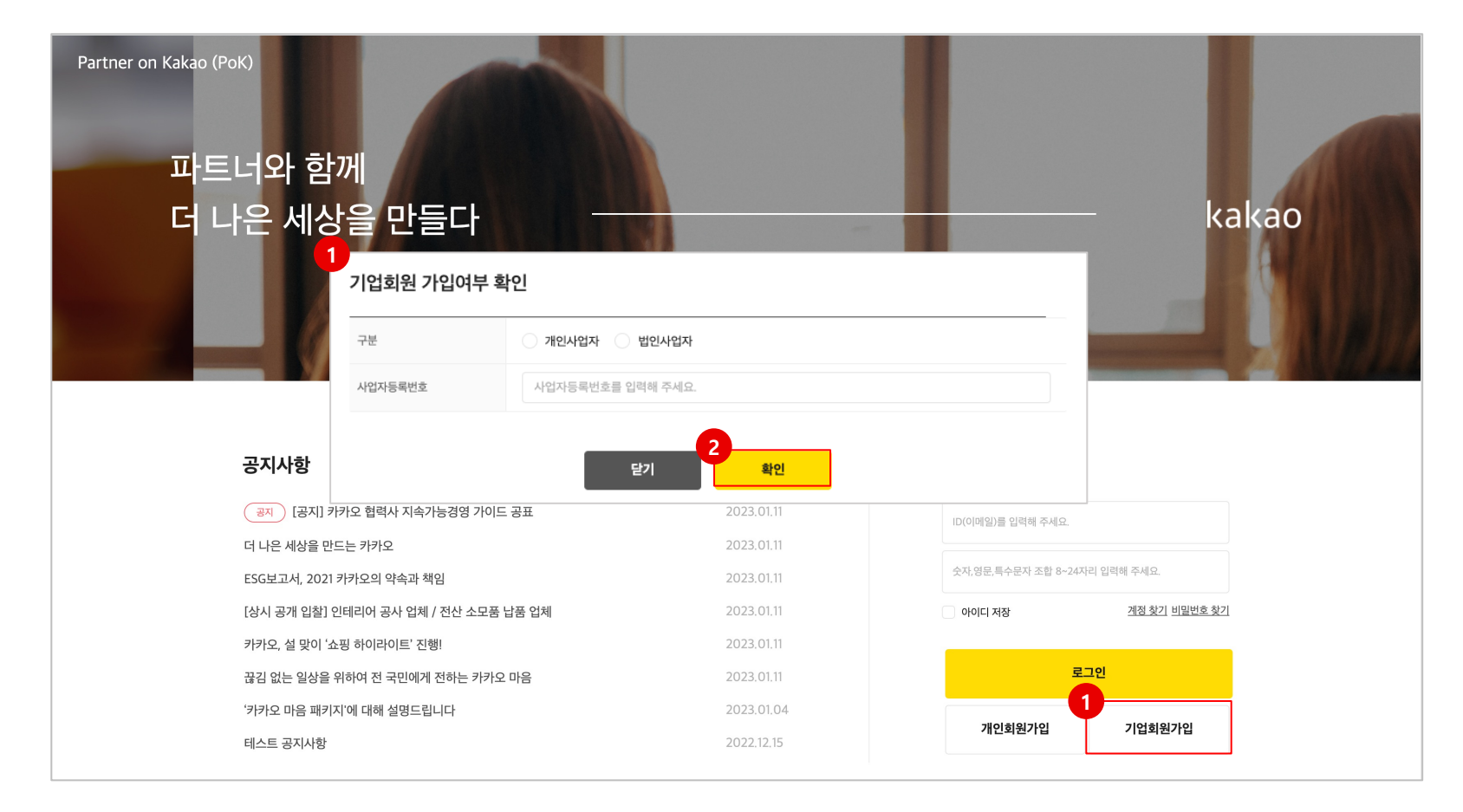

#### **개요**  $\bullet$

- 부 담당자 가입요청 후, 반려된 경우 재가입 할 수 있습니다.
- **절차**
- **① [기업회원가입]**을 클릭하여 가입여부를 확인해야 합니다.
- ② 가입여부 확인 팝업에서 정보를 입력 후 [**확인]**을 클릭합니다.
- ③ 가입요청이 반려된 경우 아래와 같은 창이 나타납니다. 재가입하려면 [**예]**를 선택합니다.

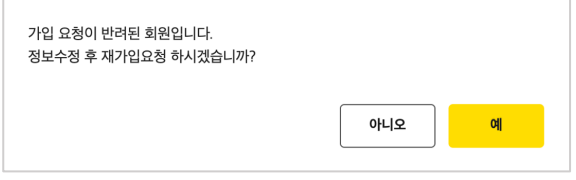

- ④ 본인인증을 통해 가입 요청자를 확인합니다.
- ⑤ 약관 동의 후 재가입신청 화면으로 이동합니다.

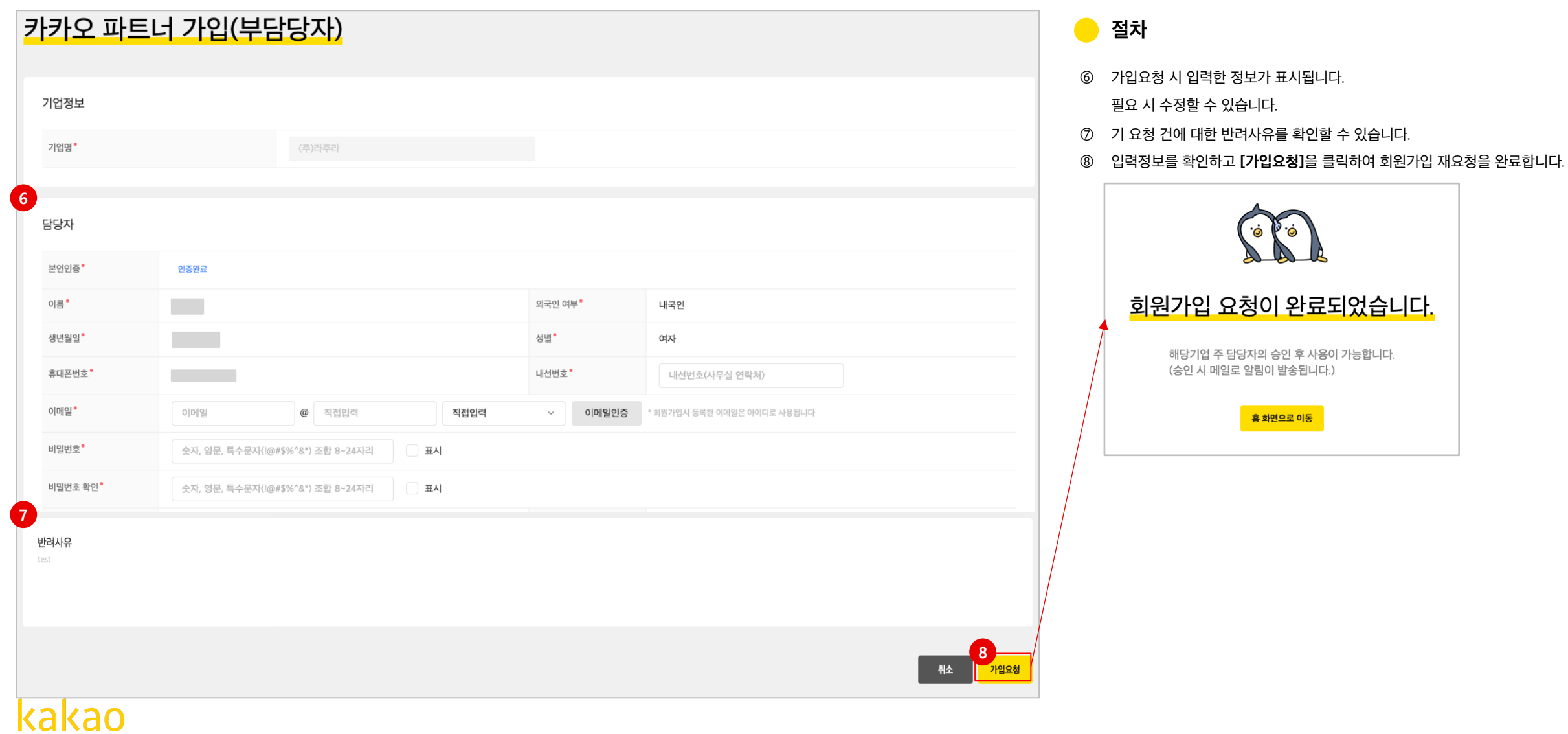

#### $2$ -2 기업회원 - 포탈미사용회원 (1/2) 2-2 기업회원 (기정회원가입 클릭)

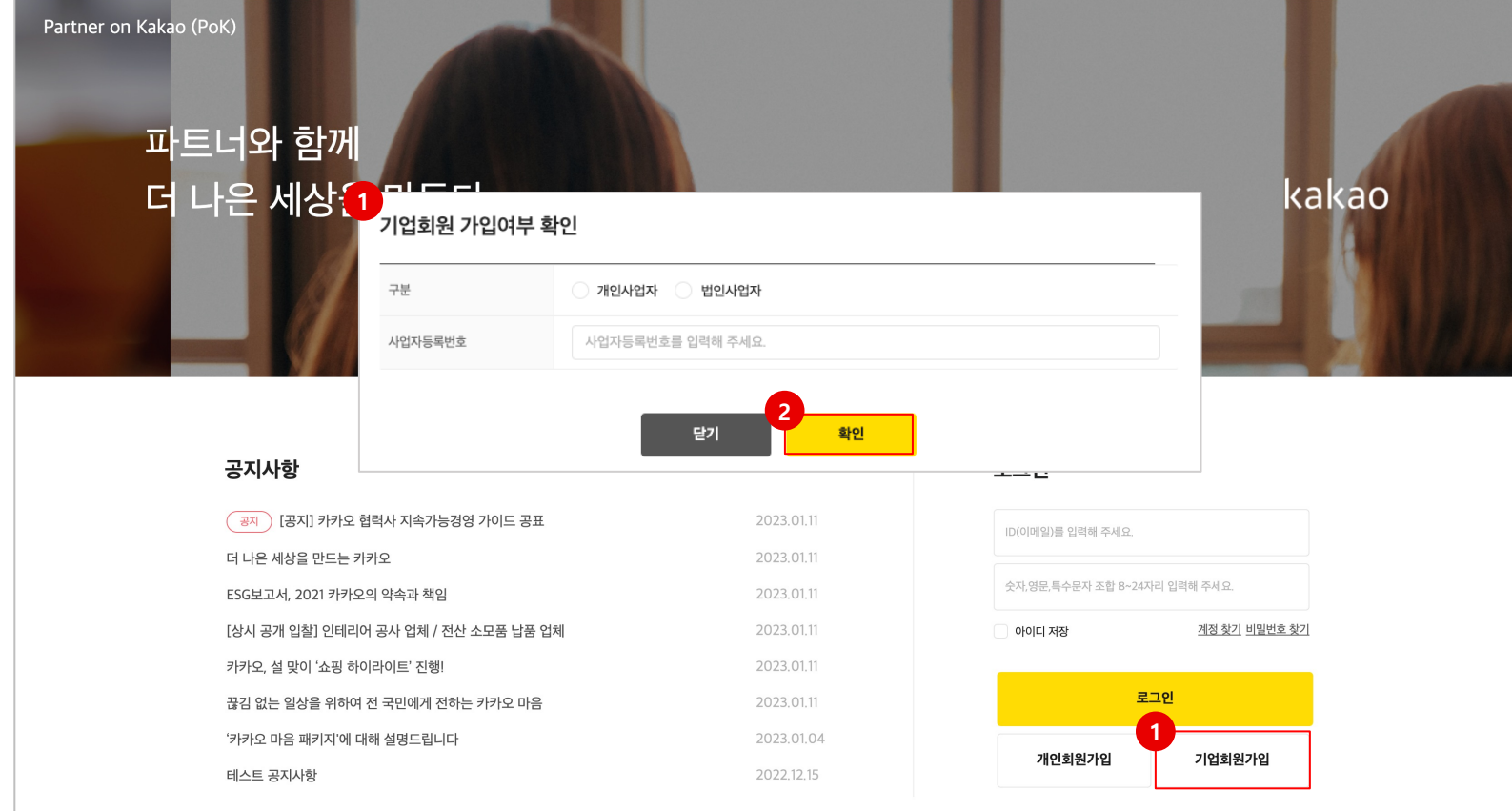

#### **개요**  $\bullet$

- 포탈 미사용 회원이란, 구매 담당자에 의해 시스템에 기 등록된 공급사이나 PoK 미사용중인 회원을 뜻합니다.
- 포탈미사용 기업 공급사는 필요 시 회원가입 후 PoK을 사용할 수 있습니다.

#### **절차**  $\bullet$

- **① [기업회원가입]**을 클릭하여 공급사 가입여부를 확인해야 합니다.
- ② 가입여부 확인 팝업에서 정보를 입력 후 [**확인]**을 클릭합니다.
- 
- 
- ③ 신규 가입자인 경우 아래와 같이 표시합니다.

#### 계속하려면 [**예]**를 선택합니다.

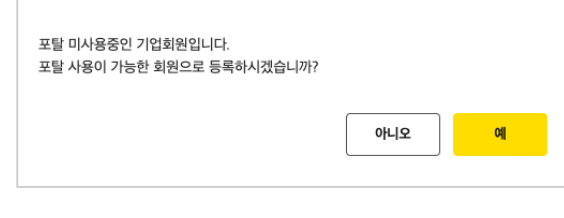

#### ④ 약관 동의 후 가입신청 화면으로 이동합니다.

 $\sqrt{2}$  포탈 미사용 회원인 경우, 구매담당자로부터 전환가입 인증번호를 받아야만 회원가입이 가능합니다.

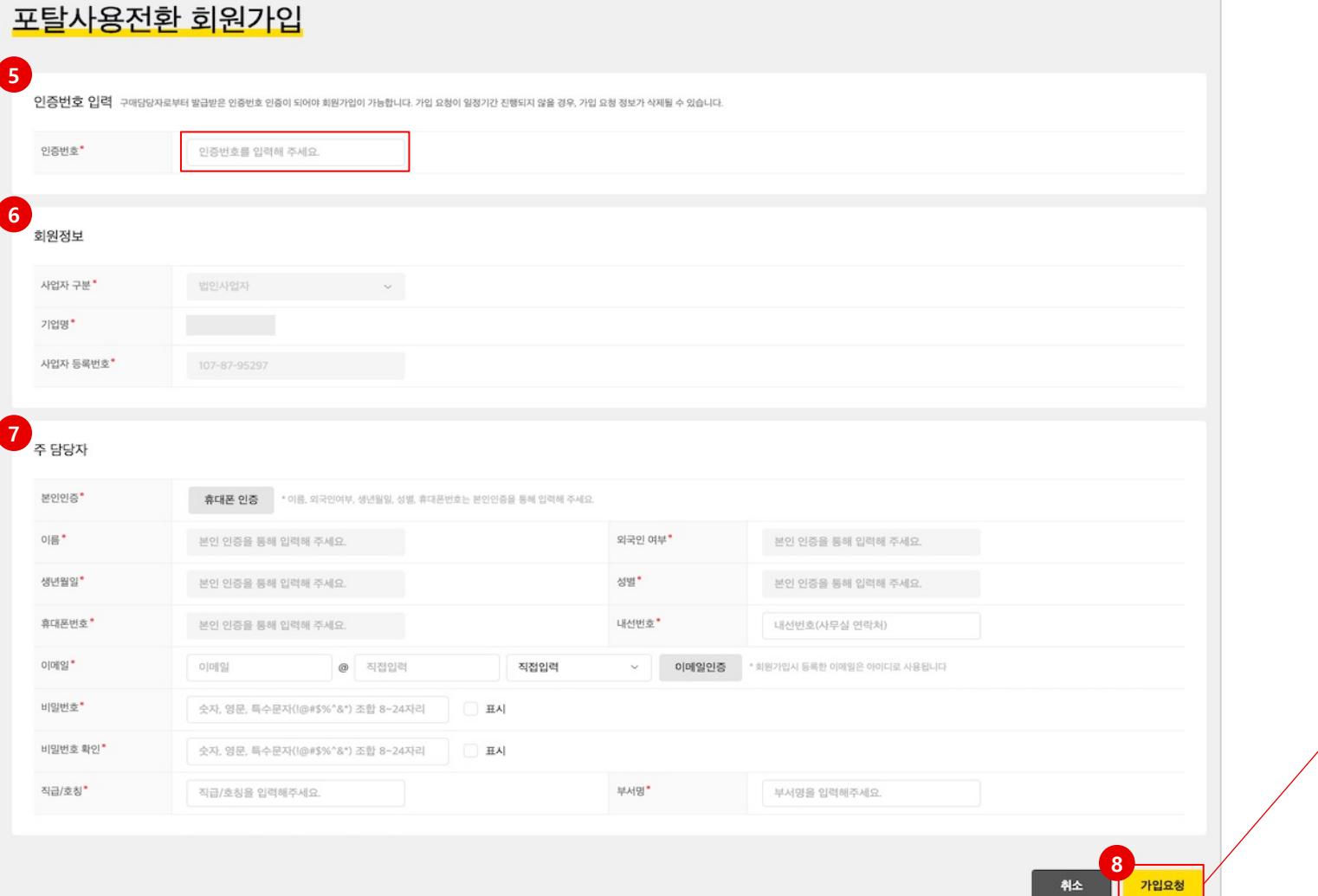

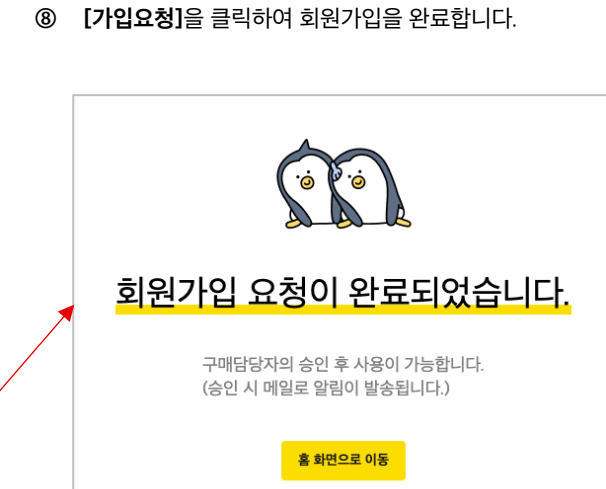

- 
- **\*** 표시된 항목은 반드시 입력하여야 합니다. 이메일은 로그인 시 아이디로 사용됩니다.
- ⑦ 담당자 정보를 입력하고, **[이메일 인증]**을 클릭합니다.
- ⑥ 기 등록된 공급사 정보가 표시됩니다.
- 인증번호 발송 후, 7일 이내 가입요청을 하지 않으면 인증번호가 만료되어 사 용할 수 없습니다.
- ⑤ 카카오 구매담당자로부터 받은 인증번호를 입력합니다.

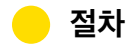

#### $2$ -2 기업회원 - 포탈미사용회원 (2/2)  $\blacksquare$  그러한 (기업회원가입 클릭)

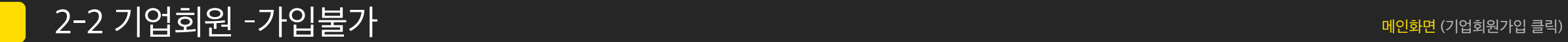

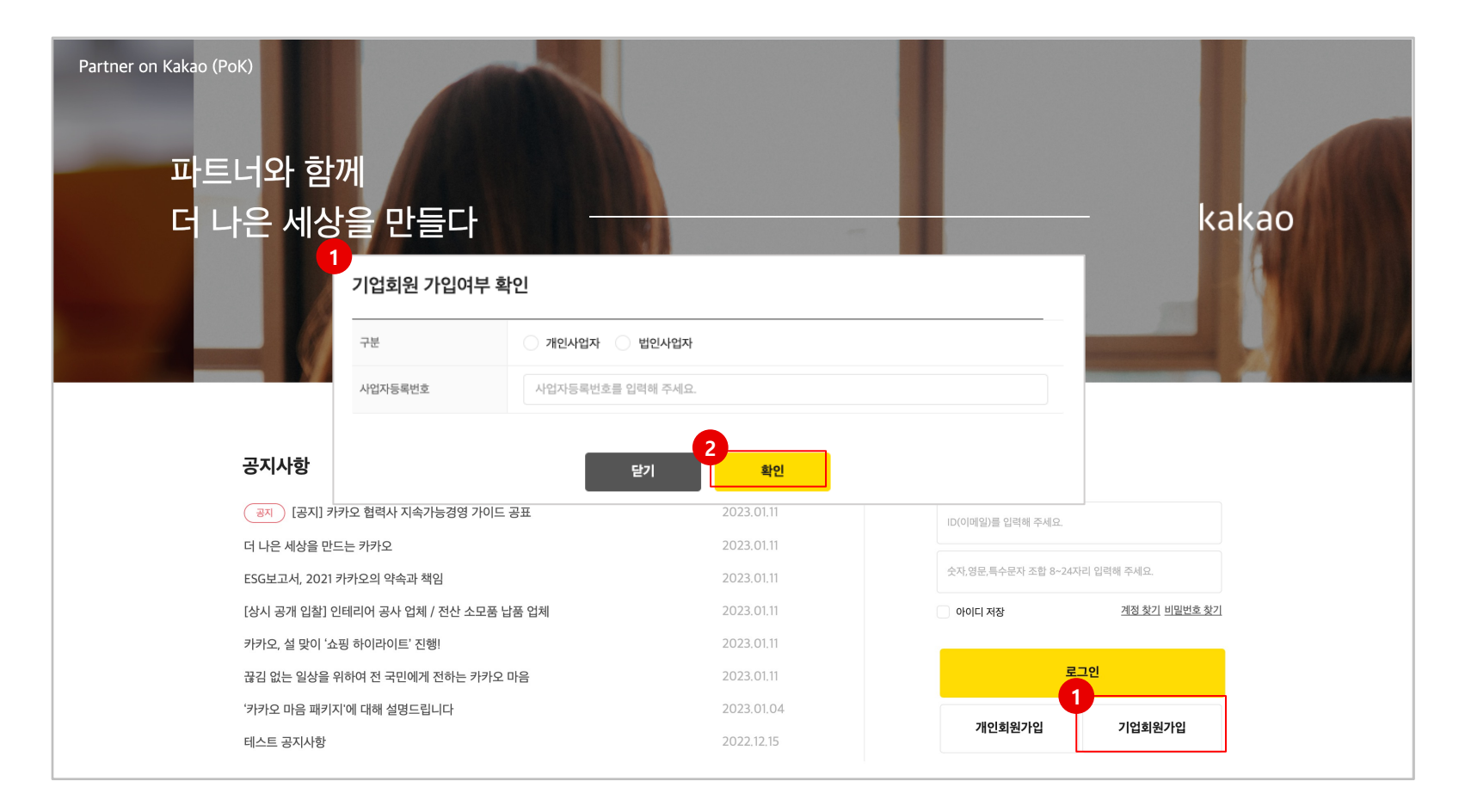

 $\bullet$ **개요**

- 가입신청 후 반려된 사용자로, 재가입이 불가능합니다.
- **절차**
- **① [기업회원가입]**을 클릭하여 공급사 가입여부를 확인해야 합니다.
- ② 가입여부 확인 팝업에서 정보를 입력 후 [**확인]**을 클릭합니다.
- ③ 가입불가 회원인 경우 아래와 같은 메시지가 나타납니다.

Partner on Kakao (PoK)을 직접 가입해서 사용하실 수 없는 회원입니다. Partner on Kakao (PoK) 사용을 원하시면 카카오 담당자에게 문의해 주세요. (문의 이메일 주소 : pcc@kakaocorp.com)

확인

2-3 회원정보 찾기 (1/2)

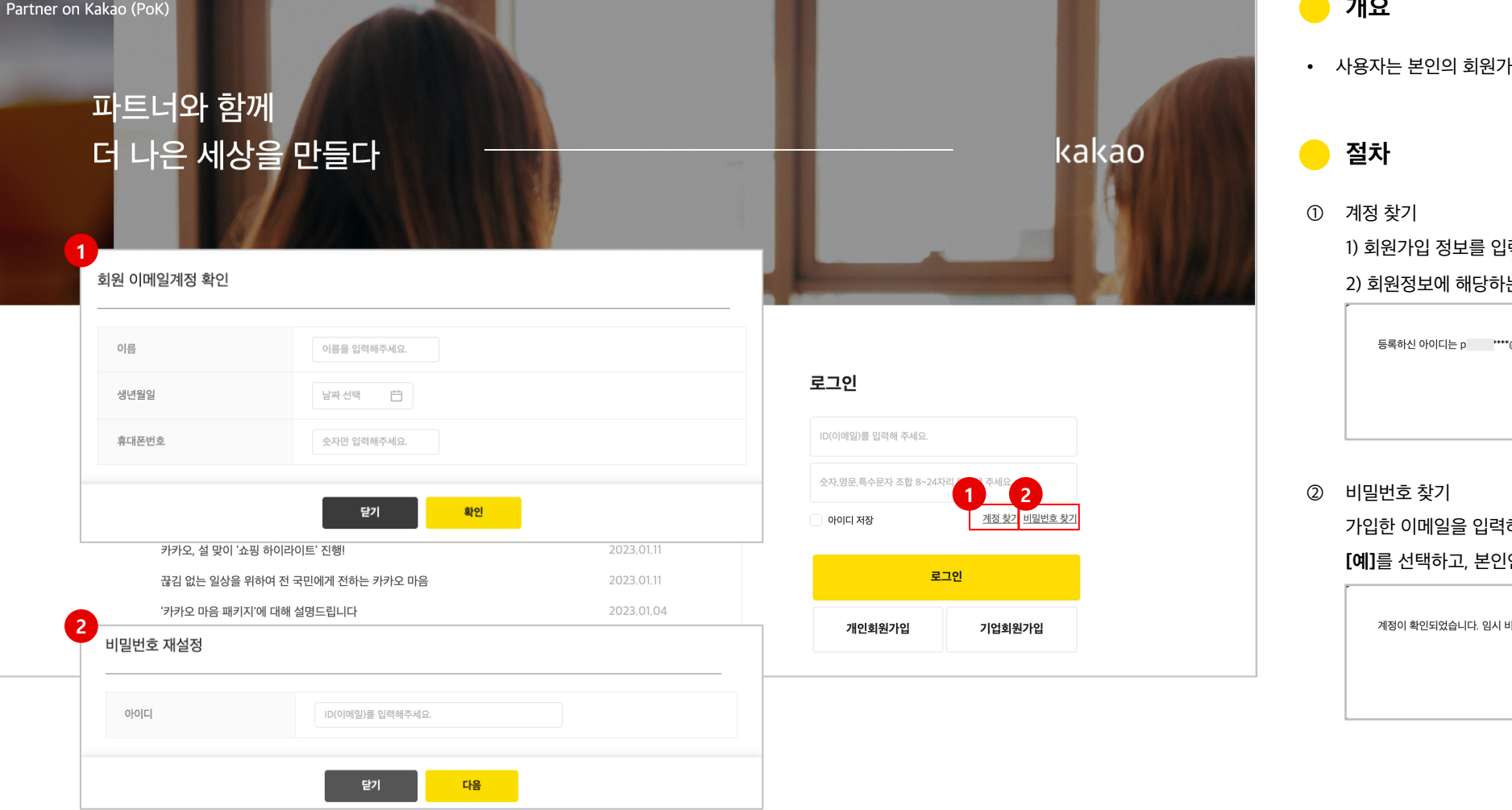

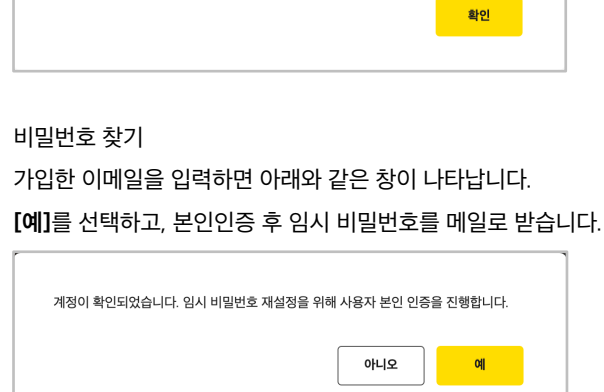

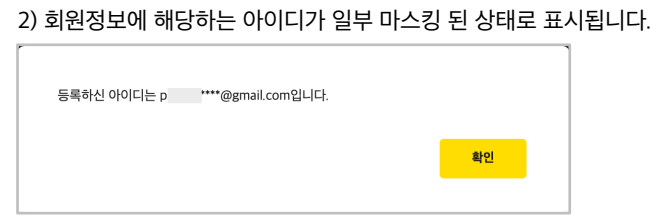

]력 후 [**확인]**을 클릭합니다.

.<br>아입 정보를 확인할 수 있습니다.

**개요**

메인화면 (계정찾기 / 비밀번호 찾기 클릭)

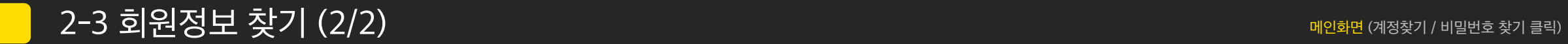

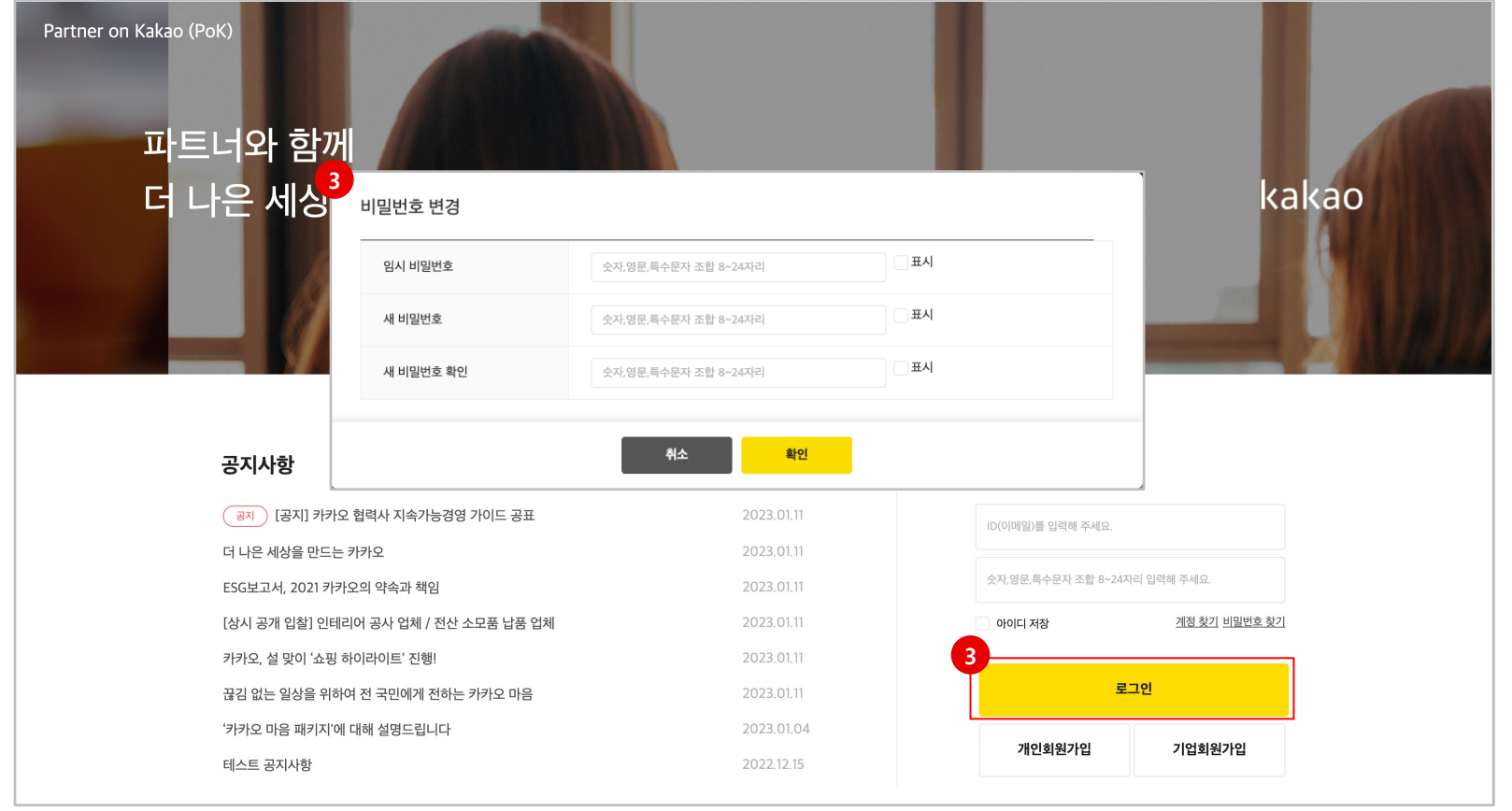

#### $\bullet$ **절차**

③ 비밀번호 찾기 후 로그인

- 임시 비밀번호를 발급받은 경우, 로그인 시 반드시 **새 비밀번호로 변경**해야 이용하실 수 있습니다.

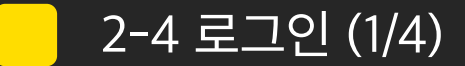

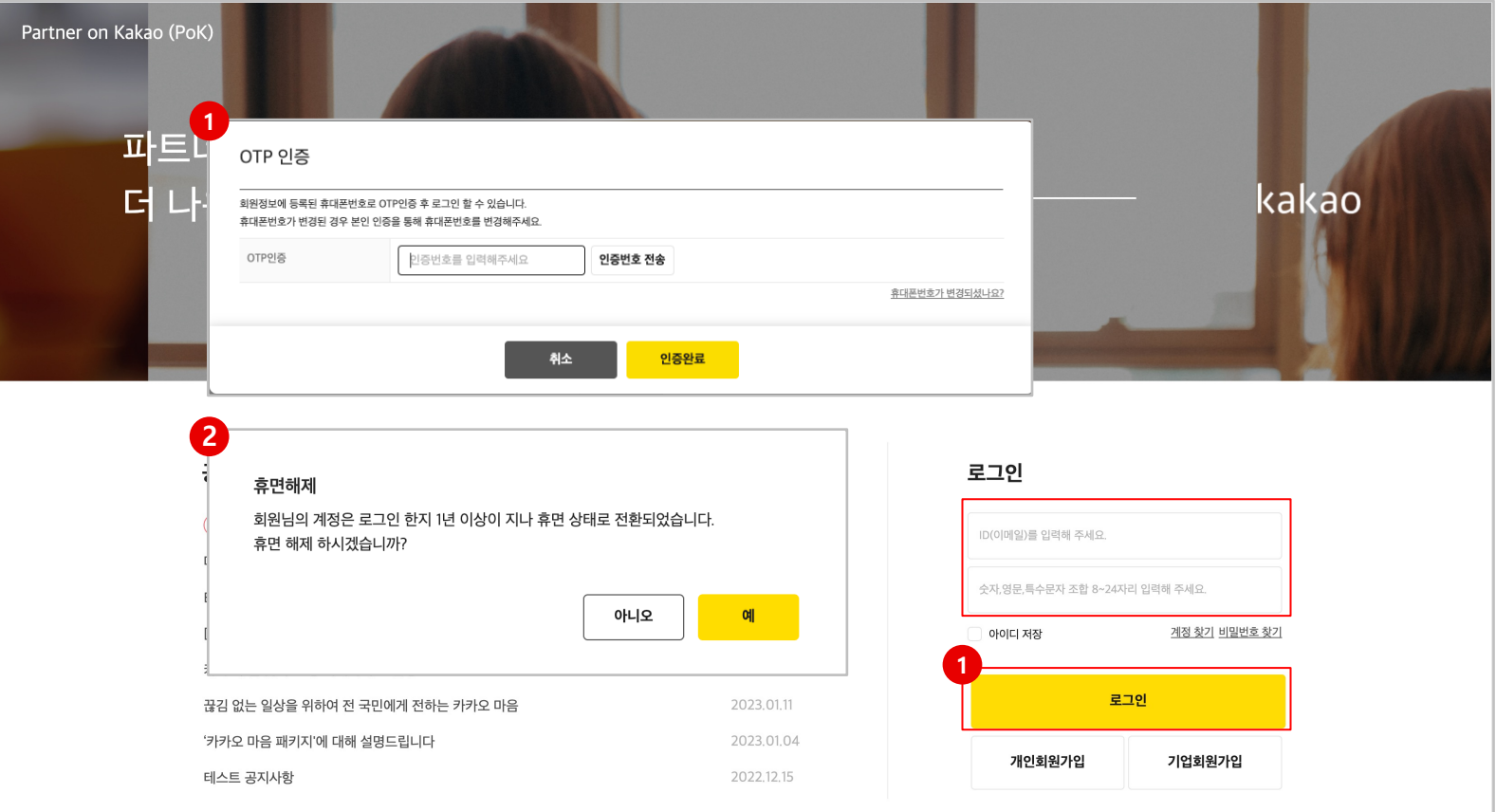

#### **● 개요**

- PoK 를 이용하려면 로그인이 필요합니다.
- **절차**
- ① 계정정보를 입력하고 로그인합니다. 아이디와 비밀번호가 일치하면 OTP인증 팝업이 나타납니다. 인증완료 후, PoK에 접속할 수 있습니다.
- ② 1년 이상 미접속으로 휴면처리가 된 회원의 경우, 휴면해제 처리 후 로그인 하실 수 있습니다.

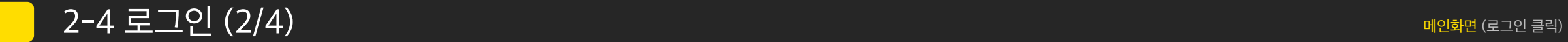

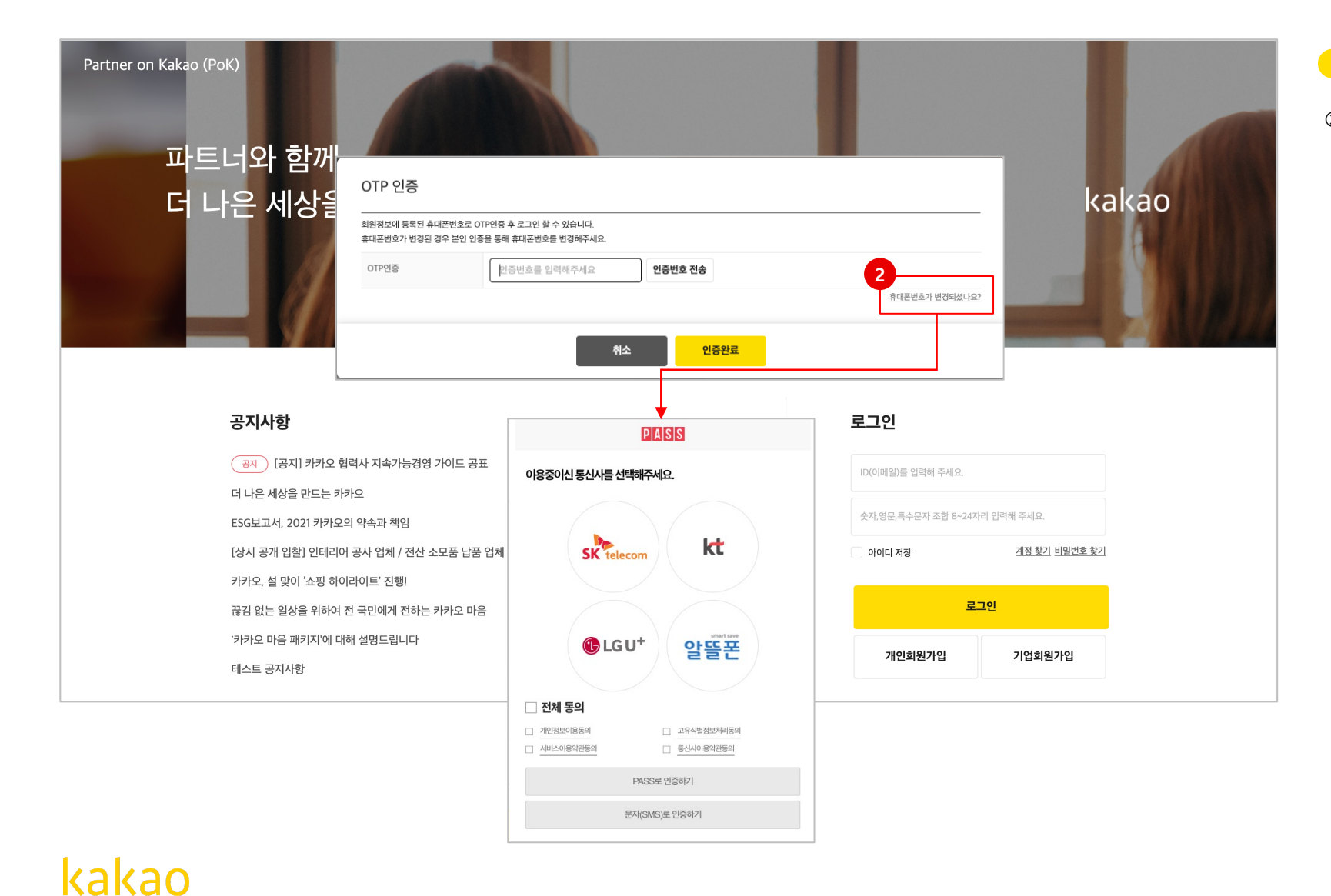

#### **절차**  $\bullet$

② 연락처가 변경되었다면, 휴대폰번호 변경처리가 필요합니다. **[휴대폰번호가 변경되셨나요?]** 를 클릭하여 본인인증 후 가입정보와 일치하 면 휴대폰번호가 변경됩니다.

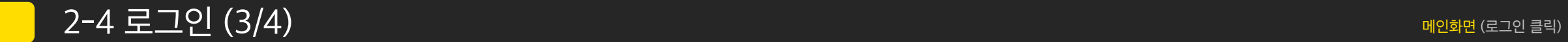

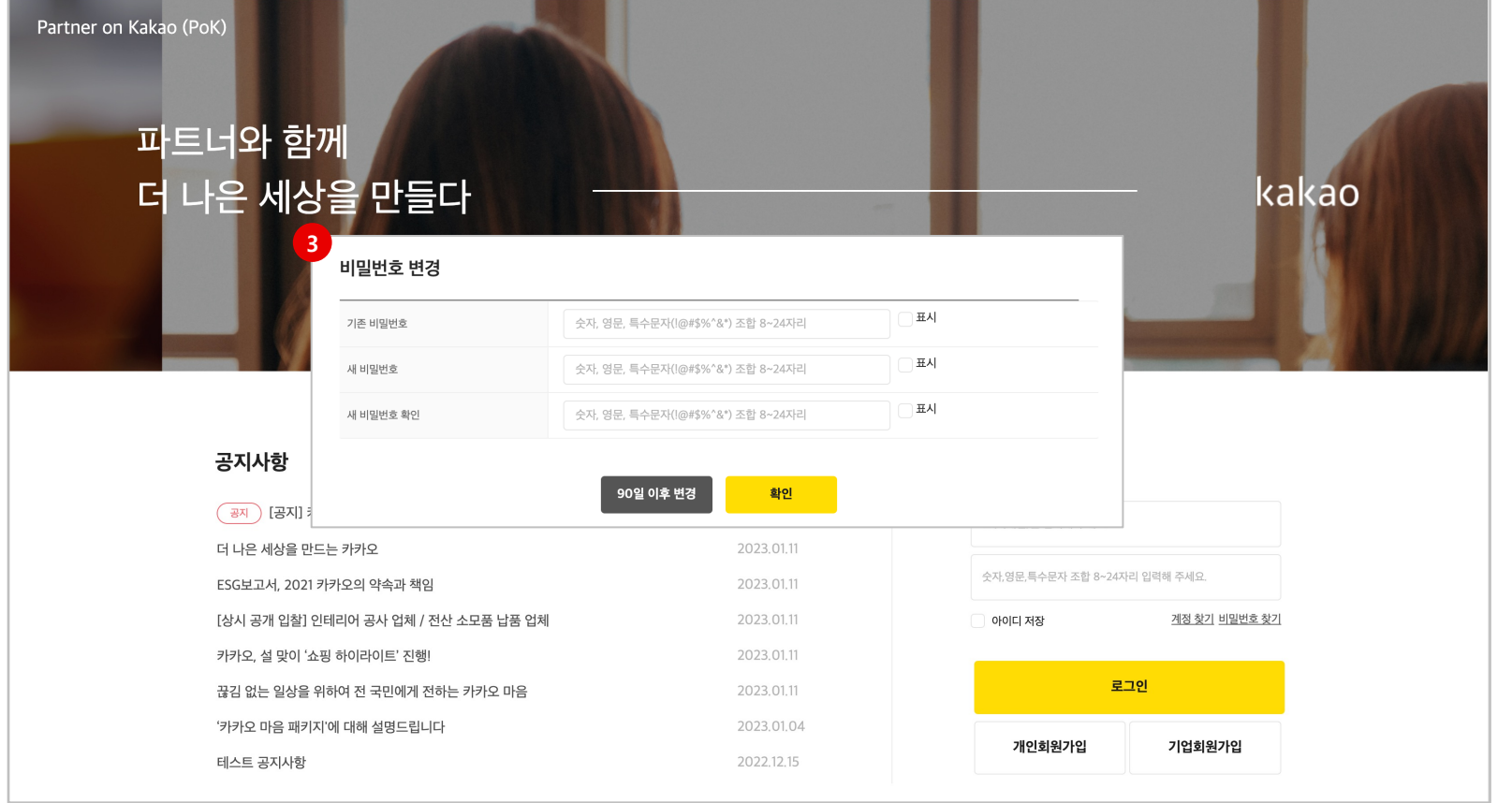

#### $\bullet$ **절차**

③ 비밀번호 변경 후 90일 이상 경과한 경우 '비밀번호 변경' 팝업이 뜹니다. **[90일 이후 변경]** 을 클릭하여 변경 기한을 연장하거나, 새 비밀번호 입력 후 **[확인]**을 클릭하여 변경 후 로그인 가능합니다.

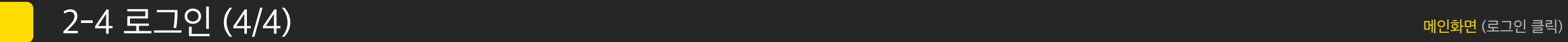

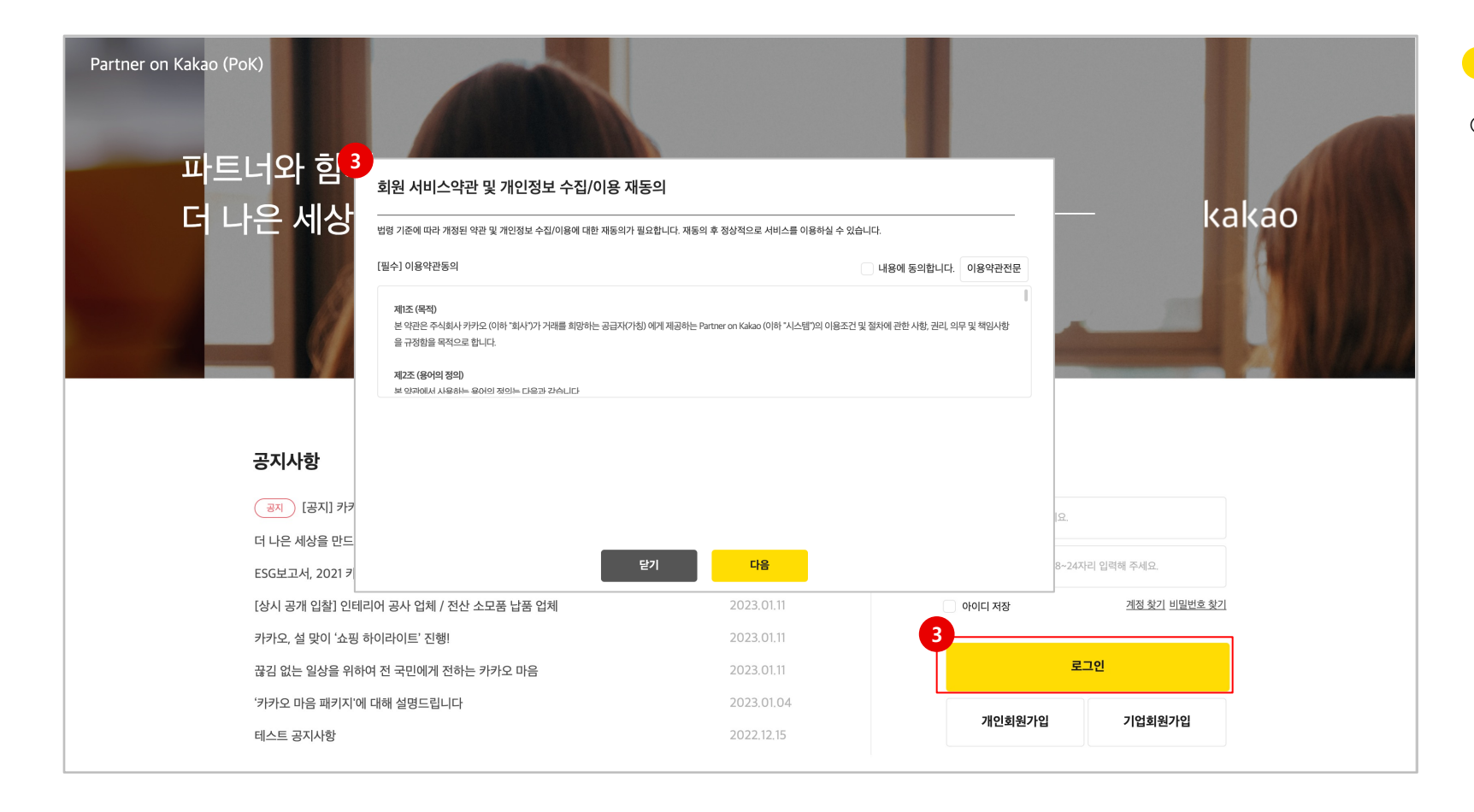

#### $\bullet$ **절차**

③ 포탈의 사용약관이 개정된 경우, 필요에 따라 재동의를 받아야 합니다. 사용자가 로그인 시, 재동의가 필요한 약관 팝업이 나타납니다. 동의 후 포탈시스템에 접속됩니다.
# **3. 회원관리**

 $3-1.$ 3 -2. 기업정보 3 -3. 회원정보 3 -4. 담당자 목록 3 -5. 담당자 요청 상세개인회원 정보

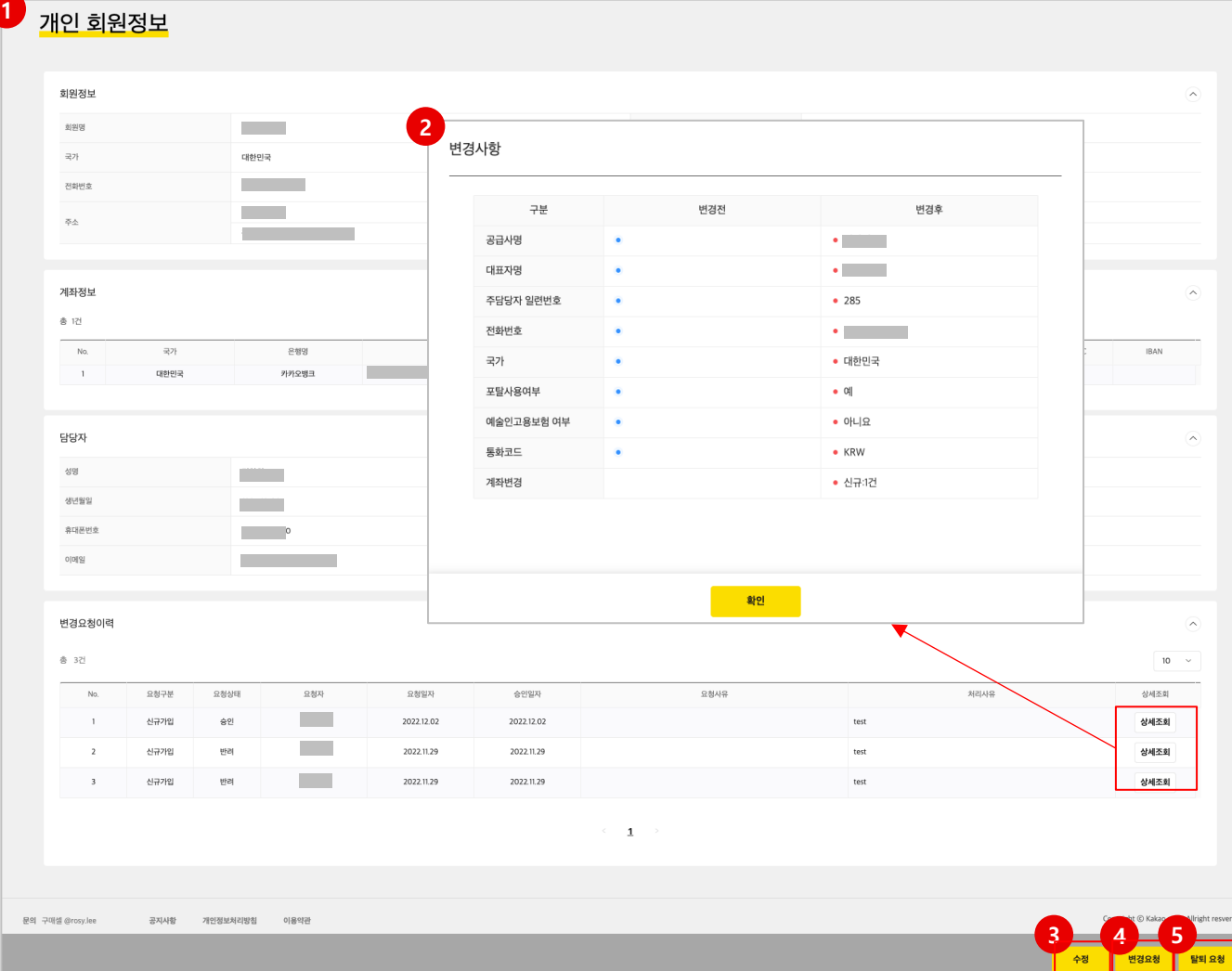

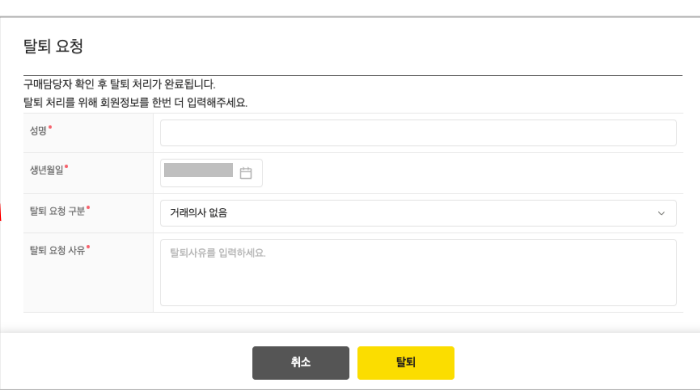

#### 게 입력 후 탈퇴 요청 합니다.

- 수 있습니다.(주소 및 계좌정보) **⑤ [탈퇴요청]**을 클릭하면 신청 팝업이 나타납니다. 본인정보 및 사유를 정확하
- 가 됩니다. 값을 변경하고 저장합니다. **④ [변경요청]**을 클릭하면 카카오 구매담당자의 승인이 필요한 항목을 입력할
- **③ [수정]**을 클릭하면 사용자가 임의로 수정할 수 있는 항목이 입력가능한 상태
- ② 변경요청이력에서 **[상세조회]**를 클릭하여 변경사항을 확인할 수 있습니다.
- ① 개인회원의 가입정보를 조회할 수 있습니다.

### **■ 절차**

• 개인회원의 정보를 확인할 수 있습니다.

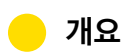

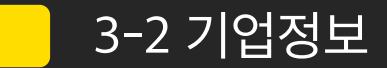

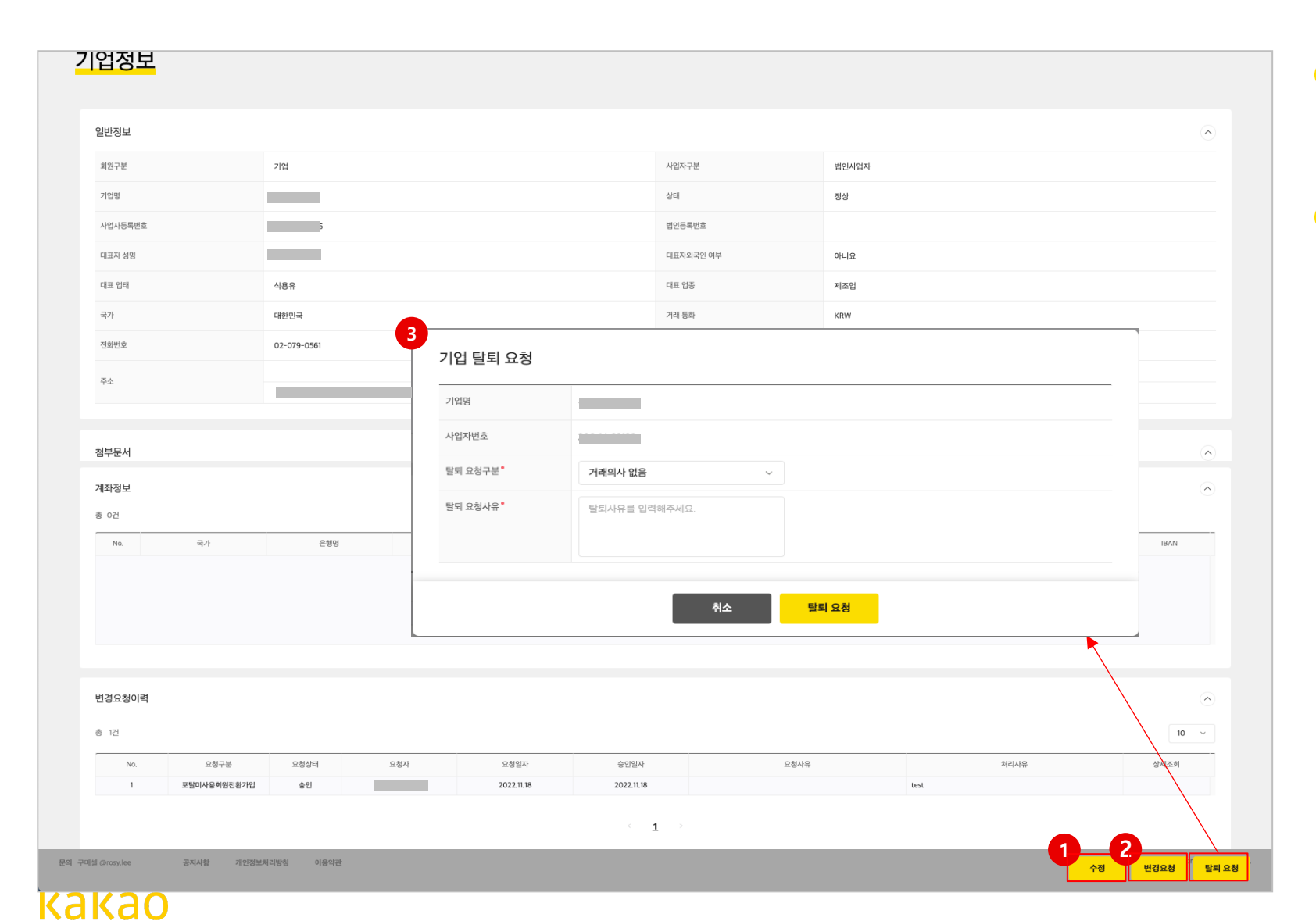

#### $\bullet$ **개요**

- 기업회원의 주담당자는 기업정보를 확인할 수 있습니다.
- **절차**  $\blacksquare$
- ① [수정]을 클릭하면 사용자가 임의로 수정할 수 있는 항목이 입력가능한 상태 가 됩니다. 값을 변경하고 저장합니다.
- **② [변경요청]**을 클릭하면 카카오 구매담당자의 승인이 필요한 항목을 입력할 수 있습니다.

요청 시 반드시 **사업자 등록증을 재 첨부** 해야 합니다.

**③ [탈퇴요청]**을 클릭하면 신청 팝업이 나타납니다. 요청이 승인되면 공급사 및 소속 담당자는 모두 탈퇴 처리됩니다.

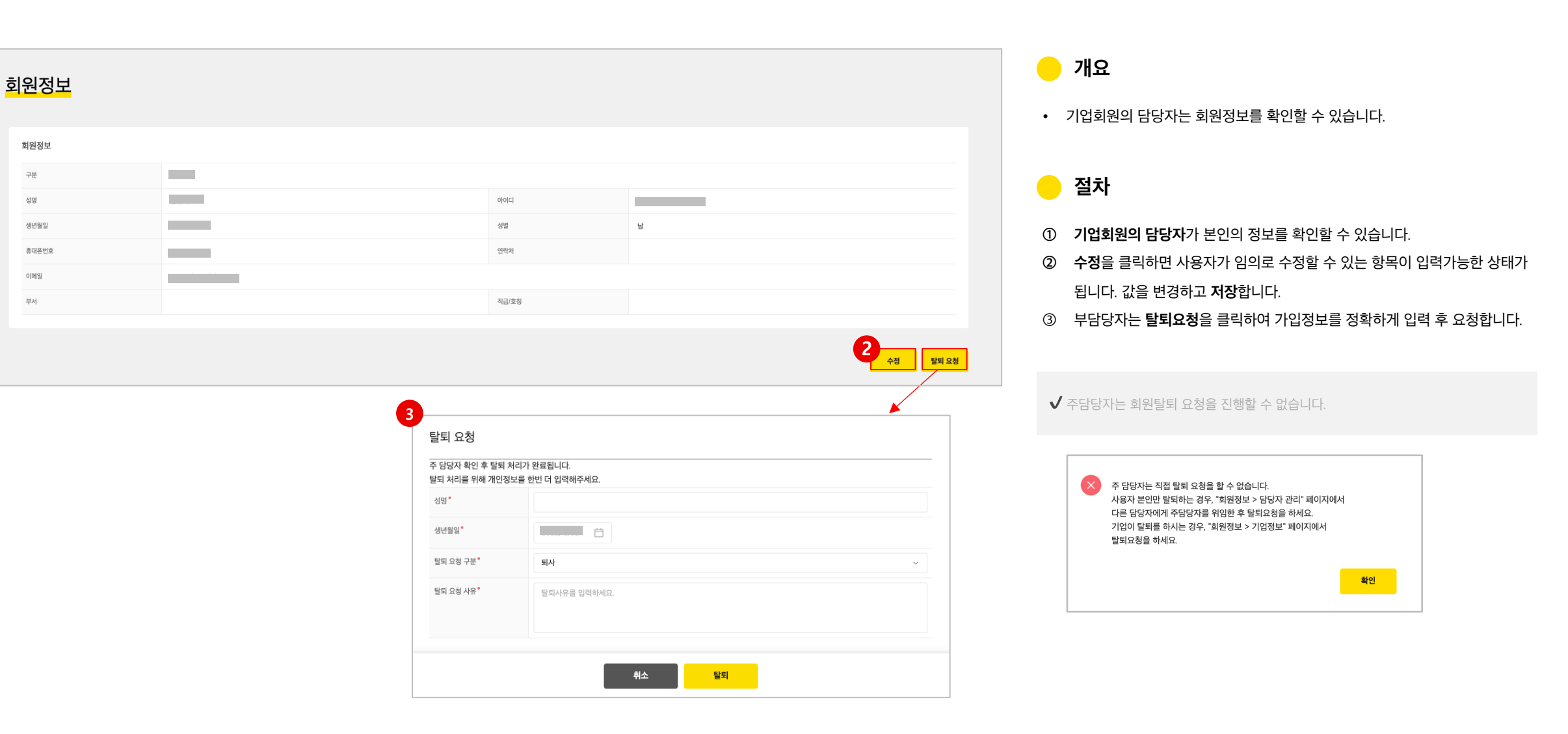

**1**

**개요**

• 기업회원의 주담당자는 소속 담당자를 관리할 수 있습니다.

**절차**  $\bullet$ 

 $\bullet$ 

- **① [담당자명]**을 클릭하면 상세조회 화면으로 이동합니다.
- ② 부담당자의 요청(**정보변경, 탈퇴**)이 있는 경우 선택할 수 있습니다. [**요청처리]**를 클릭하면 담당자 요청 상세화면으로 이동합니다.
- ③ 담당자 탈퇴처리를 할 수 있는 팝업이 나타납니다. **처리구분**과 **사유**를 입력하고 [**탈퇴]** 처리합니다.
- ④ 주담당자 권한을 부담당자 중 한명에게 위임할 수 있습니다. 위임처리 즉시 새로운 권한 적용을 위해 로그아웃 됩니다.

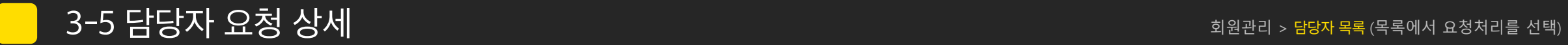

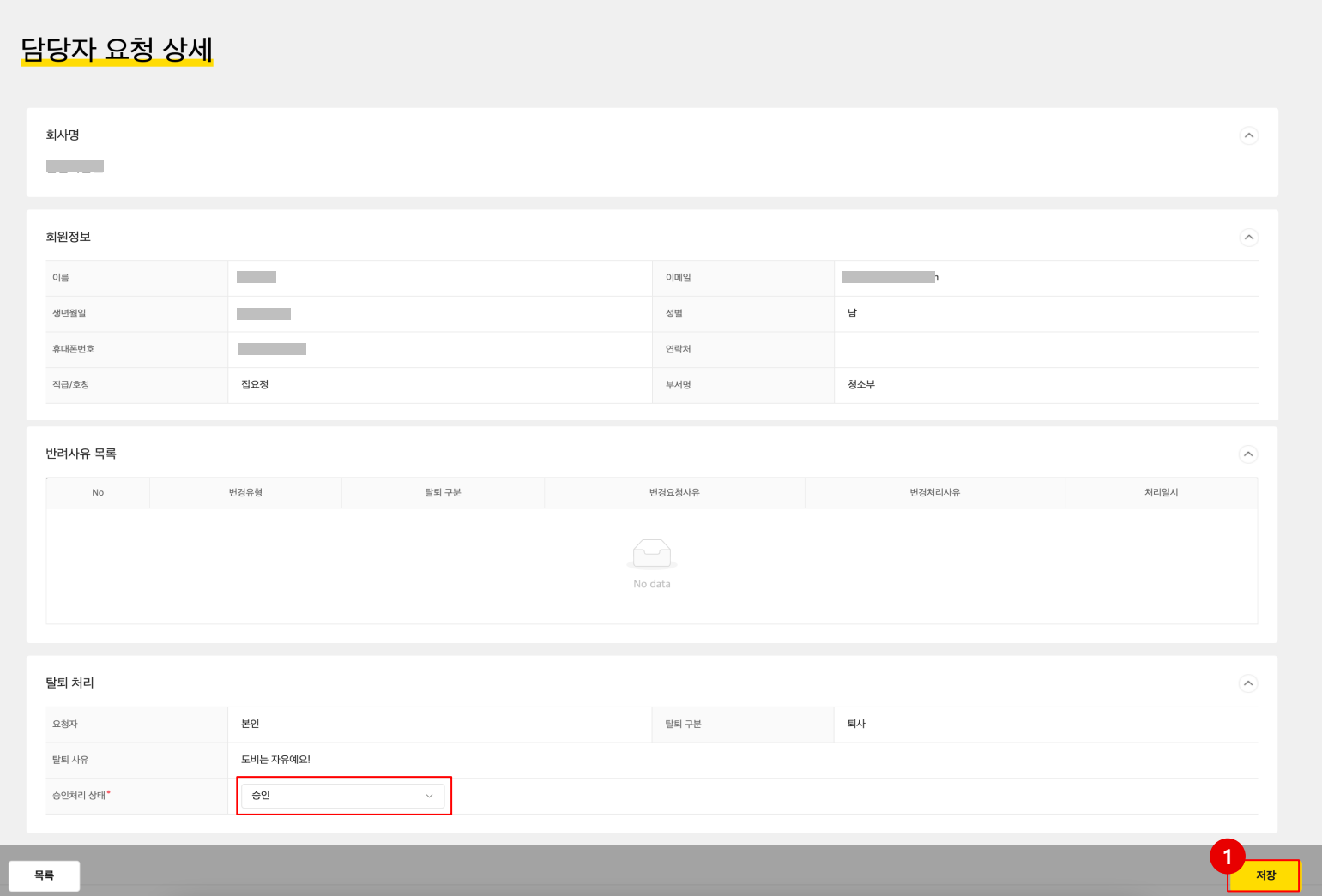

### **개요**

• 기업회원의 주담당자는 부담당자의 요청 건을 처리할 수 있습니다.

**● 절차** 

① 요청정보를 확인하고 승인/반려 중 하나를 선택 후 [**저장]**합니다.

# **4. 입찰관리**

4 -1. 입찰진행현황

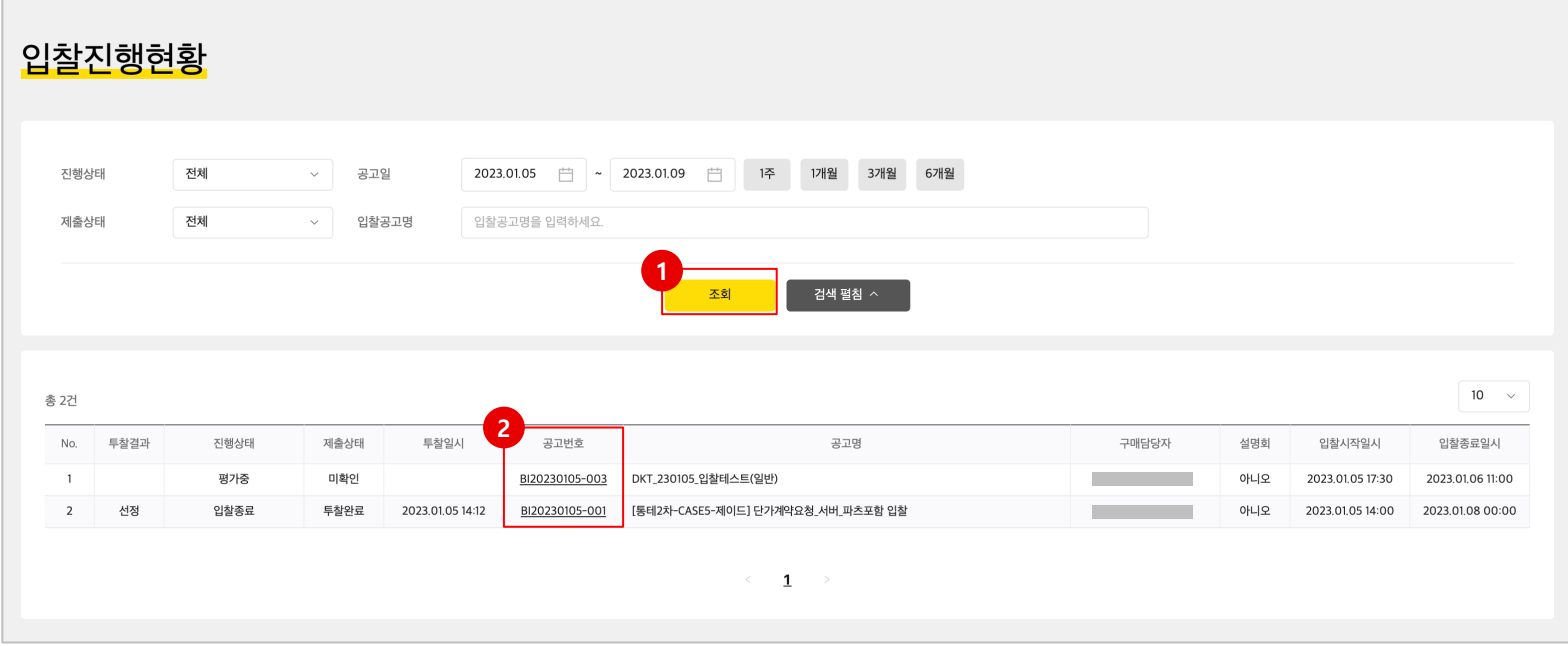

#### **개요**  $\bullet$

- 해당 공고의 지명업체로 등록되었거나, 공고의 유형이 일반경쟁입찰인 공고의 내용이 조회되고 공급사에서 투찰할 수 있습니다.
- 공고의 상태가 공고게시인 자료가 조회되고 투찰할 수 있는 상태가 됩니다.

#### **• 절차**

- **① 조회** : 조회조건을 등록 후 **[조회]**버튼을 클릭합니다. 공고명을 알고 있는 경 우는 공고명에 해당 공고명을 일부 입력 후 조회버튼을 클릭하면 해당 공고 의 내용이 조회되고 **투찰결과, 진행상태**를 확인 할 수 있습니다.
- **② 선택** : 투찰하기 위해, [**공고번호]**를 클릭하면, 공고상세 화면으로 이동합니 다.(다음페이지에 상세설명)

✔ 진행상태가 공고마감 전에는 해당 투찰 내용을 계속 변경해서 투찰 할 수 있습니다.  $\checkmark$  변경된 내용은 따로 저장되지는 않고, 최종내용만 투찰 내용으로 저장됩니다.

### 입찰상세화면

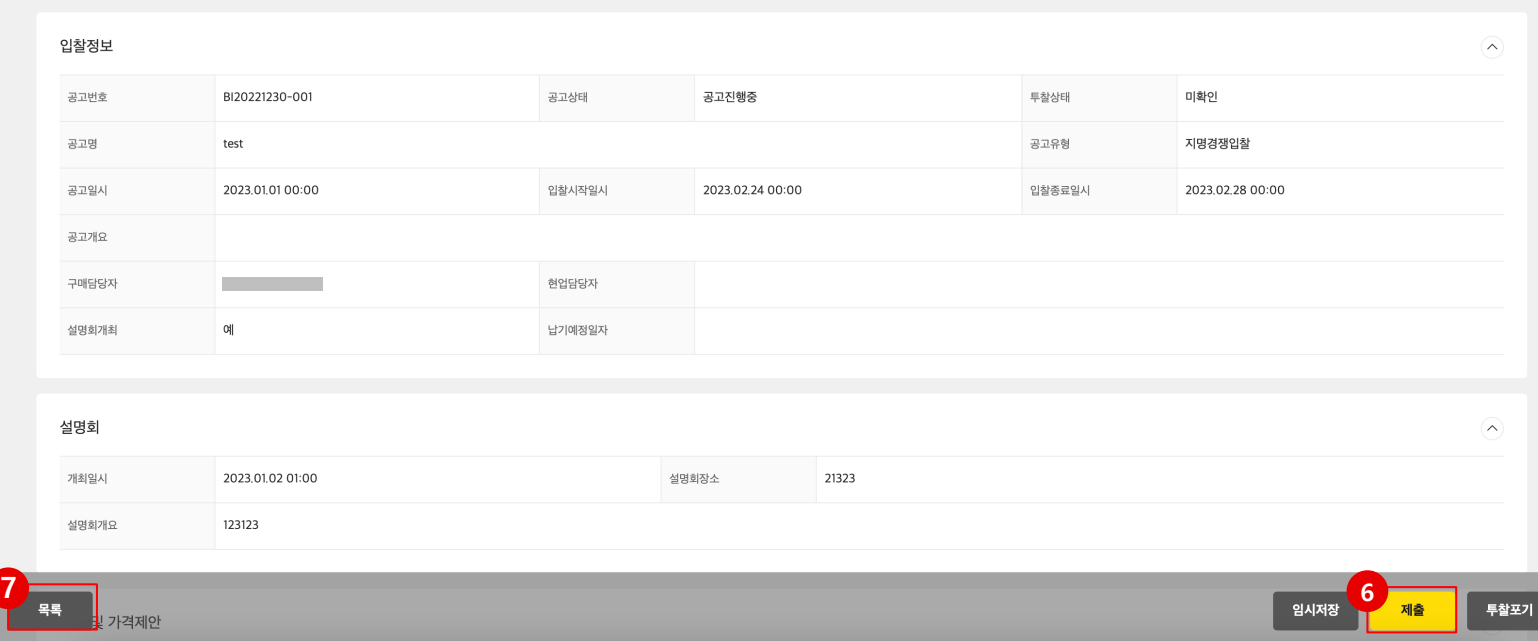

#### **개요**  $\blacksquare$

- 로그인한 회사가 지명업체로 선정된 경우 해당 공고의 투찰(제출)/투찰 포기 를 할 수 있습니다.
- 입찰진행현황 목록에서 해당 공고를 클릭하면 상세화면으로 이동되고, 투찰할 수 있는 내용이 조회되고, 견적금액을 입력 후 제출할 수 있습니다,

#### **절차**  $\blacksquare$

- ① 입찰정보 : 해당 공고의 내용을 확인 할 수 있습니다.
- ② 진행상태가 **'공고진행중'** 인 경우 하단에 있는 [**임시저장], [제출], [투찰포 기]** 버튼이 조회됩니다.
- ③ 품목 및 가격제안 : 견적단가를 입력하면 견적금액이 계산되어 조회되고, 견 적금액은 부가세별도 금액으로 인식 됩니다.
- ④ 제출문서 : 공고에 등록된 필수 또는 선택할 수 있는 제출문서 목록이 조회되 고 제출할 첨부문서를 선택 합니다.
- ⑤ 기타문서 : 제출문서 외에 투찰 시 공급사에서 문서를 추가로 등록하실 수 있 습니다,
- ⑥ 제출 : 견적 및 첨부된 내용을 투찰합니다. 제출된 내용은 추가 및 변경이 발 생할 경우 마감전에는 계속 수정하여 제출 할 수 있으면 최종 제출된 내용이 확정됩니다.
- ⑦ 목록 : 입찰진행현황으로 이동합니다.

✔ 진행상태가 공고마감 전에는 해당 투찰 내용을 계속 변경해서 투찰 할 수 있습니다.  $\bigvee$  제출문서는 문서유형에 따른 파일명을 정확히 등록해주세요.

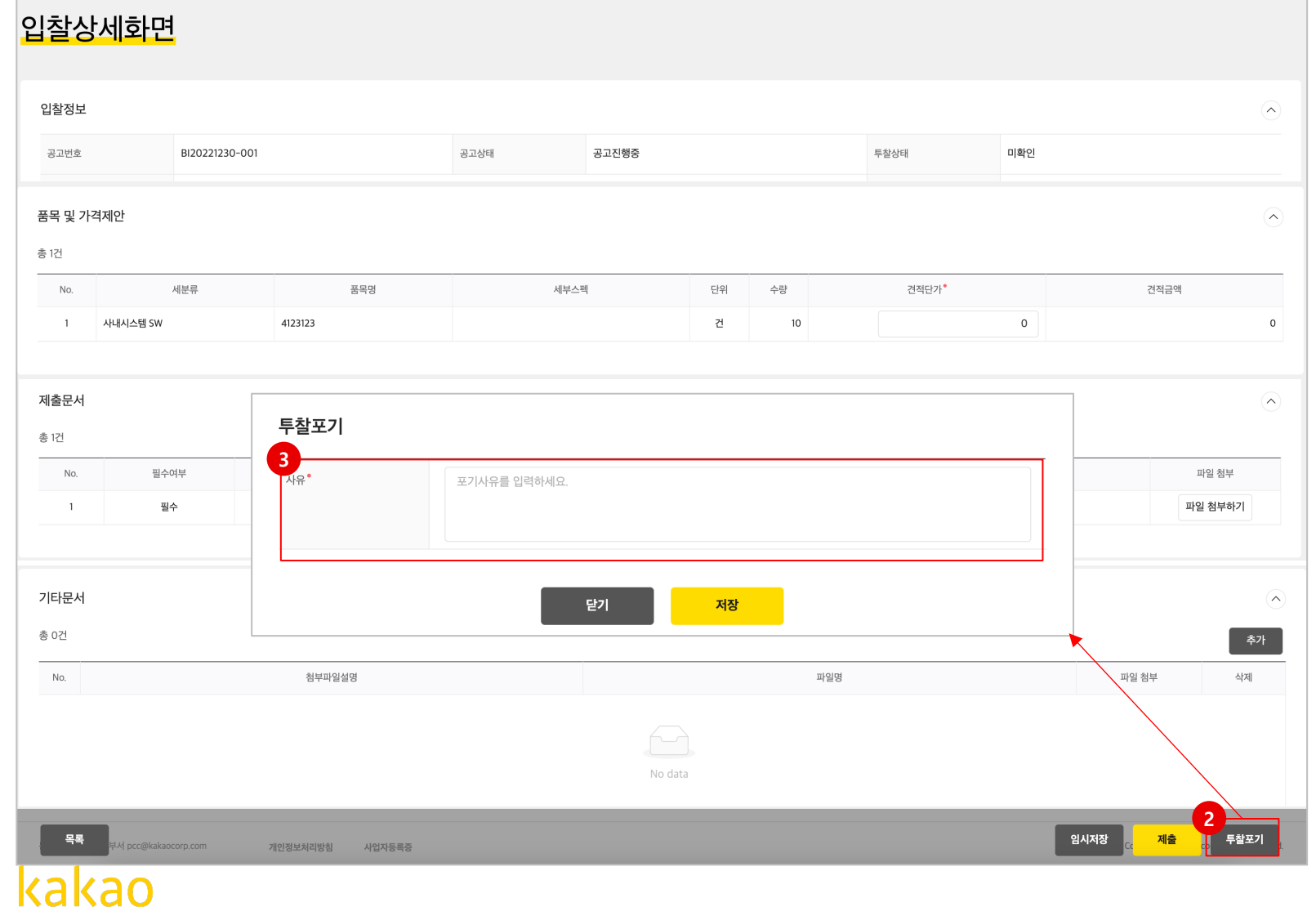

#### **개요**  $\bullet$

- 로그인한 회사가 지명업체로 선정된 경우 해당 공고의 투찰/투찰포기를 할 수 있습니다.
- 해당공고의 지명업체로 선정되었을 경우 투찰을 못하게 된 경우는 투찰 포기 를 진행 할 수 있습니다.

#### **절차**

- ① 입찰정보 : 해당 공고의 내용을 확인 할 수 있습니다.
- **② [투찰포기]** 버튼을 클릭하면 투찰 포기하는 사유를 입력할 수 있도록 화면이 나타납니다.
- **③ 사유**를 반드시 입력 후 **[저장]**버튼을 클릭하면 해당공고의 투찰이 포기상태 로 전환됩니다.

✔ 품목 및 가격제안, 제출문서, 기타문서는 투찰 포기일 경우는 입력하지 않으셔도 됩니

다.

 $\checkmark$  투찰포기는 다시 제출상태로 돌릴 수 없습니다.

# **5. 계약관리**

- 5 -1. 초안검토목록
- 5 -2. 계약목록
- 5 -3. 계약품목현황

## Pok의 업무 진행과정 둘러보기

Pok 는 계약 및 발주부터 정산까지의 업무가 진행되는 시스템입니다.

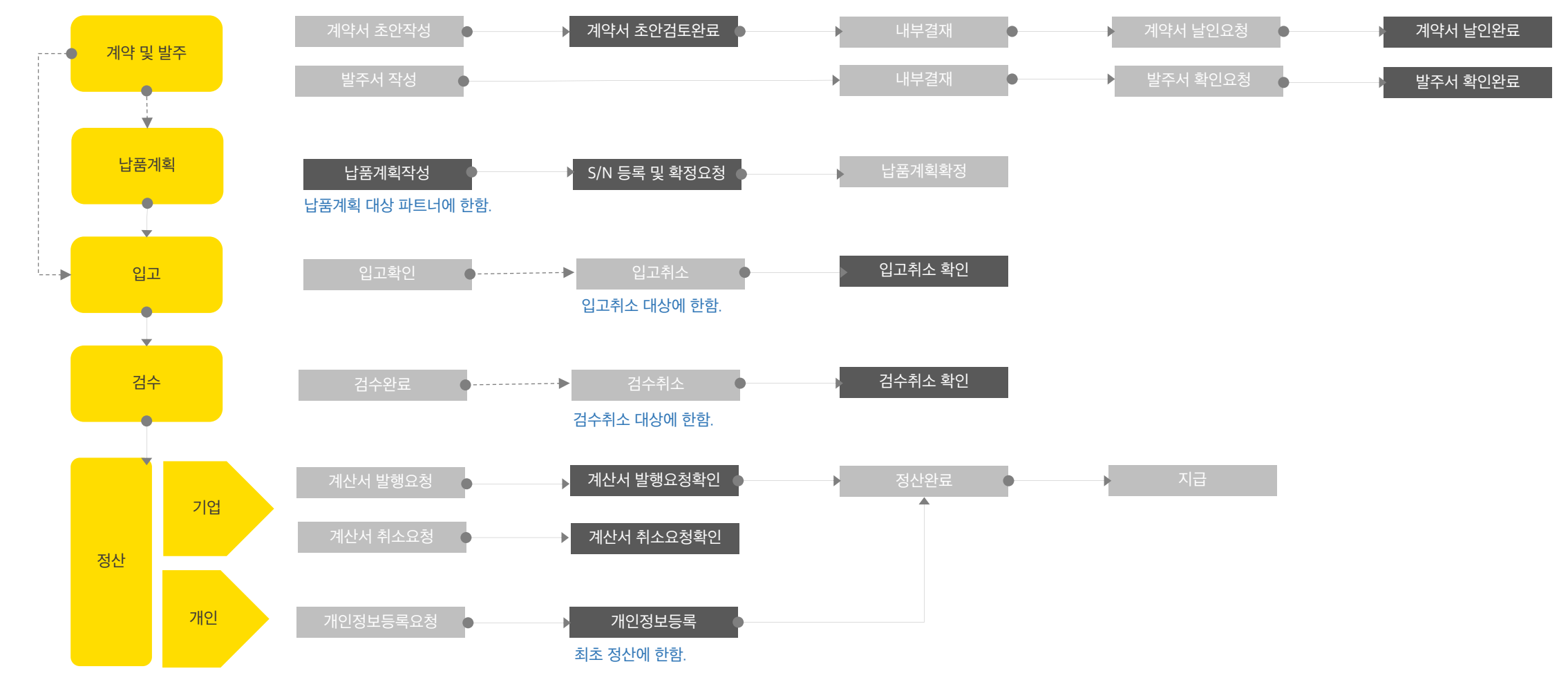

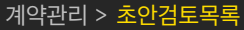

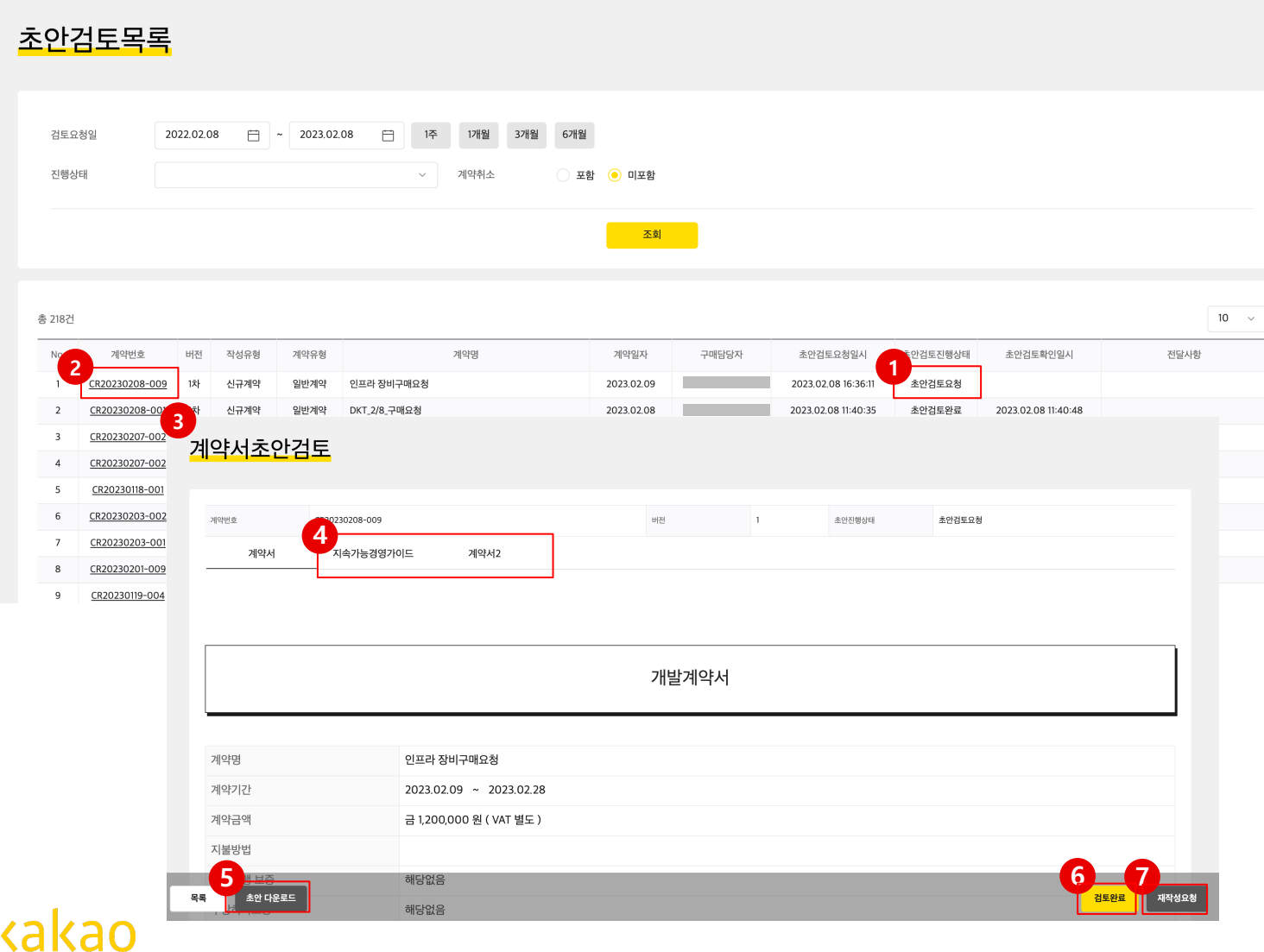

#### $\bullet$ **개요**

- 로그인한 공급사가 진행할 초안검토 목록이 조회됩니다.
- 계약서의 초안을 검토하고 검토완료처리를 하기 위한 단계입니다.

#### **절차**  $\bullet$

① 초안검토목록에서 초안검토진행상태가 **'초안검토요청'**인 건이 그 대상입니 다.

② '초안검토요청' 단계인 [**계약번호]**를 클릭하면,

- ③ 계약서초안검토 화면이 실행됩니다.
- ④ 계약서초안과 더불어 지속가능경영가이드 등, 추가적으로 확인해야 하는 문 서의 내용을 검토할 수 있습니다.
- **⑤ [초안다운로드]**를 클릭하면, pdf로 다운로드가 됩니다.
- ⑥ 검토완료를 하면 초안검토가 완료되어, 카카오는 계약에 대한 후속업무를 진 행할 수 있습니다.
- ⑦ 검토 시 문제가 있다면, [**재작성요청]** 버튼을 클릭합니다.
- ⑧ 재작성요청이 되면, 카카오에서 다시 초안을 재작성한 후 초안검토를 재 요 청하게 됩니다.

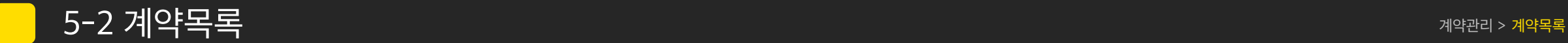

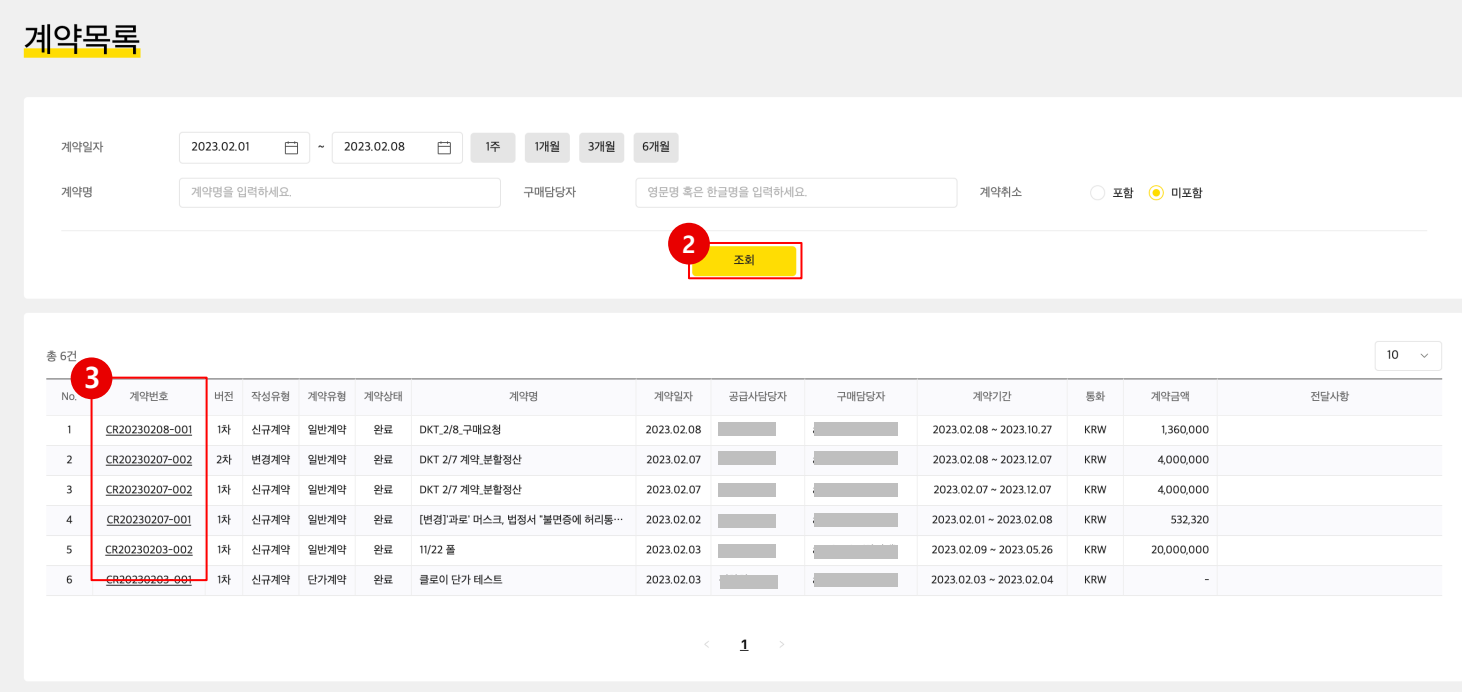

### **● 개요**

- 날인 대상 혹은 날인이 완료된 계약서의 리스트를 조회하고 상세내용을 확인 하는 단계입니다.
- 계약상태가 '날인요청'인 경우, 날인(서명)대상입니다.

#### **● 절차**

- ① 메뉴를 클릭하면, **날인요청 대상** 혹은 **날인이 완료된 계약서** 리스트가 자동 으로 조회됩니다.
- ② 조회 : 조회 건을 찾기 힘들 때는 검색조건을 입력한 후. **[조회]**버튼을 클릭합 니다.
- ③ 선택 : 계약서의 상세 내용을 확인하기 위해서, **[계약번호]**를 클릭하면, 계약 서 상세 화면으로 이동합니다.(다음페이지에 상세설명)

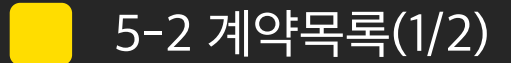

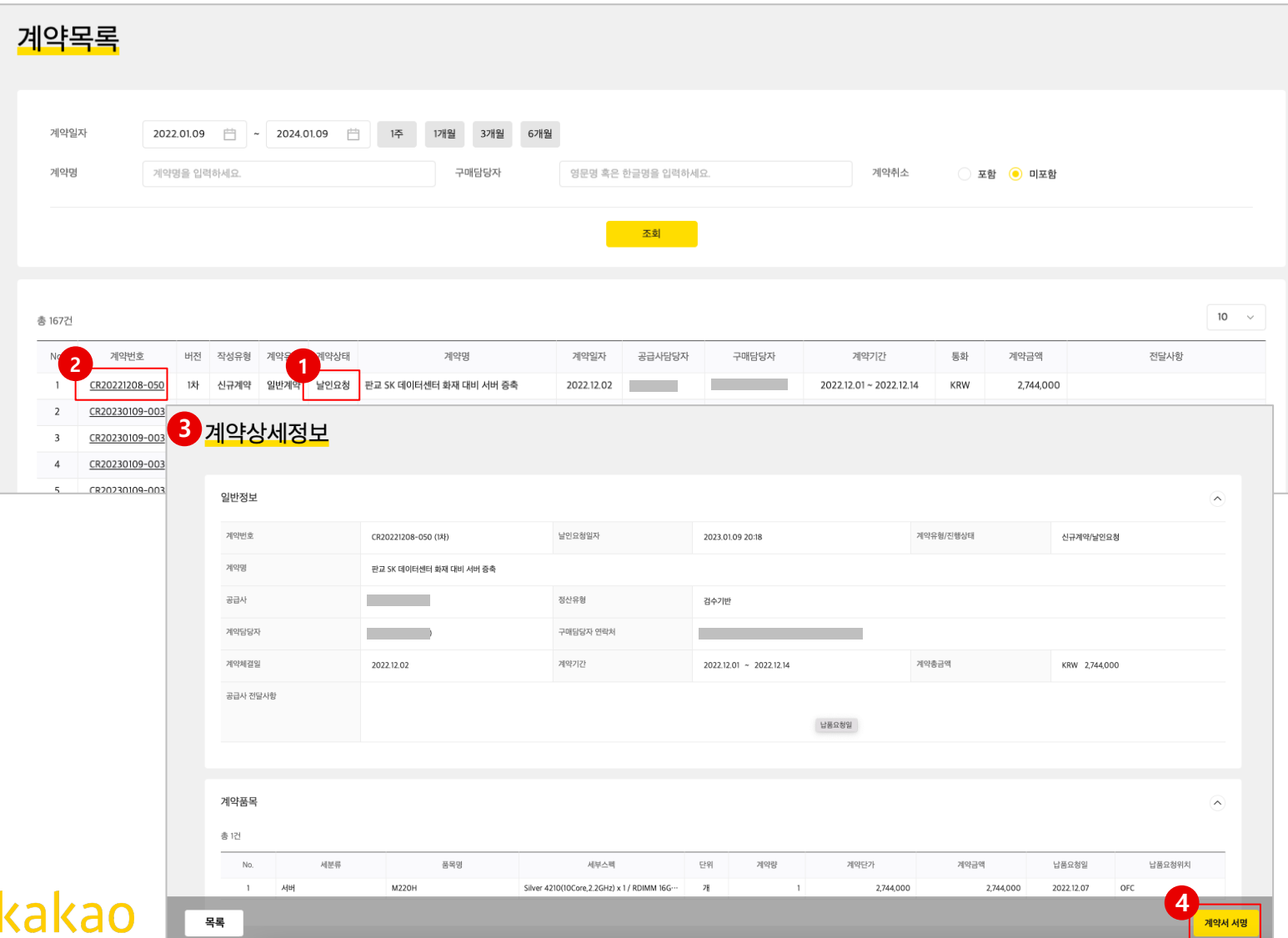

**图** 개요

- 날인 대상 혹은 날인이 완료된 계약서의 리스트를 조회하고 상세내용을 확인 하는 단계입니다.
- 계약상태가 '날인요청'인 경우, 계약서에 최종 날인(서명)을 하는 단계 입니다.

**절차**  $\blacksquare$ 

•

- ① 계약목록에서 계약상태가 **'날인요청'**인 건이 그 대상입니다.
- ② '날인요청' 단계인 [**계약번호]**를 클릭하면,
- ③ 계약서상세정보 화면이 실행됩니다. 해당 화면은 계약의 상세정보가 조회되 는 화면입니다.
- ④ 날인(서명)을 하고자 할 때, **[계약서서명]**버튼을 클릭합니다.
- ⑤ 계약서화면으로 이동합니다. (다음 페이지 계속)

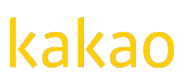

5-2 계약목록(2/2)

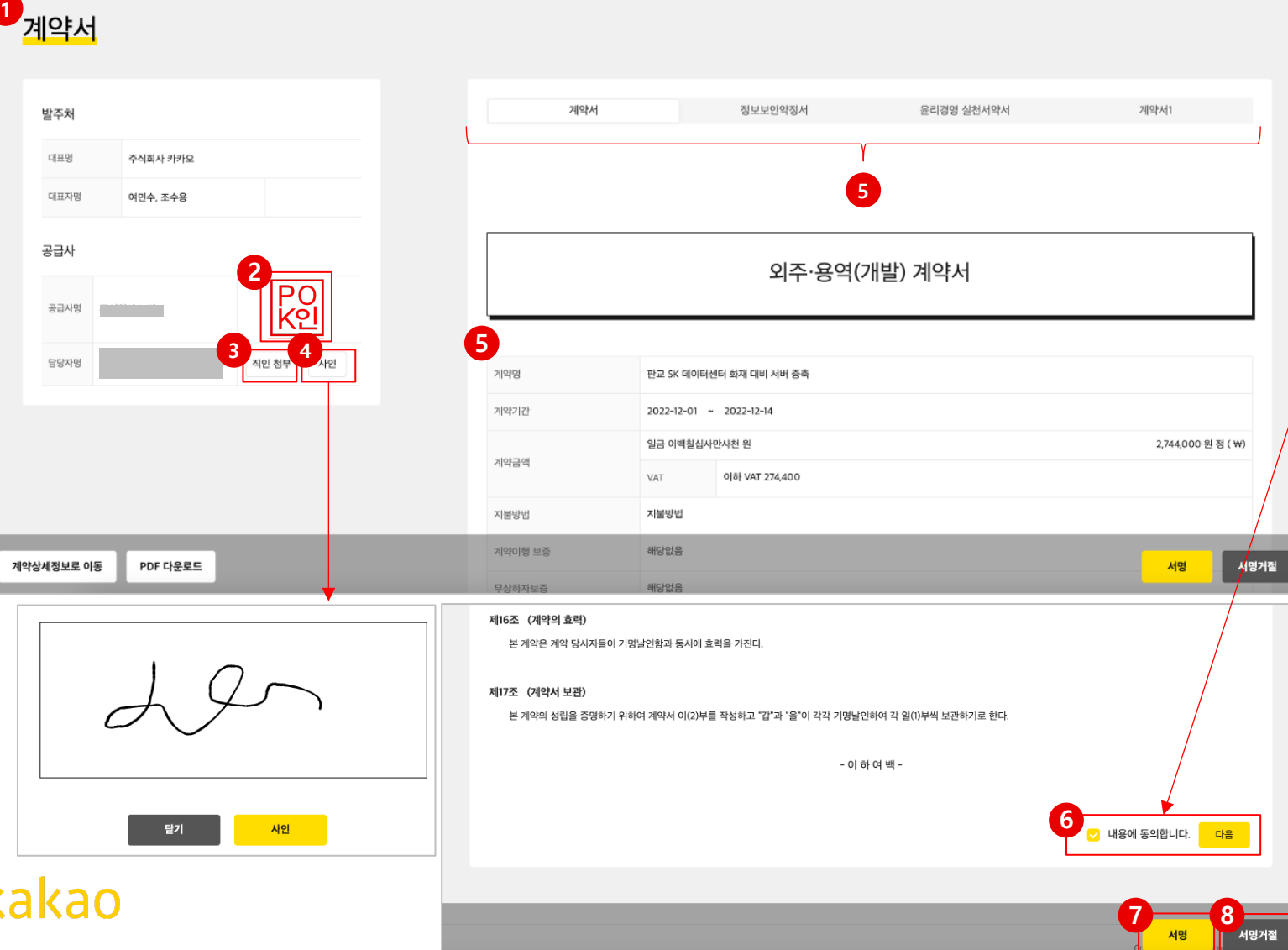

계약관리 > 계약목록 (계약번호 클릭 > 계약서 서명 클릭)

② 직인은 **직전 계약서에서 사용된 것**으로 디폴트 표시 됩니다.

• 계약상태가 '날인요청'인 경우, 날인(서명)대상인 계약서 입니다.

- ③ 변경하거나 첫 계약인 경우, [**직인첨부]** 버튼을 이용하여 직인을 업로드 합니 다.
- ④ 개인 공급사인 경우 **[사인]**버튼을 클릭하여 사인을 합니다.
- ⑤ 계약서 및 첨부된 문서의 내용을 상세하게 검토합니다.
- ⑥ 서명을 클릭하기 전에 스크롤을 아래로 내리면, 계약서 하단에 **내용에 동의 합니다** 체크박스가 나타납니다. **체크 후 [다음]**을 클릭하여 모든 페이지를 확 인한 후
- **⑦ [서명]** 버튼을 클릭하면, 계약이 완료됩니다.

**개요**

 $\bullet$ 

 $\bullet$ 

**절차**

① 계약서 화면이 실행됩니다.

• 계약서에 최종 날인을 하는 단계입니다.

⑧ 서명을 거절하고자 할 경우 **[서명거절]** 버튼을 클릭합니다. 서명거절을 클릭 하면, 초안검토부터 다시 진행되거나, 계약진행이 종료될 수 있습니다.

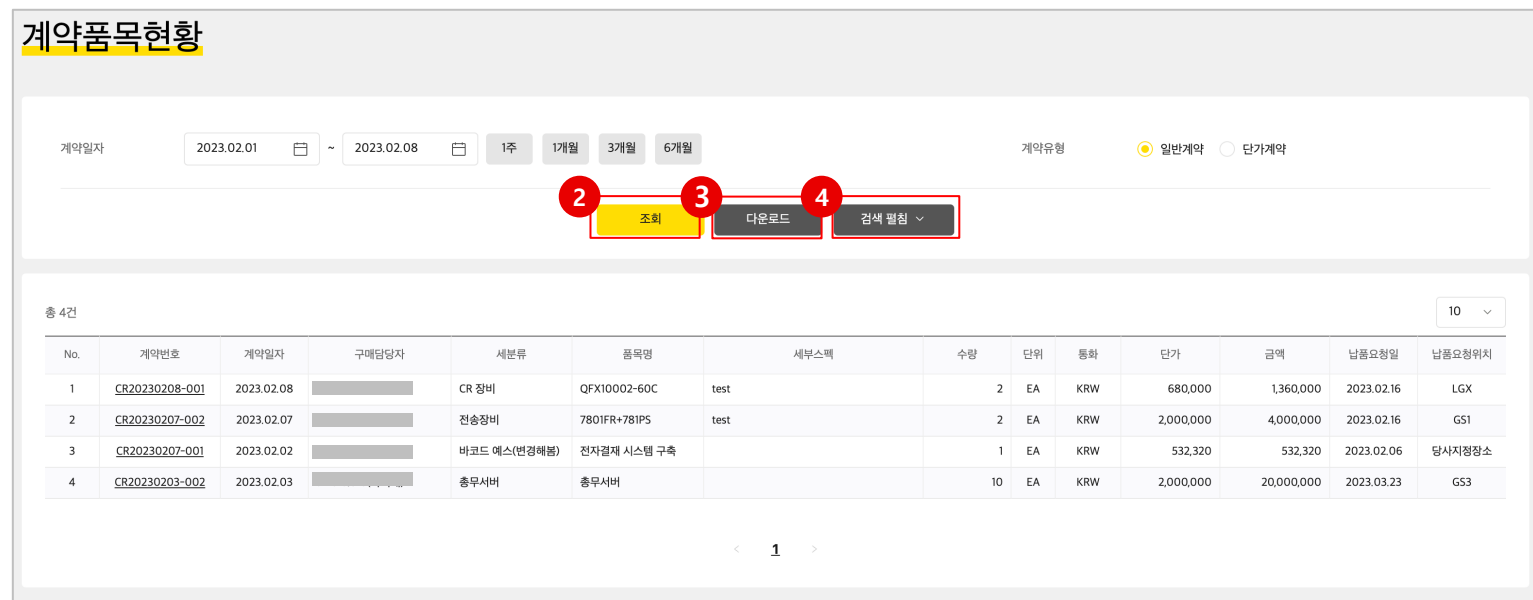

#### $\bullet$ **개요**

• 완료된 계약서의 품목리스트를 조회하는 단계입니다.

### **● 절차**

- ① 메뉴를 클릭하면, 완료된 계약서의 품목 리스트가 자동으로 조회됩니다.
- **② 조회** : 조회 건을 찾기 힘들 때는 검색조건을 입력한 후. **[조회]**버튼을 클릭합 니다.
- **③ 다운로드** : 리스트를 엑셀로 다운로드하고자 할 경우 **[다운로드]**버튼을 클릭 합니다.
- **④ 검색펼침** : 다양한 조건으로 검색하고자 할 경우 **[검색펼침]**버튼을 클릭하면, 상세검색조건이 나타납니다.

# **6. 발주관리**

6 -1. 발주서목록 6 -2. 발주품목현황

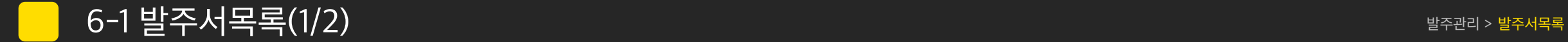

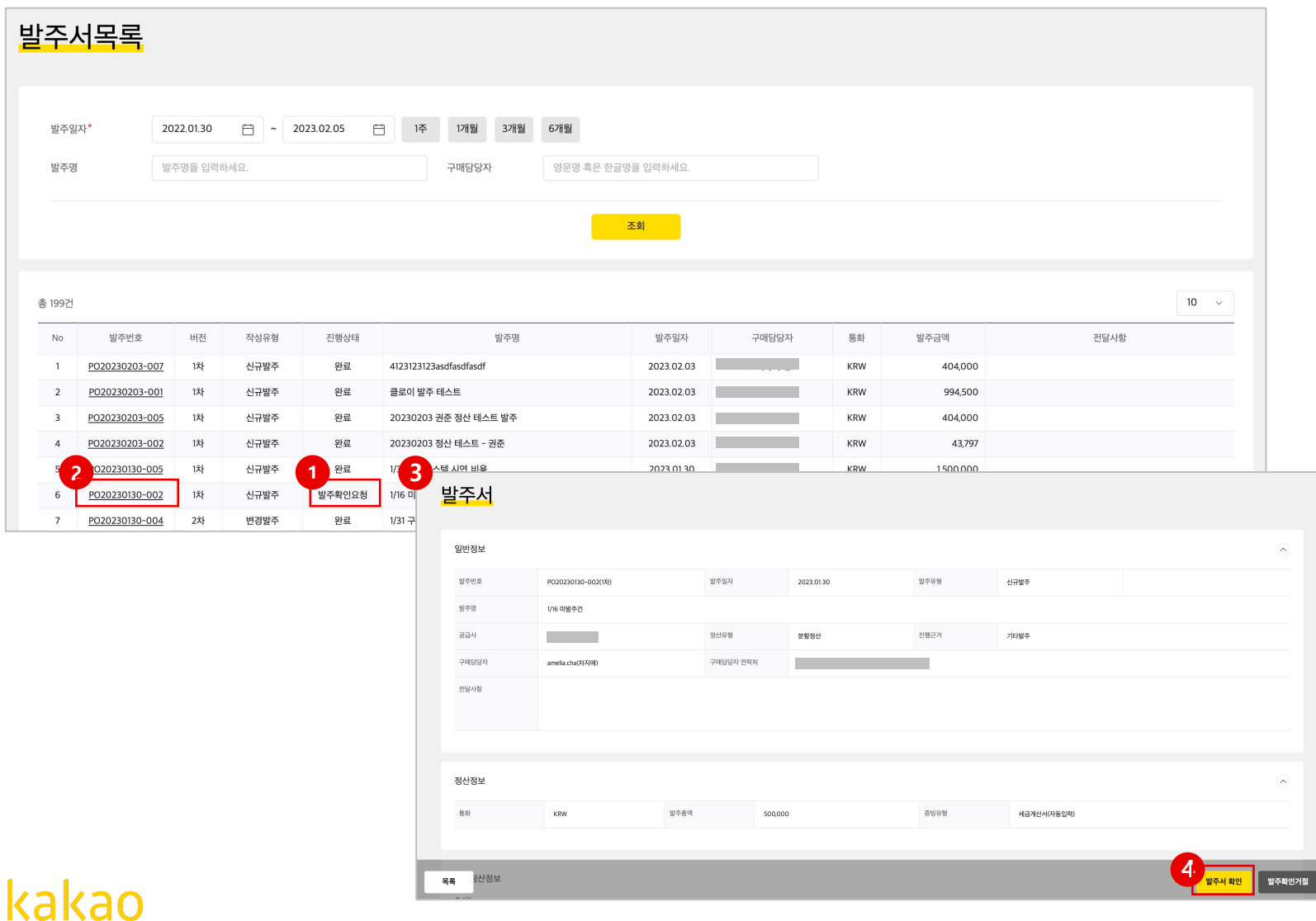

• 진행상태가 '발주확인요청'인 경우, 날인(서명)대상인 발주서 입니다.

### **절차**

**图** 개요

- ① 발주서목록에서 진행상태가 '발주확인요청'인 건이 그 대상입니다.
- **② '발주확인요청'** 단계인 [**발주번호]**를 클릭하면,

• 발주서에 최종 날인을 하는 단계입니다.

- ③ 발주서 화면이 실행됩니다. 해당 화면은 발주서의 상세정보가 조회되는 화면 입니다.
- ④ 날인(서명)을 하고자 할 때, **[발주서확인]**버튼을 클릭합니다.
- **2 3** ⑤ 발주서화면으로 이동합니다. (다음 페이지 계속)

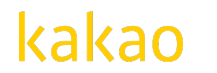

6-1 발주서목록 (2/2)

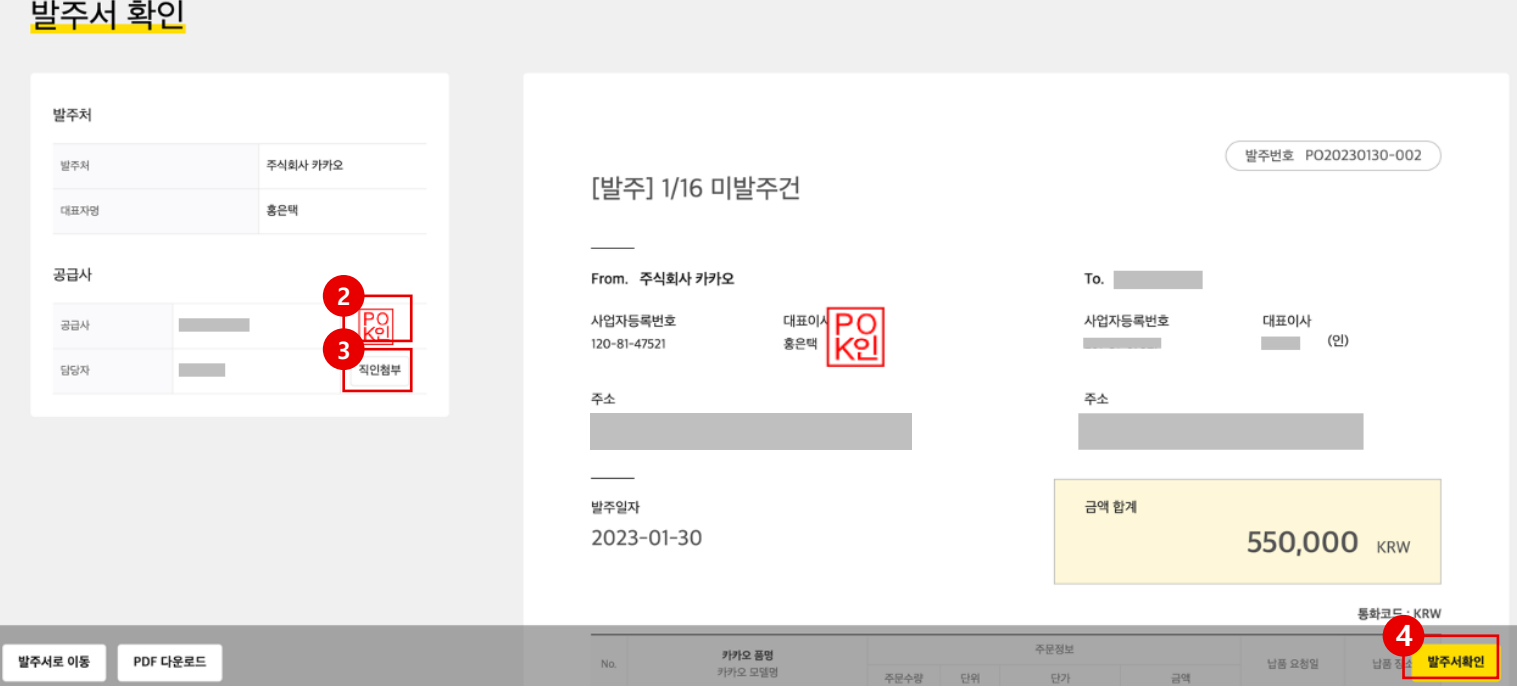

### **개요**

- 발주서에 최종 날인을 하는 단계입니다.
- 진행상태가 '발주확인요청'인 경우, 날인(서명)대상인 발주서 입니다.

### **절차**

- ① 발주서 화면이 실행됩니다.
- ② 직인은 직전 발주서에서 사용된 것으로 디폴트 표시 됩니다.
- ③ 변경하거나 첫 발주인 경우, [**직인첨부]** 버튼을 이용하여 직인을 업로드 합니

다.

**④ [발주서확인]** 버튼을 클릭하면, 발주확인이 완료됩니다.

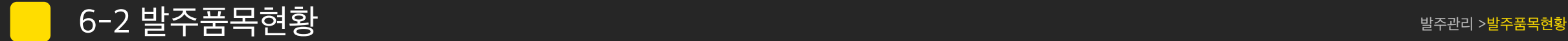

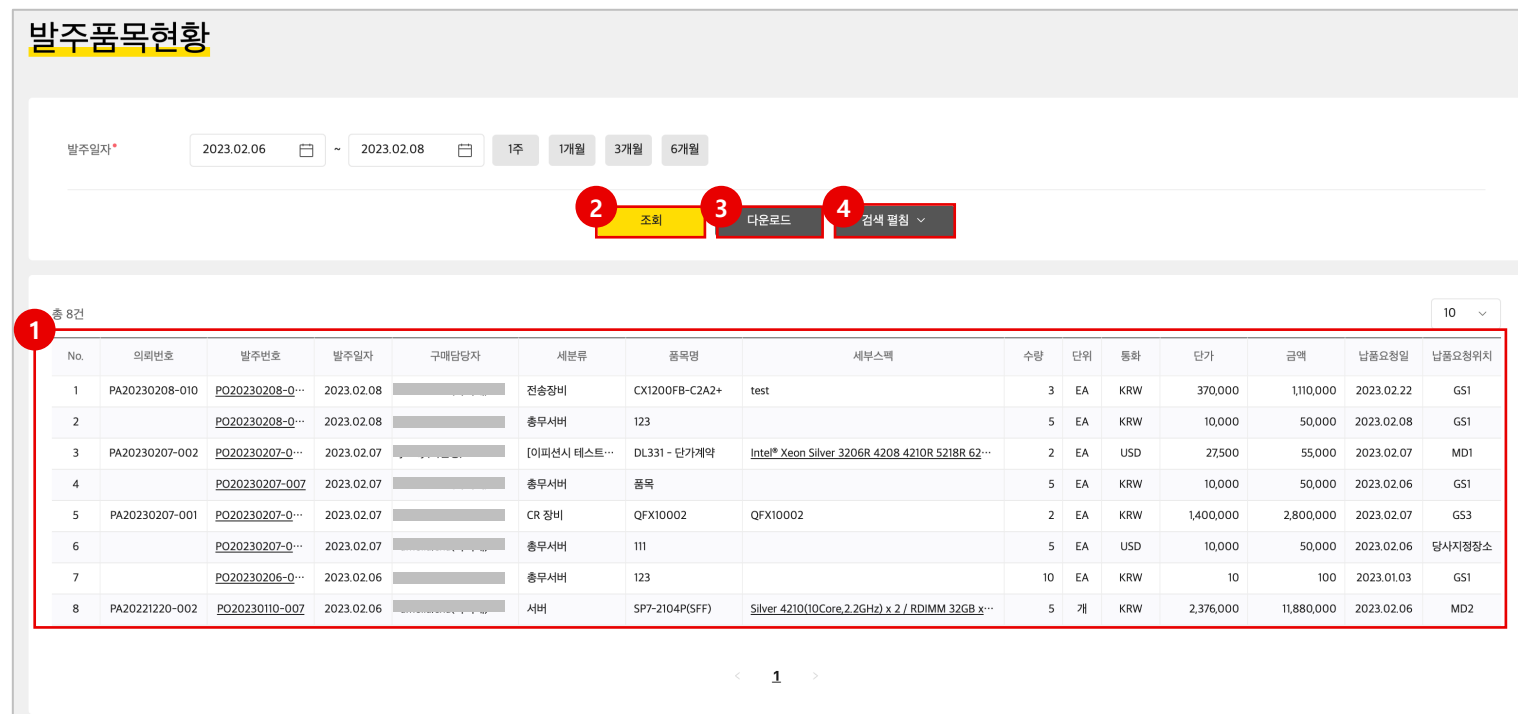

### **● 개요**

• 완료된 발주서의 품목리스트를 조회하는 단계입니다.

### **● 절차**

- ① 메뉴를 클릭하면, 완료된 발주서의 품목 리스트가 자동으로 조회됩니다.
- **② 조회** : 조회 건을 찾기 힘들 때는 검색조건을 입력한 후 **[조회]** 버튼을 클릭합니다.
- **③ 다운로드** : 리스트를 엑셀로 다운로드하고자 할 경우 **[다운로드]** 버튼을 클릭합니다.
- **④ 검색 펼침** : 다양한 조건으로 검색하고자 할 경우 **[검색 펼침]** 버튼을 클릭하면, 상세검색조건이 나타납니다.

# **7. 입고관리**

7 -1. 납품일정계획 7 -2. 입고취소확인

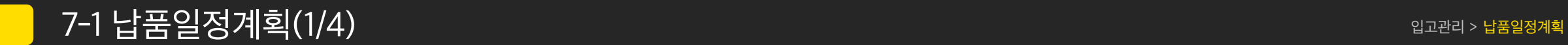

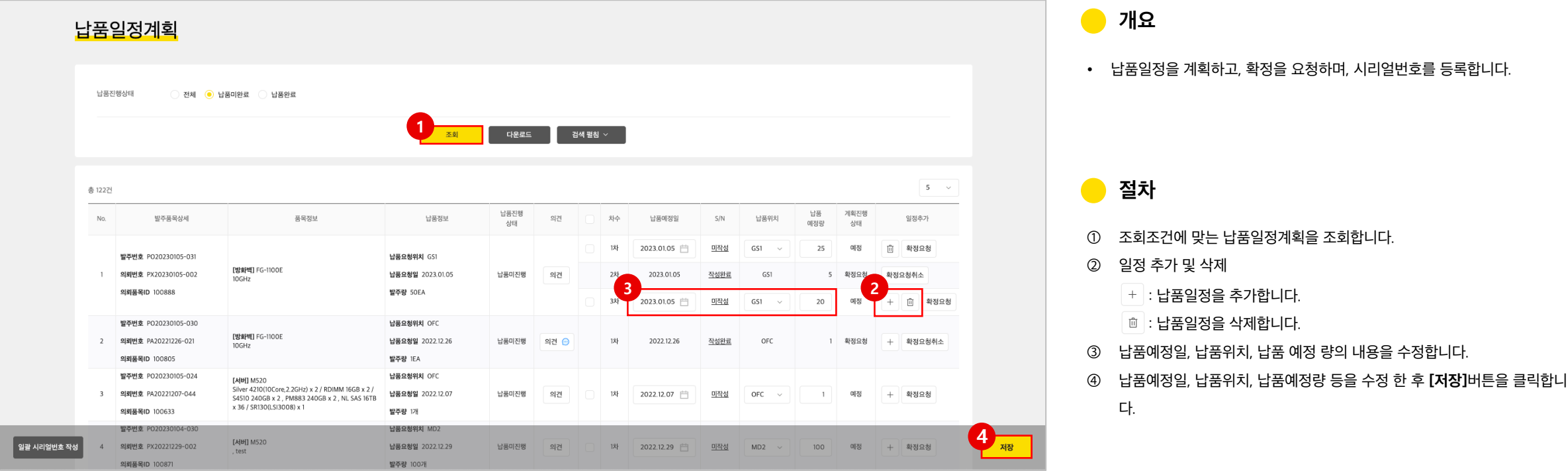

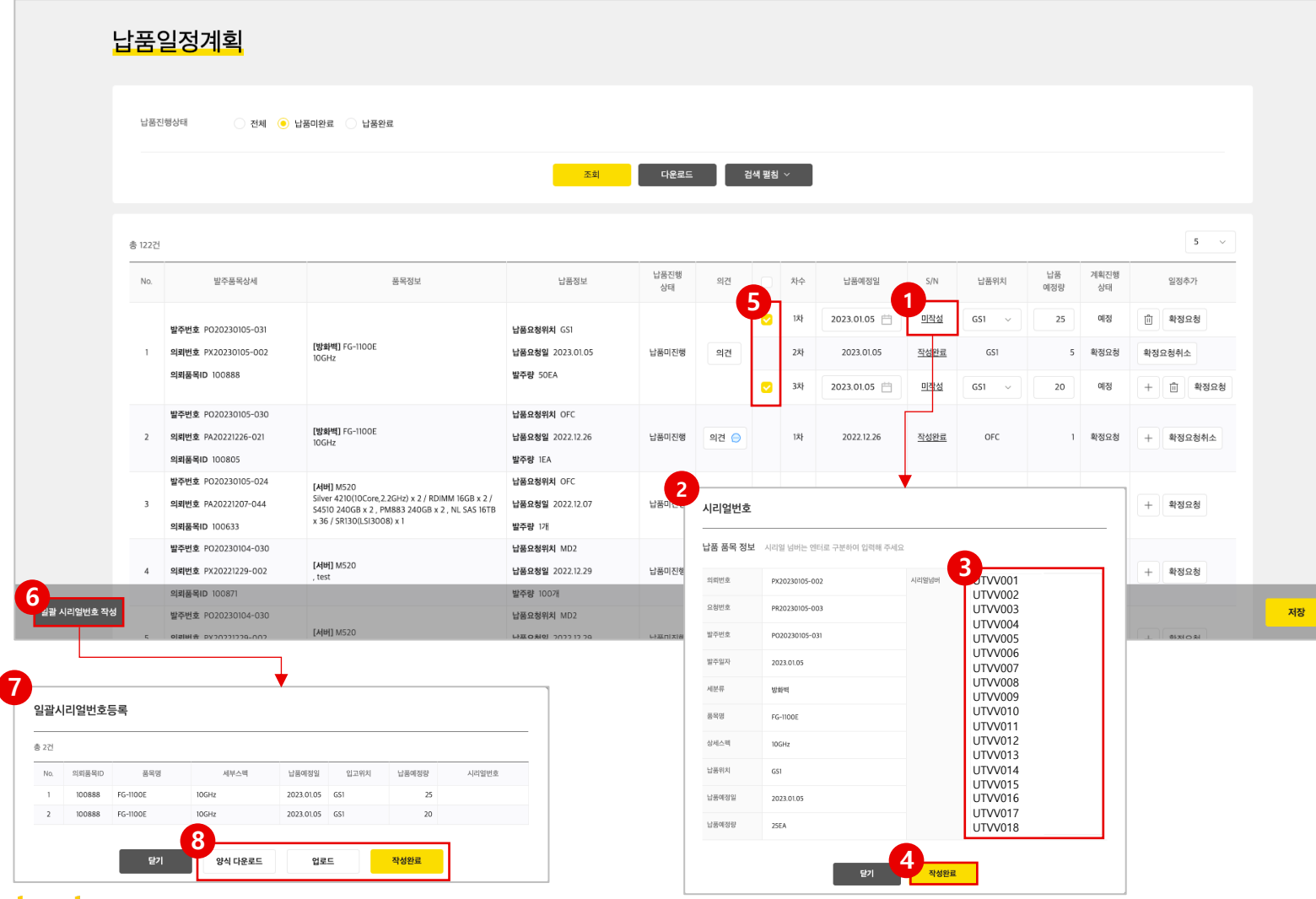

### **절차**

- ① 저장된 납품계획 중 시리얼번호를 관리하는 대상 품목은 **[미작성]** 이라는 링크가 표시됩니다.
- ② 링크를 클릭하면, 시리얼번호입력 창이 나타납니다.
- ③ 시리얼번호 입력창에 enter key로 구분 지어 수량만큼의 개수로 시리얼번호 를 입력해 줍니다. (예제확인바람)
- ④ 시리얼번호 입력 후 **[작성완료]** 버튼을 클릭합니다.
- ⑤ 일괄로 시리얼번호를 입력하고 자 할 경우, 납품일정계획에서 대상 발주품목을 체크하여 선택한 후
- **⑥ [일괄 시리얼번호 작성]** 버튼을 클릭하면,
- ⑦ 일괄시리얼번호등록 창이 나타납니다.
- **⑧ [양식다운로드]**하여, 시리얼번호를 입력한후 **[업로드]**한 이후에 **[작성완료]** 버튼을 클릭합니다.

7-1 납품일정계획(2/4)  $\sim$  1 km  $\sim$  1 km  $\sim$  1 km  $\sim$  1 km  $\sim$  1 km  $\sim$  1 km  $\sim$  1 km  $\sim$  1 km  $\sim$  1 km  $\sim$  1 km  $\sim$  1 km  $\sim$  1 km  $\sim$  1 km  $\sim$  1 km  $\sim$  1 km  $\sim$  1 km  $\sim$  1 km  $\sim$  1 km  $\sim$  1 km  $\sim$  1 km  $\sim$ 

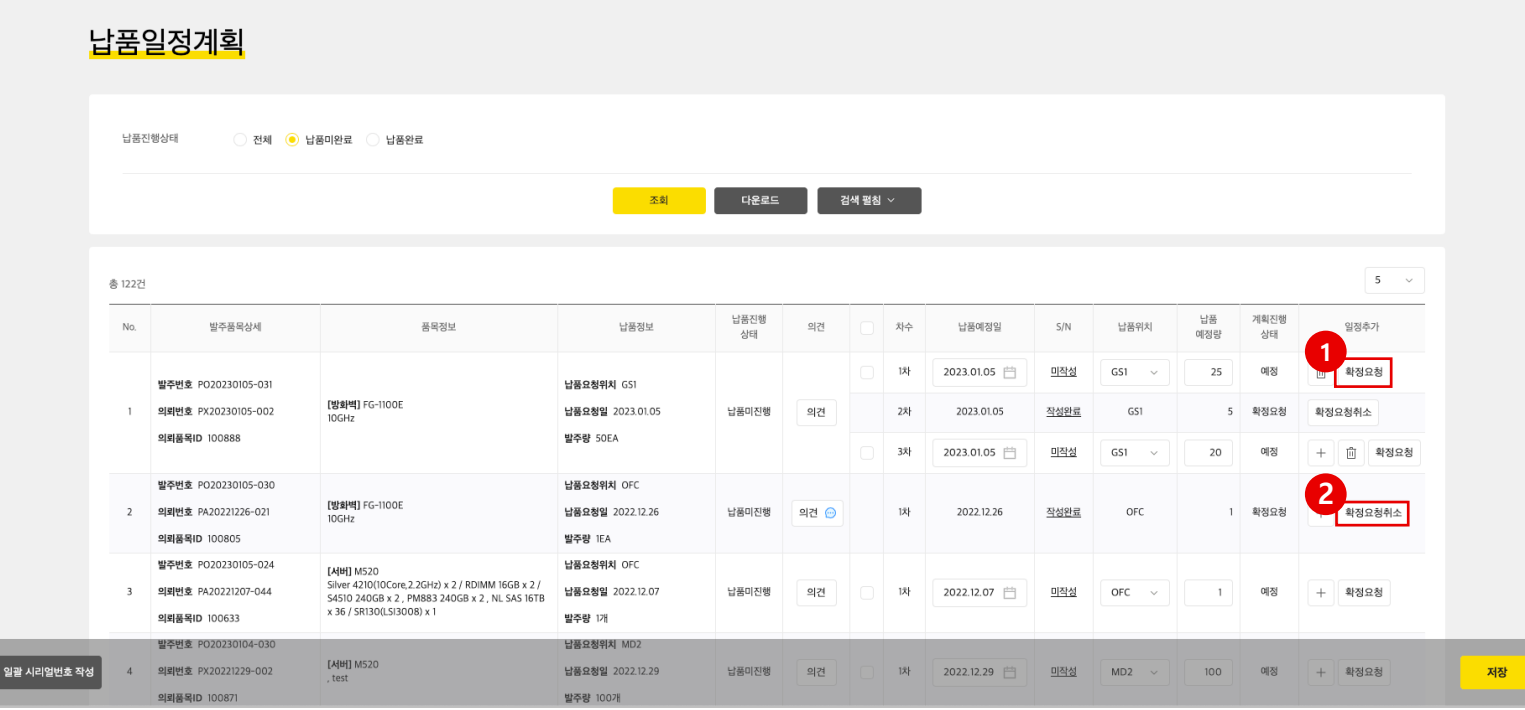

#### $\bullet$ **절차**

- **① [확정요청]** 버튼을 클릭하면, 해당 행의 납품계획의 납품요청확정을 카카오 전달하게 되며, 카카오에서 확정하게 되면, 해당 납품계획은 입고대상이 됩니다. 시리얼번호 필수입력 품목은 입력을 완료한 이후에 확정요청 할 수 있습니다.
- ② 확정요청 하였으나, 카카오가 확정하기 전까지 확정요청을 취소할 수 있습니 다. **[확정요청취소]** 버튼을 클릭하면 요청이 취소되며, 카카오는 확정하지 못 합니다. **1**

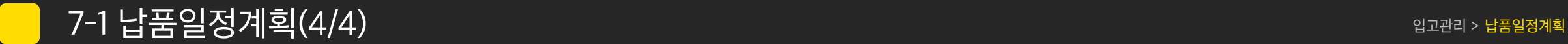

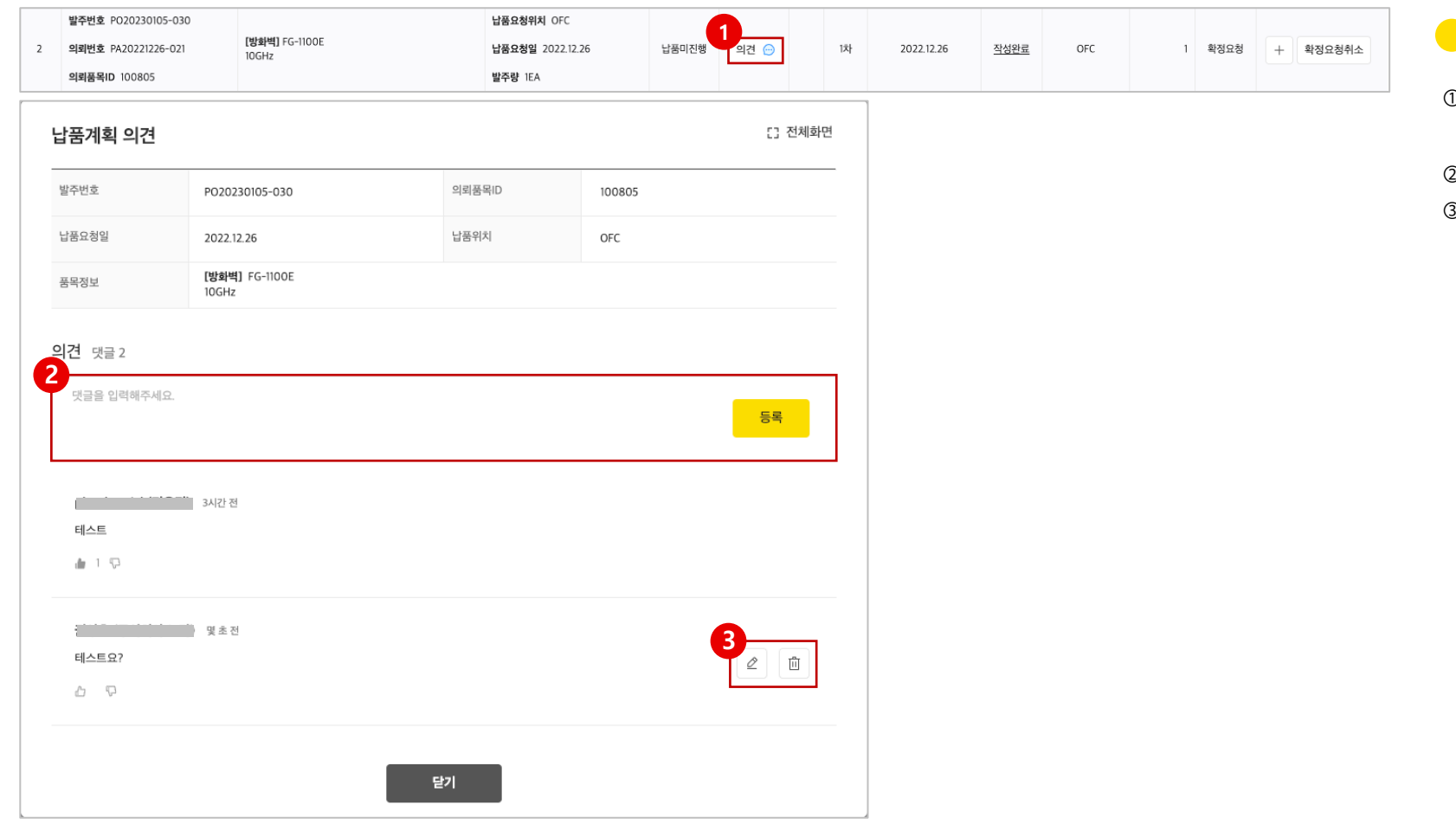

- **절차**
- ① 납품일정계획의 화면에서 **[의견]** 버튼을 클릭하면, 카카오에서 입력한 의견 을 조회할 수 있으며, 나의 의견도 입력할 수 있습니다.
- ② 의견 란에 글을 입력하고 **[등록]** 버튼을 클릭합니다.
- ③  $\,$  등록된 의견을 삭제하거나 수정하고자 할 경우에는 │  $\,$   $\,$  │  $\,$  ║  $\,$   $\,$  버튼을 이용합니다.

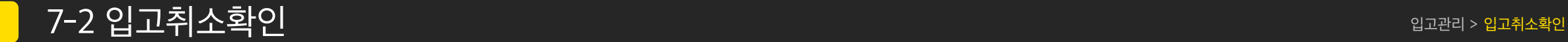

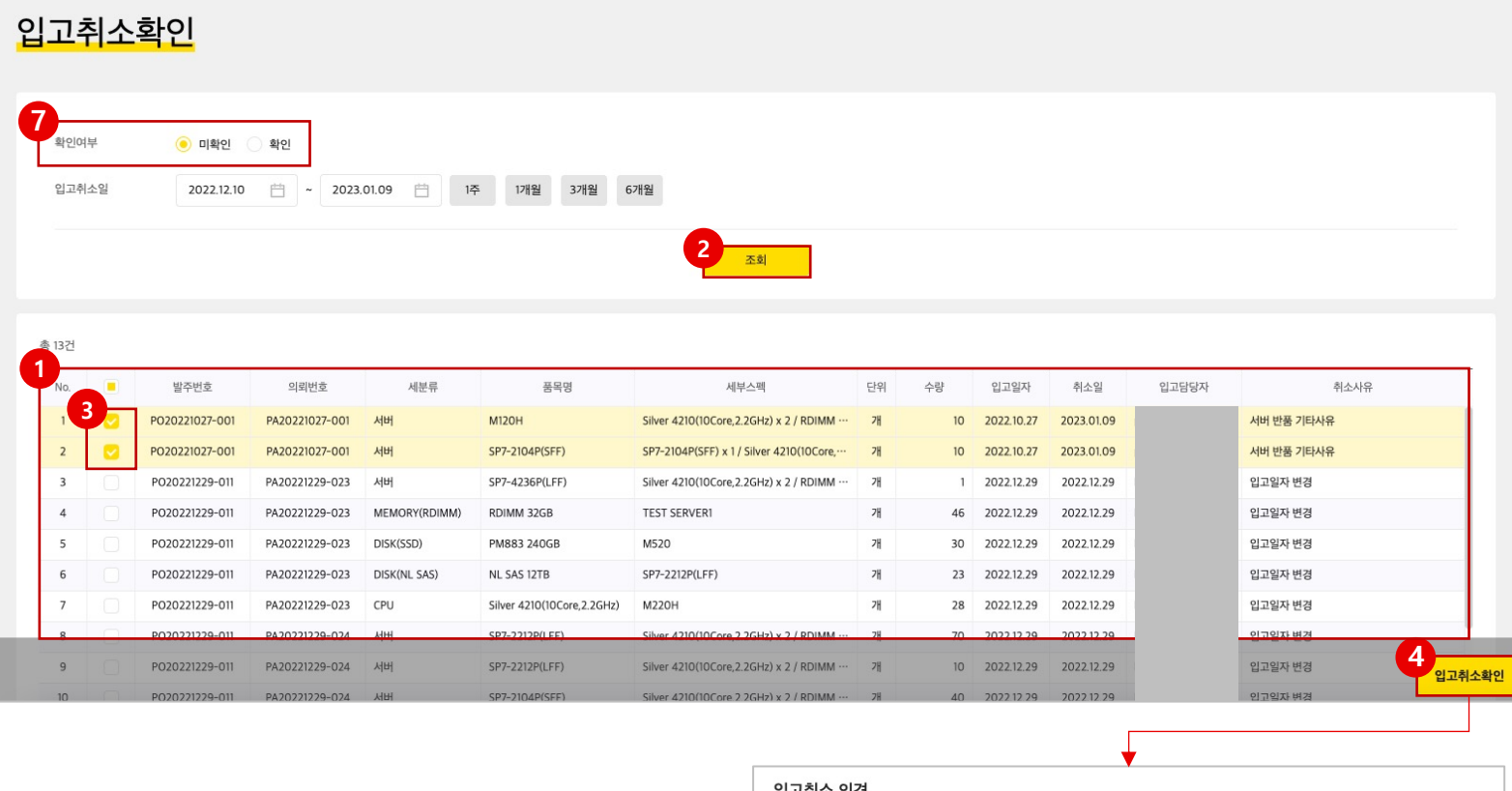

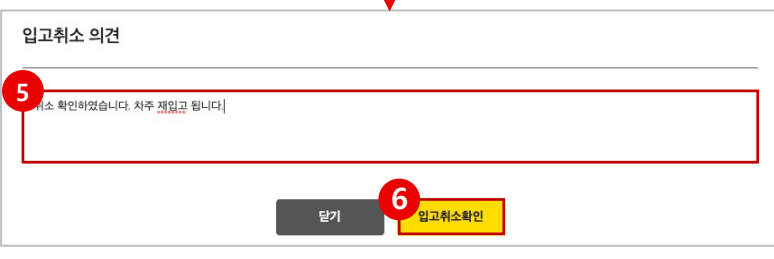

#### **개요**  $\bullet$

- 납품완료 후 다시 취소가 된 내용을 조회하고 확인하는 단계입니다.
- 입고일자(납품일자)와 취소일, 카카오의 담당자와 취소사유로 그 내용을 확인 할 수 있습니다.

#### **절차**  $\bullet$

- ① 메뉴를 클릭하면, 입고취소확인 대상이 자동으로 조회됩니다.
- ② 조회 : 조회 건을 찾기 힘들 때는 검색조건을 입력한 후. **[조회]** 버튼을 클릭합니다.
- ③ 확인대상을 체크한 후
- **④ [입고취소확인]** 버튼을 클릭하면
- ⑤ 입고취소 의견을 입력할 수 있는 화면이 나타납니다.
- ⑥ 입고취소 의견을 입력 후 **[입고취소확인]** 버튼을 클릭하면, 취소확인이 완료됩니다.
- ⑦ 검색조건에서 확인여부를 '확인'으로 선택하면, 이미 입고취소확인한 대상을 조회할 수 있습니다.

#### ✔ 확인 업무가 필수는 아님. 확인하지 않은 건도 입고취소됨.

# **8. 검수관리**

- 8 -1. 검수완료현황
- 8 -2. 검수취소확인

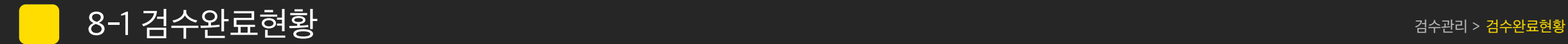

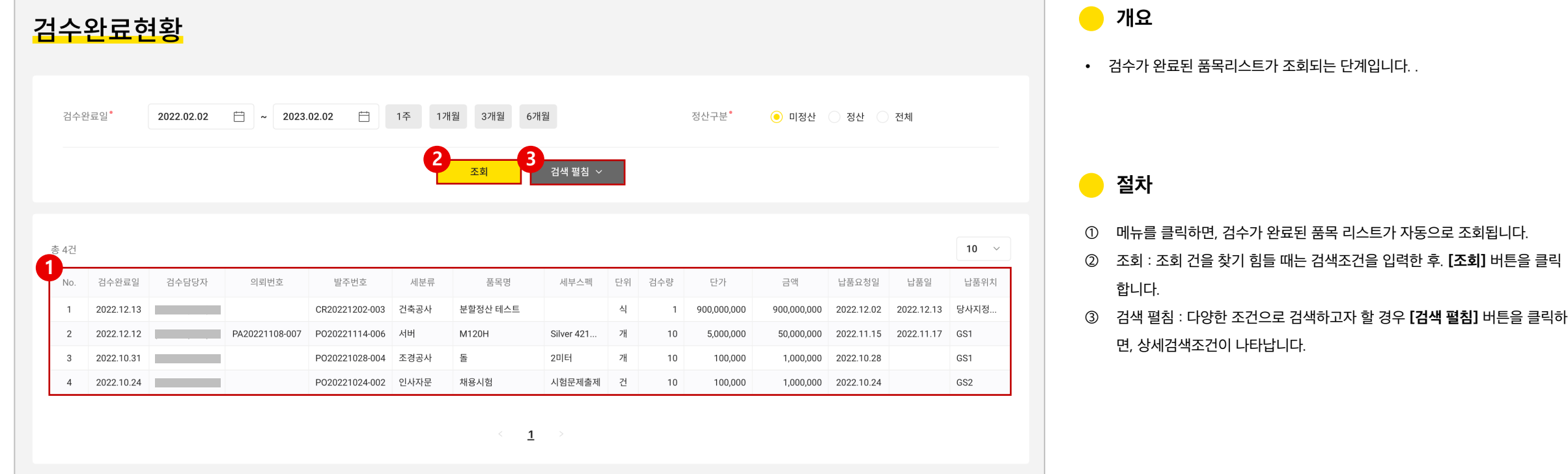

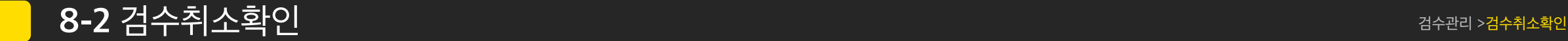

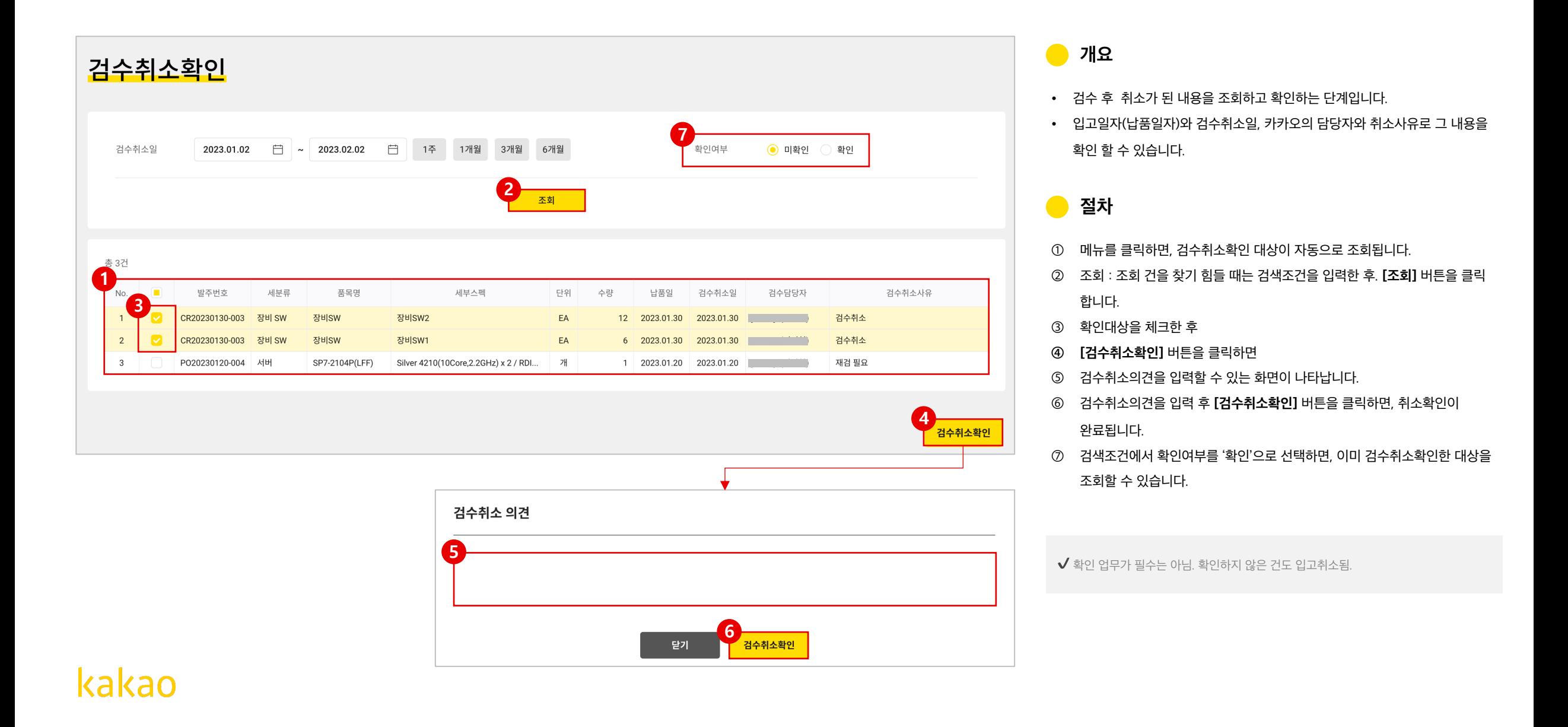

# **9. 정산관리**

- 9 -1. 계산서발행요청확인
- 9 -2. 계산서취소요청확인
- 9 -3. 정산완료내역
- 9 -4. 개인거래지급정보

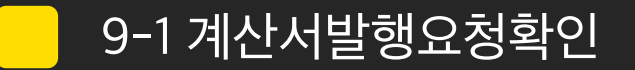

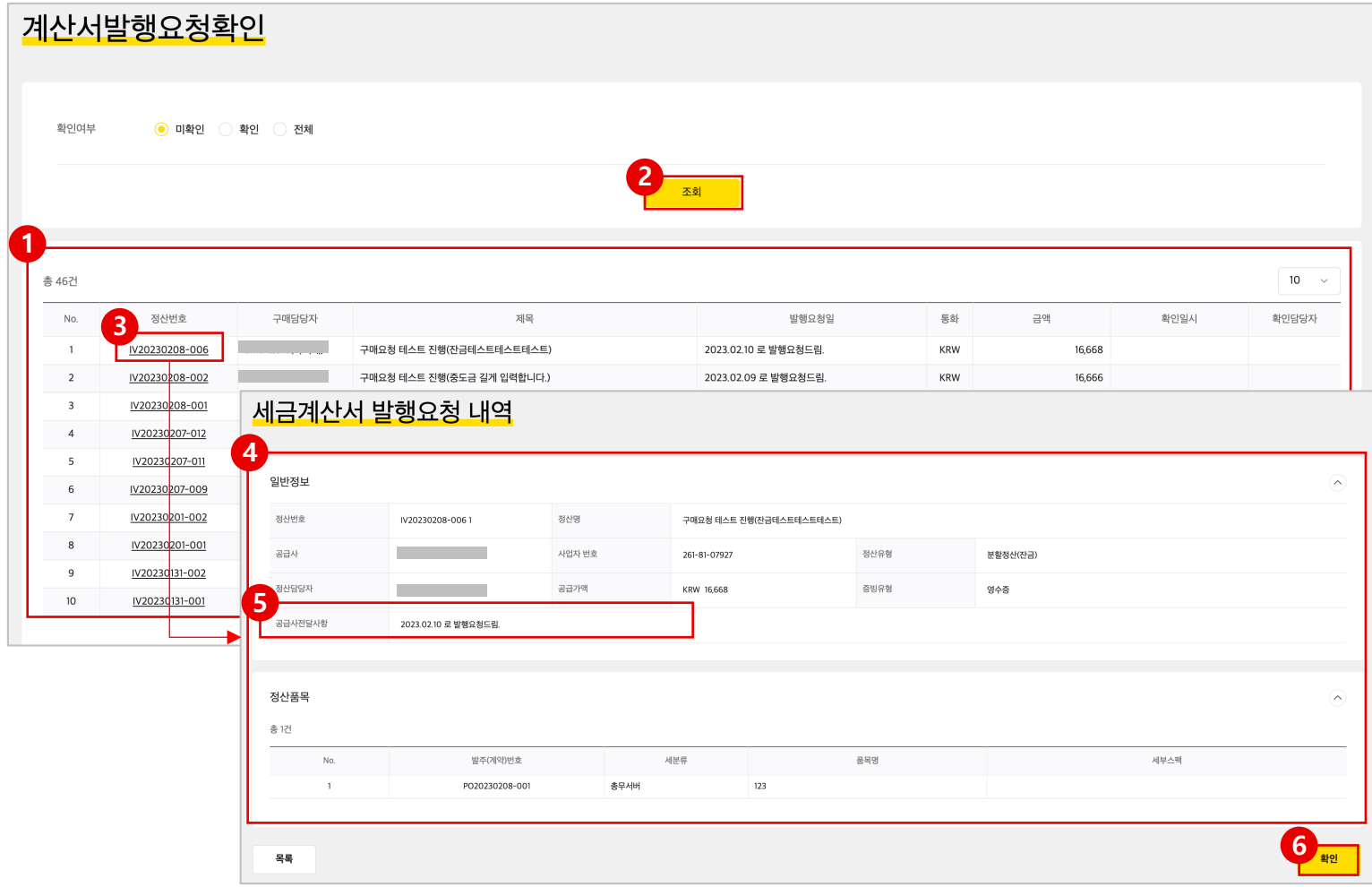

### **개요**

- 세금계산서 발행요청 리스트를 조회하고 확인하는 단계입니다.
- 확인여부가 '미확인'일 경우 세금계산서 발행확인을 하지 않은 리스트가 조회 됩니다.

### **● 절차**

- ① 메뉴를 클릭하면, 세금계산서발행을 요청한 내용 중에 아직 확인하지 않은 대상이 자동으로 조회됩니다.
- ② 조회 : 조회 건을 찾기 힘들 때는 검색조건을 입력한 후. **[조회]** 버튼을 클릭합니다.
- ③ 선택 : 세금계산서 발행대상의 상세내용을 확인하고자 할 때, **[정산번호]**를 클릭합니다.
- ④ 상세 조회 : 정산번호를 클릭함과 동시에 세금계산서 발행요청내역 이 상세하게 조회됩니다.
- ⑤ 공급사전달사항을 확인 후,
- **⑥ [확인]** 버튼을 클릭하면, 발행 요청된 내용을 확인하였음을 카카오에 전달됩니다.

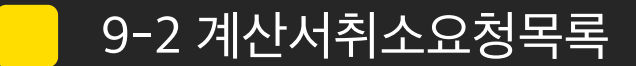

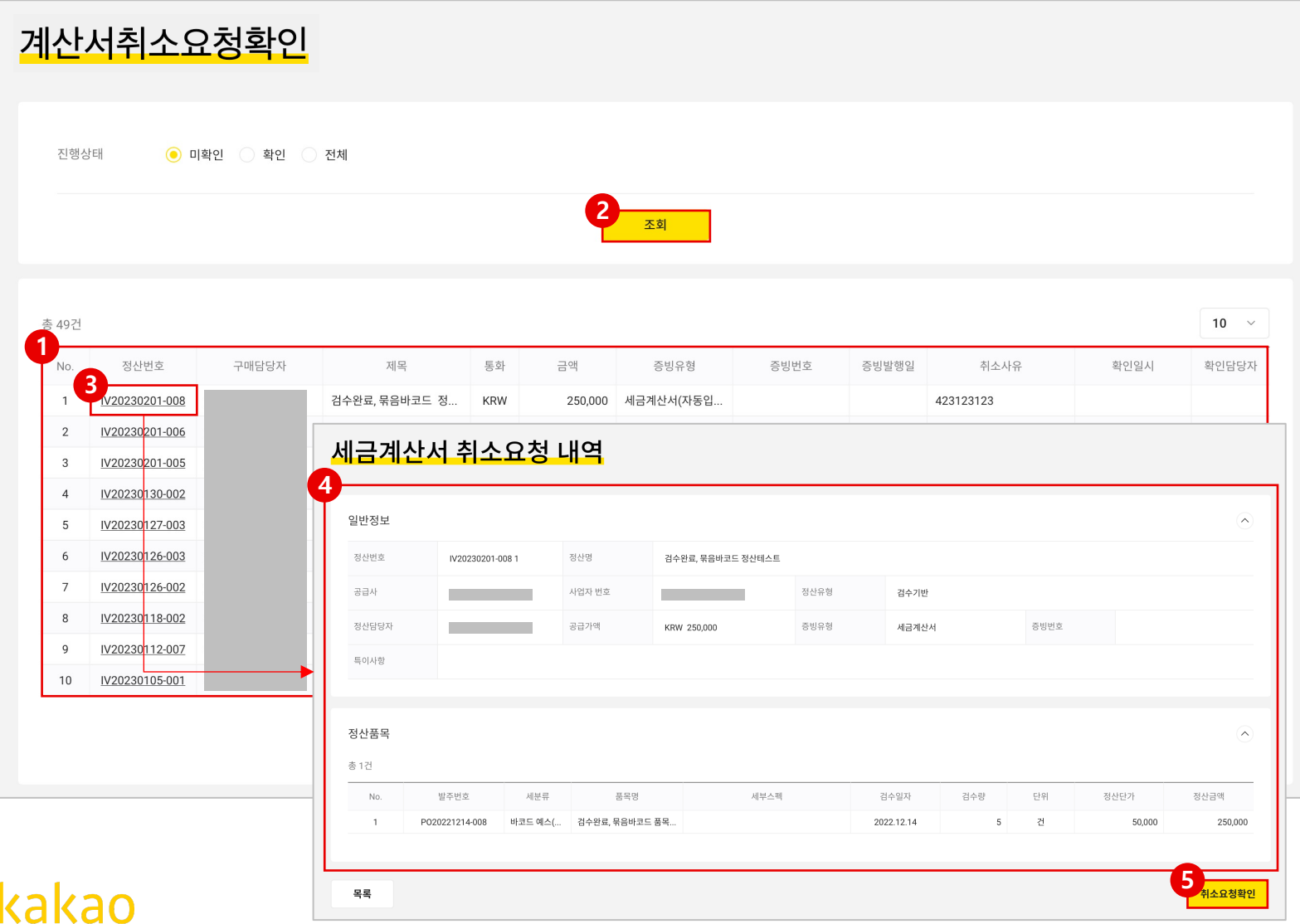

### **图** 개요

- 마이너스 세금계산서 발행요청 리스트를 조회하고 확인하는 단계입니다.
- 확인여부가 '미확인'일 경우 확인하지 않은 리스트가 조회됩니다.

#### **절차**  $\bullet$

- ① 메뉴를 클릭하면, 마이너스 세금계산서를 요청한 내용 중에 아직 확인하지 않은 대상이 자동으로 조회됩니다.
- ② 조회 : 조회 건을 찾기 힘들 때는 검색조건을 입력한 후. **[조회]** 버튼을 클릭 합니다.
- ③ 선택 : 마이너스 세금계산서 발행대상의 상세내용을 확인하고자 할 때, 정산 번호를 클릭합니다.
- ④ 상세 조회 : 정산번호를 클릭함과 동시에 세금계산서 발행취소내역 이 상세하게 조회됩니다.
- **⑤ [취소요청확인]** 버튼을 클릭하면, 발행 취소 요청된 내용을 확인하였음을 카카오에 전달 됩니다.

9-3 정산완료내역

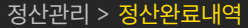

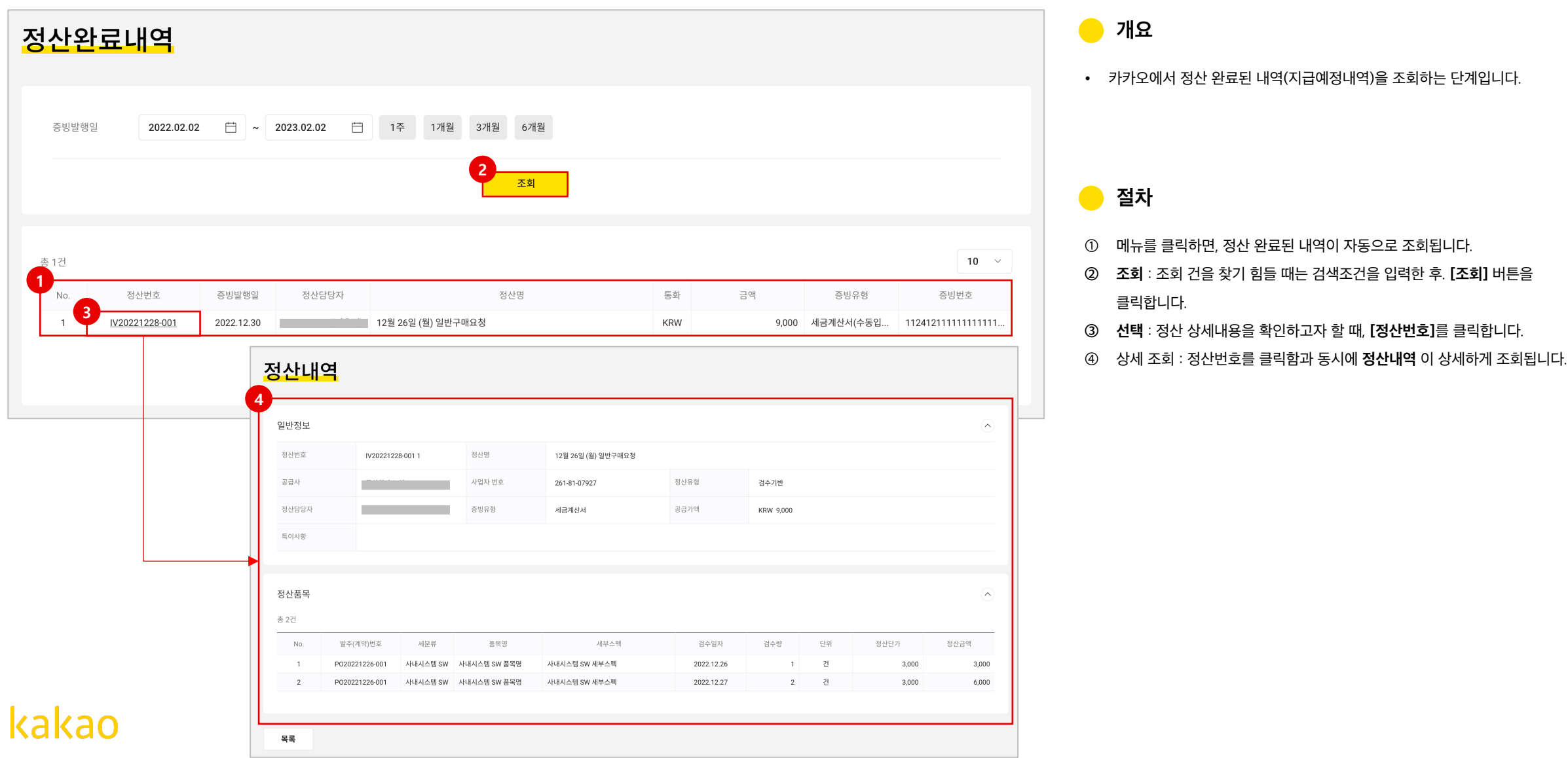

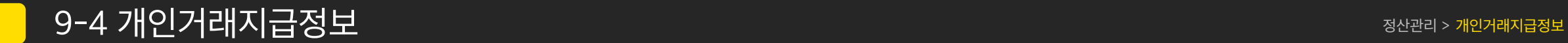

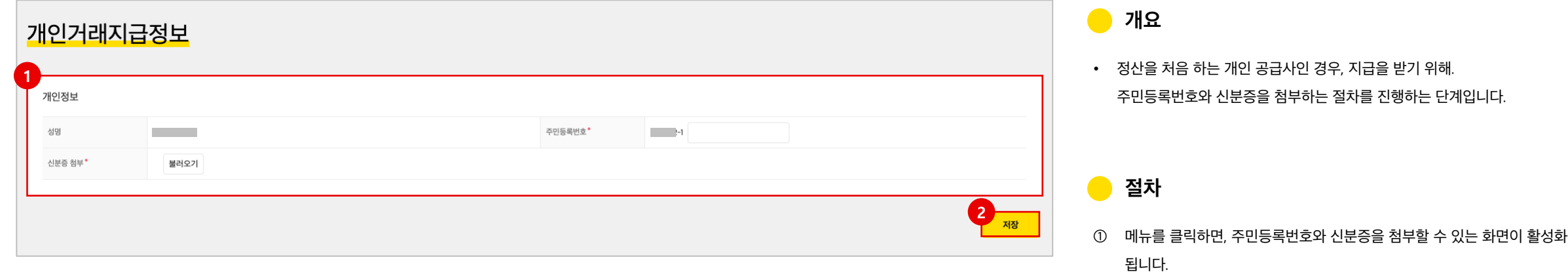

 $\checkmark$  첫 정산시에만 등록하면 됩니다.

② 입력 후, **[저장]**버튼을 클릭하면, 개인정보동의 절차가 진행되게 됩니다.

# **End of Documents**